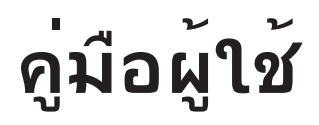

# **RT-AX92U เราเตอร์ไตรแบนด์บความถี่ AX6100 แบบไร้สาย**

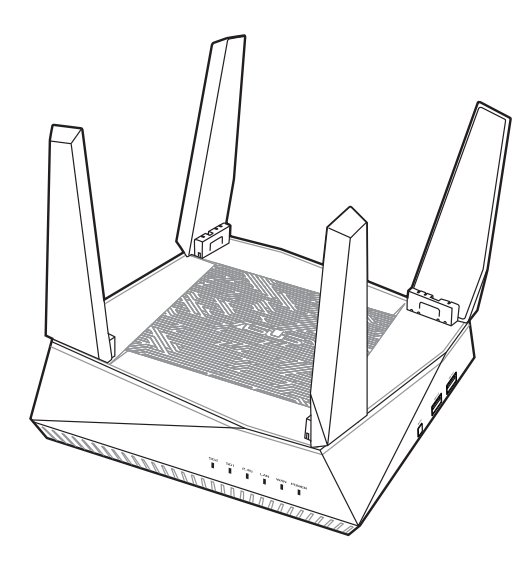

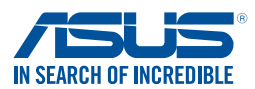

### TH15762 การแก้ไขครั้งที่ 1 เดือนกันยายน 2019

#### **ลิขสิทธิ์ © 2019 ASUSTeK COMPUTER INC. ลิขสิทธิ์ถูกต้อง**

ห้ามทำ ซ้ำ ส่งต่อ คัดลอก เก็บในระบบที่สามารถเรียกกลับมาได้ หรือแปลส่วนหนึ่งส่วนใดของคู่มือฉบับนี้เป็น ภาษาอื่น ซึ่งรวมถึงผลิตภัณฑ์และซอฟต์แวร์ที่บรรจุอยู่ภายใน ยกเว้นเอกสารที่ผู้ซื้อเป็นผู้เก็บไว้เพื่อจุดประสงค์ ในการสำ รองเท่านั้น โดยไม่ได้รับความยินยอมเป็นลายลักษณ์อักษรอย่างชัดแจ้งจาก ASUSTeK COMPUTER INC. ("ASUS")

การรับประกันผลิตภัณฑ์หรือบริการ จะไม่ขยายออกไปถ้า: (1) ผลิตภัณฑ์ได้รับการซ่อมแซม, ดัดแปลง หรือ เปลี่ยนแปลง ถ้าการซ่อมแซม, การดัดแปลง หรือการเปลี่ยนแปลงนั้นไม่ได้รับอนุญาตเป็นลายลักษณ์อักษรจาก ASUS; หรือ (2) หมายเลขผลิตภัณฑ์ของผลิตภัณฑ์ถูกขีดฆ่า หรือหายไป

ASUS ให้คู่มือฉบับนี้ "ในลักษณะที่เป็น" โดยไม่มีการรับประกันใดๆ ไม่ว่าจะโดยชัดแจ้งหรือเป็นนัย ซึ่งรวมถึง ้แต่ใม่จำกัดอยู่เพียงการรับประกัน หรือเงื่อนใขของความสามารถเชิงพาณิชย์ หรือความเข้ากันใดสำหรับ วัตถุประสงค์เฉพาะ ไม่ว่าจะในกรณีใดๆ ก็ตาม ASUS กรรมการ เจ้าหน้าที่ พนักงาน หรือตัวแทนของบริษัท ไม่ต้องรับผิดชอบต่อความเสียหายที่เกิดขึ้นโดยอ้อม โดยกรณีพิเศษ โดยไม่ได้ตั้งใจ หรือโดยเป็นผลกระทบ ตามมา (รวมถึงความเสียหายจากการสูญเสียกำ ไร การขาดทุนของธุรกิจ การสูญเสียการใช้งานหรือข้อมูล การ หยุดชะงักของธุรกิจ และอื่นๆ ในลักษณะเดียวกันนี้) แม้ว่า ASUS จะใด<sup>้</sup>รับทราบถึงความเป็นใปใด<sup>้</sup>ของความ เสียหายดังกล่าว อันเกิดจากข้อบกพร่องหรือข้อผิดพลาดในคู่มือหรือผลิตภัณฑ์นี้

ข้อกำหนดและข้อมูลต่างๆ ที่ระบุในคู่มือฉบับนี้ เป็นเพียงข้อมูลเพื่อการใช้งานเท่านั้น และอาจเปลี่ยนแปลงใด้ตาม เวลาที่ผ่านไปโดยไม่ต้องแจ้งให้ทราบ จึงไม่ควรถือเป็นภาระผูกพันของ ASUS ASUS ไม่ขอรับผิดชอบหรือรับผิด ต่อข้อผิดพลาด หรือความใม่ถูกต้องใดๆ ที่อาจเกิดขึ้นในคู่มือฉบับนี้ รวมทั้งผลิตภัณฑ์และชอฟต์แวร์ที่ระบุใน คู่มือด้วย

ผลิตภัณฑ์และชื่อบริษัทที่ปรากฏในคู่มือนี้อาจเป็น หรือไม่เป็นเครื่องหมายการค้าจดทะเบียน หรือลิขสิทธิ์ของ บริษัทที่เป็นเจ้าของ และมีการใช้เฉพาะสำ หรับการอ้างอิง หรืออธิบายเพื่อประโยชน์ของเจ้าของเท่านั้น โดยไม่มี วัตถุประสงค์ในการละเมิดใดๆ

## **สารบัญ**

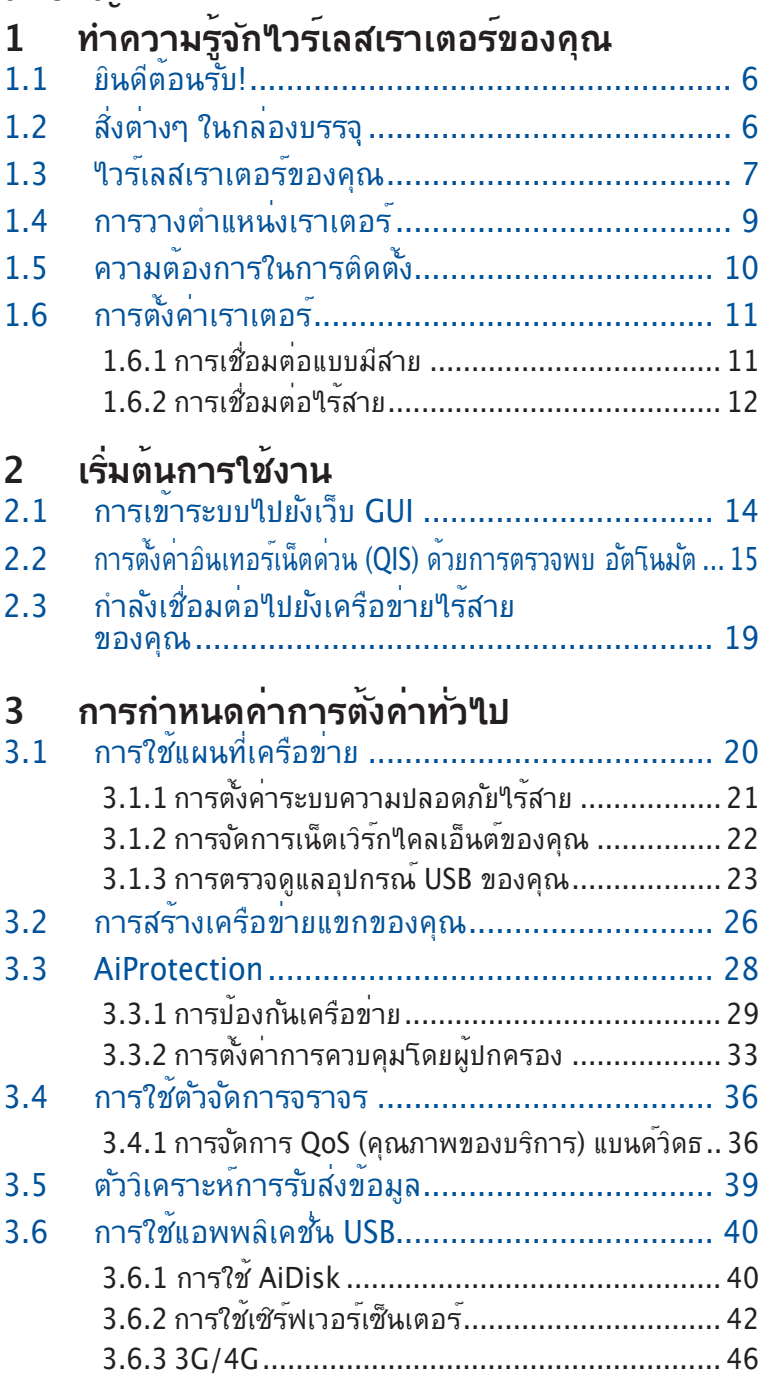

## สารบัญ

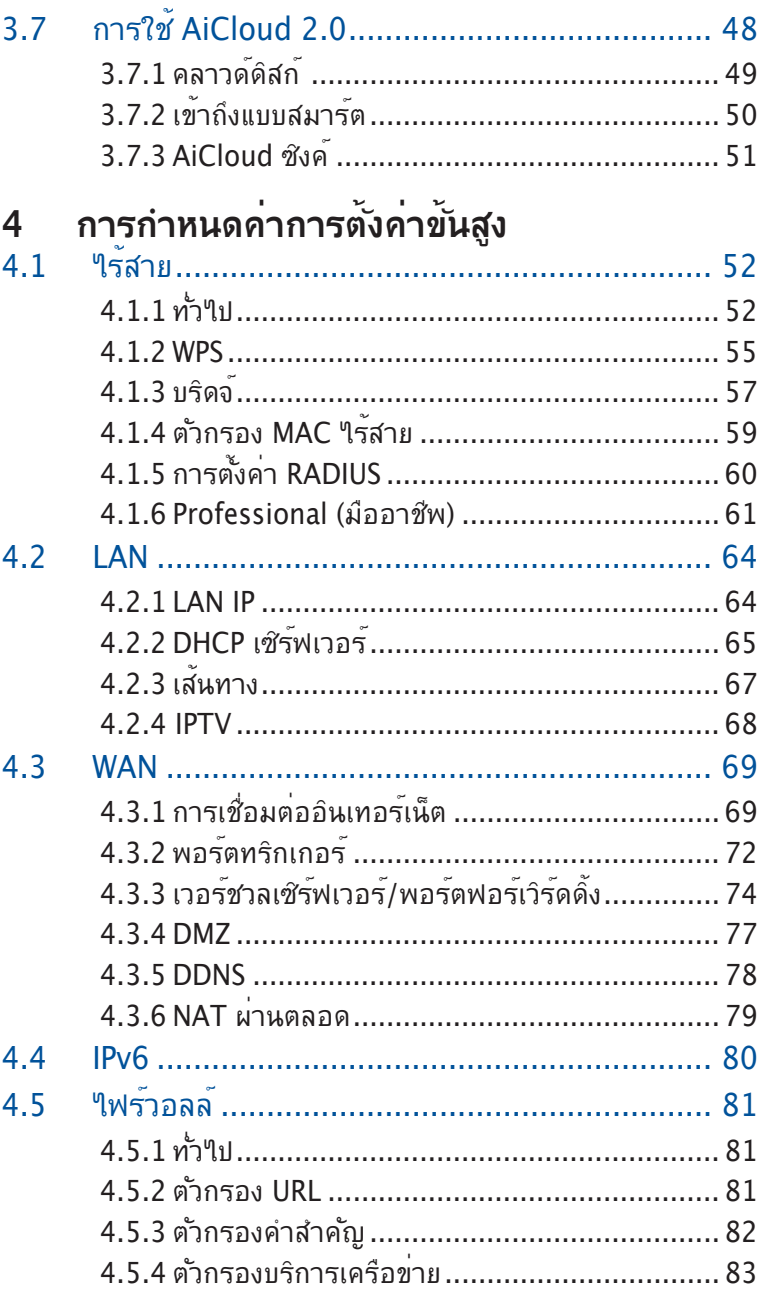

## **สารบัญ**

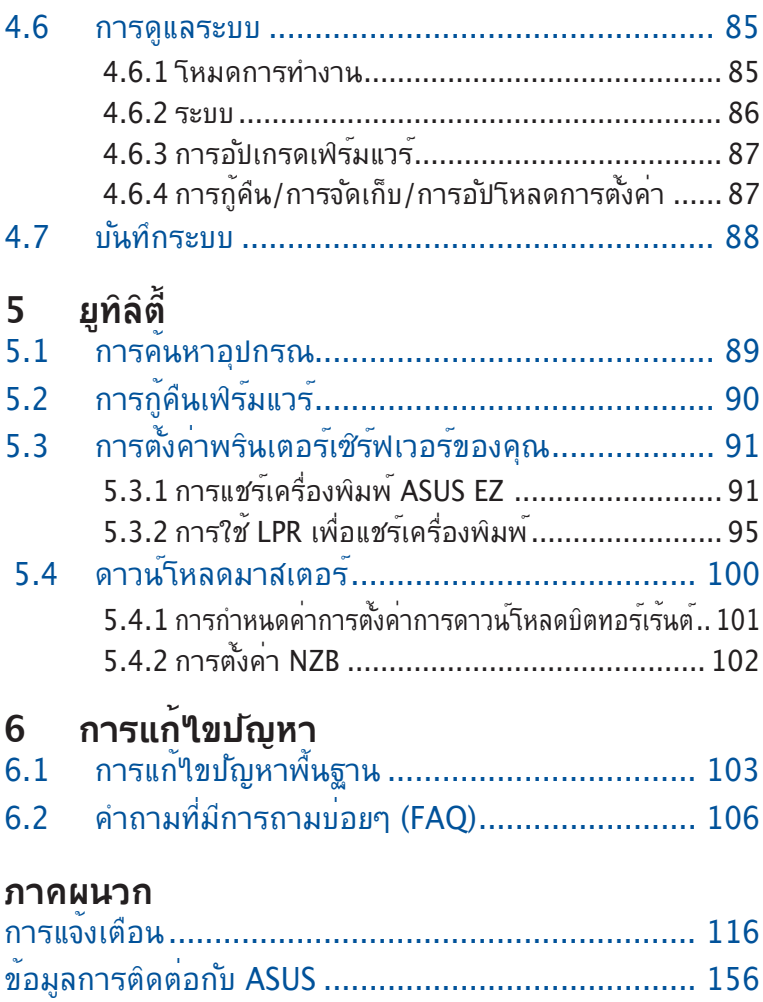

# <span id="page-5-0"></span>**1 ทำ ความรู้จักไวร์เลสเราเตอร์ของ คุณ**

# **1.1 ยินดีต้อนรับ!**

ขอบคุณที่ชื้อ ASUS RT–AX92U ใวร์เลสเราเตอร์! RT-AX92U สุดเก๋เครื่องบางพิเศษประกอบด้วยสามย่านความถี่ 2.4GHz, 5GHz-1 และ 5GHz-2 เพื่อการสตรีมแบบ HD ไร้สาย พร้อมกันซึ่งมีประสิทธิภาพไร้ผู้เทียบเทียม; SMB เซิร์ฟเวอร์, UPnP AV เซิร์ฟเวอร์, และ FTP เซิร์ฟเวอร์ สำ หรับการแชร์ไฟล์ตลอด 24/7; ความสามารถในการจัดการเซสชั่นได้ถึง 300,000 รายการ และเทคโนโลยี ASUS กรีนเน็ตเวิร์ก ซึ่งเป็นโซลูชั่นที่ประหยัดพลังงาน มากถึง 70% ซึ่งไม่มีใครเทียบได้ในขณะนี้

# **1.2 สิ่งต่างๆ ในกล่องบรรจุ**

 $\boxtimes$  RT-AX92U ใวร์เลส เราเตอร์ $\boxtimes$  สายเคเบิลเครือข่าย(RJ-45)  $\boxtimes$  อะแดปเตอร์เพาเวอร $\boxtimes$  คู่มือเริ่มต้นอย่างเร็ว

- ถ้ามีรายการใดๆ เสียหายหรือหายไป ให้ติดต่อ ASUS เพื่อ สอบถามและรับการสนับสนุนทางเทคนิค โปรดดูรายการสาย ด่วนสนับสนุนของ ASUS ได้ที่ด้านหลังของคู่มือผู้ใช้ฉบับน
- เก็บวัสดุบรรจุหีบห่อดั้งเดิมไว้ ในกรณีที่คุณจำ เป็นต้องรับบริการ ภายใต้การรับประกันในอนาคต เช่นการนำ มาซ่อมหรือเปลี่ยน เครื่อง

# <span id="page-6-0"></span>**1.3 ไวร์เลสเราเตอร์ของคุณ**

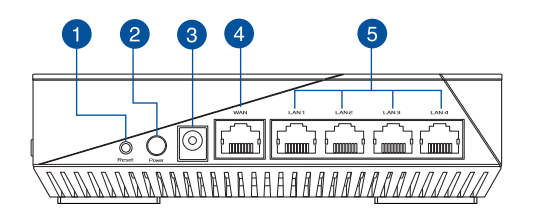

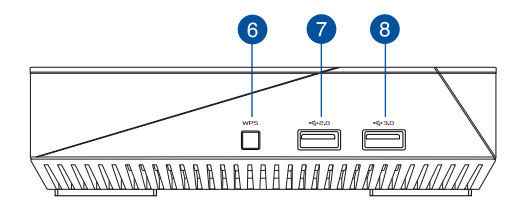

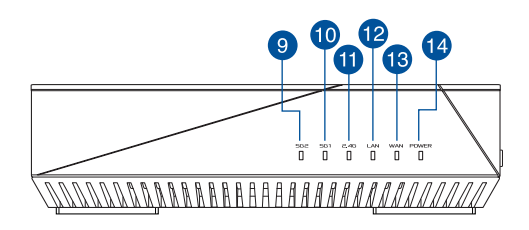

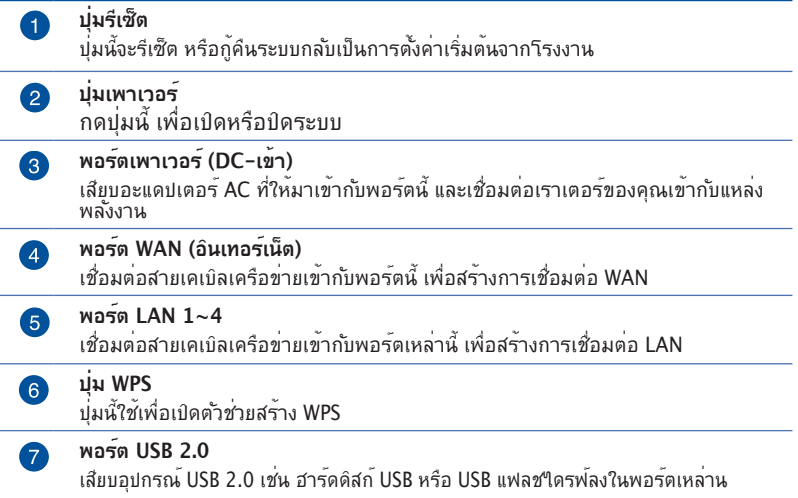

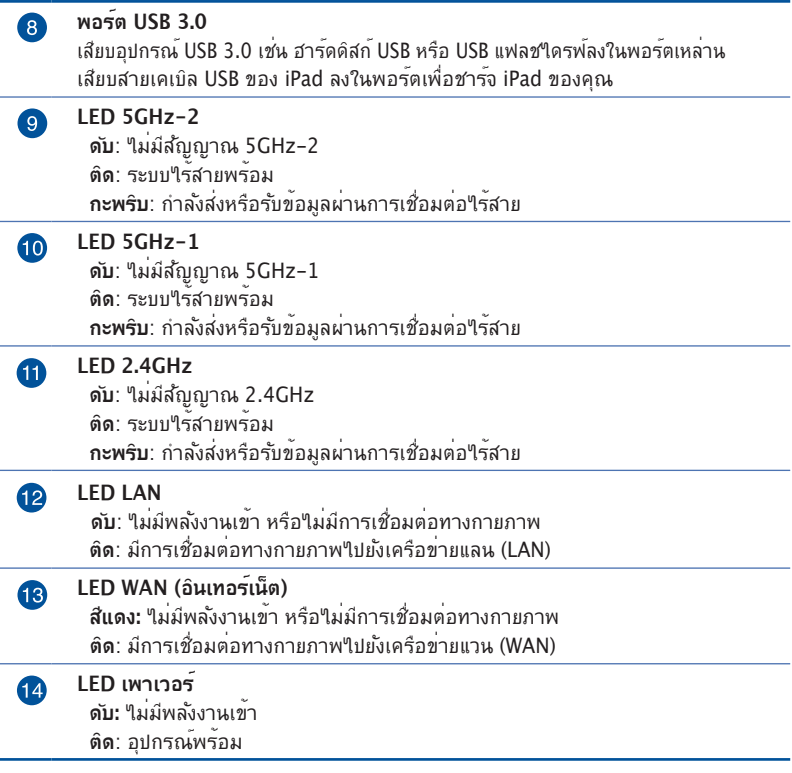

- ใช้เฉพาะอะแดปเตอร์ที่มาพร้อมกับแพคเกจของคุณเท่านั้น การใช้อะ แดบเตอรอนอาจทา′เหอุบกรณเลยหาย
- **ข้อมูลจำ เพาะ:**

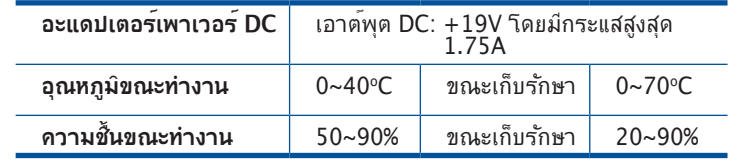

## <span id="page-8-0"></span>**1.4 การวางตำ แหน่งเราเตอร์**

เพื่อให้การรับส่งสัญญาณไร้สายระหว่างไวร์เลสเราเตอร์ และอุปกรณ์ เครอขายที่เชื่อมต่ออยู่มีคุณภาพดีที่สุด ให้แน่ใจว่าคุณ:

- วางไวร์เลสเราเตอร์ในบริเวณศูนย์กลาง เพื่อให้ครอบคลุมพื้นที่ไร้ สายมากที่สุดสำหรับอปกรณ์เครือข่าย
- วางอุปกรณ์ให้ห่างจากวัตถุขวางกั้นที่เป็นโลหะ และไม่ให้ถูก แสงแดดโดยตรง
- วางอุปกรณ์ให้ห่างจากอุปกรณ์ Wi-Fi 802.11g หรือ 20MHz, อุปกรณ์ต่อพ่วงคอมพิวเตอร์ 2.4GHz, อุปกรณ์บลูทูธ, โทรศัพท์ไร้สาย, หม้อแปลง, มอเตอร์พลังงานสูง, แสงฟลูออเรส เซนต์, เตาไมโครเวฟ, ตู้เย็น และอุปกรณ์อุตสาหกรรมอื่นๆ เพื่อ ป้องกันสัญญาณรบกวน หรือสัญญาณสูญหาย
- อัพเดตไปเป็นเฟิร์มแวร์ล่าสุดเสมอ เยี่ยมชมเว็บไซต์ ASUS ที่ **http://www.asus.com** เพื่อรับอัพเดตเฟิร์มแวร์ล่าสุด

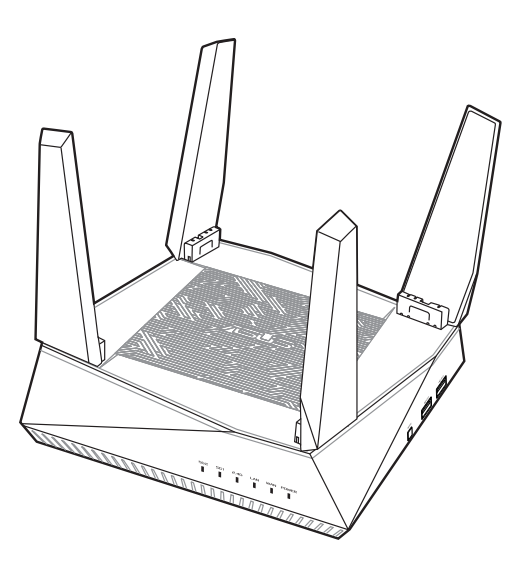

# <span id="page-9-0"></span>**1.5 ความต้องการในการติดตั้ง**

ในการตั้งค่าเครือข่ายของคุณ คุณจำ เป็นต้องมีคอมพิวเตอร์หนึ่งหรือ สองเครื่อง ซึ่งมีคุณสมบัติระบบดังต่อไปนี้:

- พอร์ตอีเธอร์เน็ต RJ-45 (LAN) (10Base-T/100Base-TX/1000Base-TX)
- ความสามารถไร้สาย IEEE 802.11 a/b/g/n/ac/ax
- บริการ TCP/IP ที่ติดตั้งไว้แล้ว
- ว็บเบราเซอร์ เช่น Internet Explorer, Firefox, Safari หรือ Google Chrome

- ถ้าคอมพิวเตอร์ของคุณไม่มีความสามารถไร้สายในตัว คุณอาจ ติดตั้งอะแดปเตอร์ WLAN IEEE 802.11 a/b/g/n/ac/ax เขากับ คอมพิวเตอร์ของคุณ เพื่อเชื่อมต่อไปยังเครือข่าย
- ด้วยเทคโนโลยีดูอัลแบนด์ของไวร์เรสเราเตอร์ของคุณ เครื่องจะ สนับสนุนสัญญาณไร้สายความถี่ 2.4GHz, 5GHz-1 และ 5GHz-2 พร้อมกัน คุณ สมบัตินี้ช่วยให้คุณทำ กิจกรรมที่เกี่ยวข้องกับอินเทอร์เน็ตต่างๆ เช่น การท่องอินเทอร์เน็ต หรือการอ่าน/เขียนข้อความอีเมลโดยใช้แถบ ความถี่ 2.4GHz ในขณะเดียวกับที่กำ ลังสตรีมไฟล์เสียง/วิดีโอระดับไฮ เดฟฟินิชั่น เช่น ภาพยนตร์ หรือเพลงโดยใช้แถบความถี่ 5GHz ไปพร้อมๆ กัน
- อุปกรณ์ IEEE 802.11n บางอย่างที่คุณต้องการเชื่อมต่อไปยัง เครือข่ายของคุณ อาจสนับสนุนหรือไม่สนับสนุนแถบความถี่ 5GHz สำ หรับข้อมูลจำ เพาะ ให้ดูคู่มือผู้ใช้ของอุปกรณ์
- สายเคเบิลอีเธอร์เน็ต RJ-45 ซึ่งจะนำ ไปใช้เพื่อเชื่อมต่ออุปกรณ์ เครือข่าย ไม่ควรมีความยาวเกิน 100 เมตร

# <span id="page-10-0"></span>**1.6 การตั้งค่าเราเตอร์**

### **สำ คัญ**!

- ใช้การเชื่อมต่อแบบมีสาย ในการตั้งค่าไวร์เลสเราเตอร์ของคุณ เพื่อหลีกเลี่ยงปัญหาในการตั้งค่าที่อาจเกิดขึ้นได้ เนื่องจากความ ไม่แน่นอนของระบบไร้สาย
- ก่อนที่จะตั้งค่า ASUS ไวร์เลสเราเตอร์ ให้ทำ สิ่งต่อไปนี้:
	- ถ้าคุณกำ ลังแทนที่เราเตอร์ที่มีอยู่ ให้ตัดการเชื่อมต่ออุปกรณ์ เก่าจากเครือข่ายของคุณ
	- ถอดสายเคเบิล/สายไฟจากชุดโมเด็มที่มีอยู่ของคุณ ถ้าโมเด็ม ของคุณมีแบตเตอรี่สำ รอง ให้ถอดออกด้วย
	- บุตคอมพิวเตอร์ใหม่ (แนะนำ)

## **1.6.1 การเชื่อมต่อแบบมีสาย**

**หมายเหตุ**: ไวร์เลสเราเตอร์ขงอคุณสนับสนุนทั้งสายเคเบิลแบบต่อ ตรง หรือแบบไขว้ เมื่อตั้งค่าการเชื่อมต่อแบบมีสาย

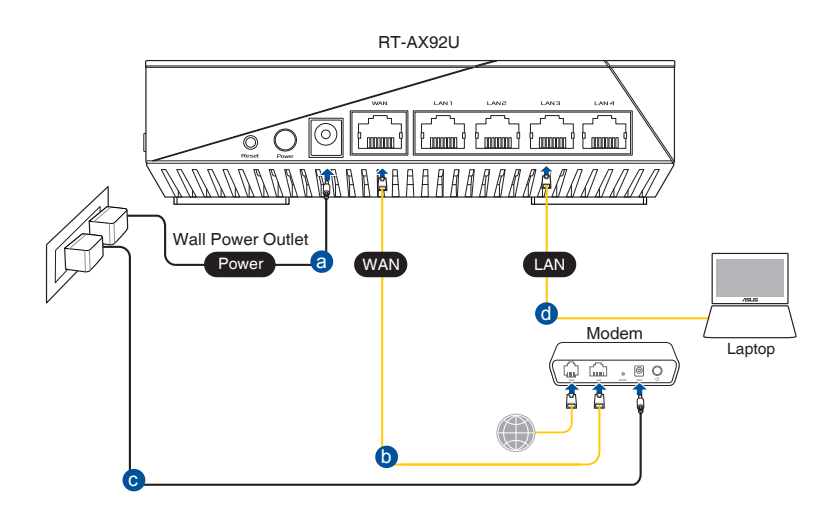

## <span id="page-11-0"></span>**ในการตั้งค่าเครือข่ายโดยใช้การเชื่อมต่อแบบมีสาย:**

- 1. เสียบอะแดปเตอร์ AC ของไวร์เลสเราเตอร์ของคุณเข้ากับพอร์ต DC-เข้า และเสียบเข้ากับเต้าเสียบไฟฟ้า
- 2. ใช้สายเคเบิลเครือข่ายที่ให้มา เชื่อมต่อโมเด็มของคุณเข้ากับพอร์ต LAN ของ<sup>ท</sup>ำร<sup>ู</sup>้เลสเราเตอร์ของคุณ

**สำ คัญ**! ตรวจดูให้แน่ใจว่า LED LAN กะพริบอยู่

- 3. ใช้สายเคเบิลเครือข่ายอีกเส้นหนึ่ง เชื่อมต่อโมเด็มของคุณเข้ากับ พอร์ต WAN ของ<sup></sup>ใวร์เลสเราเตอร์ของคณ
- 4. เสียบอะแดปเตอร์ AC ของโมเด็มของคุณเข้ากับพอร์ต DC-เข้า และเสียบเข้ากับเต้าเสียบไฟฟ้า

## **1.6.2 การเชื่อมต่อไร้สาย**

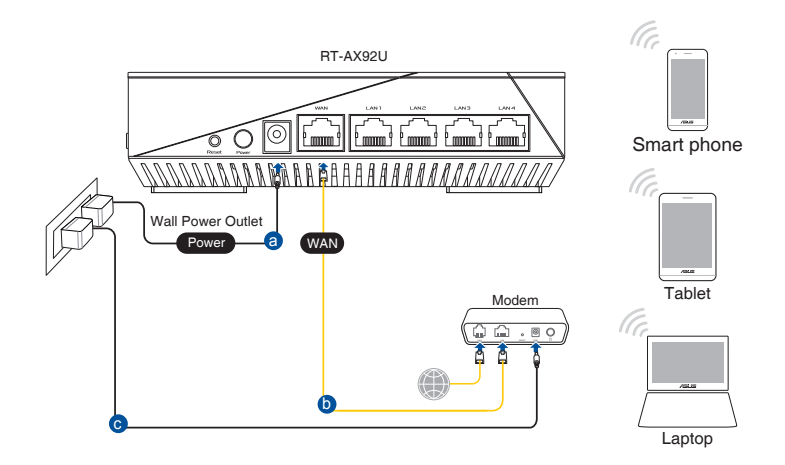

## **ในการตั้งค่าเครือข่ายไร้สายของคุณ:**

- 1. เสียบอะแดปเตอร์ AC ของไวร์เลสเราเตอร์ของคุณเข้ากับพอร์ต DC-เข้า และเสียบเข้ากับเต้าเสียบไฟฟ้า
- 2. ใช้สายเคเบิลเครือข่ายที่ให้มา เชื่อมต่อโมเด็มของคุณเข้ากับพอร์ต WAN ของ<sup>ท</sup>ำร<sup>ู</sup>้เลสเราเตอร*์*ของคุณ
- 3. เสียบอะแดปเตอร์ AC ของโมเด็มของคุณเข้ากับพอร์ต DC-เข้า และเสียบเข้ากับเต้าเสียบไฟฟ้า
- 4. ติดตั้งอะแดปเตอร์ WLAN IEEE 802.11 a/b/g/n/ac/ax บน คอมพิวเตอร์ ของคุณ

- สำ หรับรายละเอียดในการเชื่อมต่อเข้ากับเครือข่ายไร้สาย ให้ดู คู่มือผู้ใช้ของอะแดปเตอร์ WLAN
- (นการตงดูาระบบความบลอดภยลาหรับเครือขายของคุณ ไห้ดู ี่สวน <mark>การตงคาระบบความปลอดภยใรสาย</mark>

# <span id="page-13-0"></span>**2 เริ่มต้นการใช้งาน 2.1 การเข้าระบบไปยังเว็บ GUI**

ASUS ใวร์เลสเราเตอร์ของคุณใช้อินเตอร์เฟซผู้ใช้บนเว็บ ี่ ซึ่งอนุญาตให้คุณกำหนดค่าเราเตอร์โดยใช้เว็บเบราเซอร์ใดๆ เช่น Internet Explorer, Mozilla Firefox, Apple Safari หรือ Google Chrome

**หมายเหตุ:** คุณสมบัติอาจแตกต่างกันไปในเวอร์ชั่นเฟิร์มแวร์ต่างๆ

## **ในการเข้าระบบไปยังเว็บ GUI:**

- 1. บนเว็บเบราเชอร์ของคุณ ป<sup>้</sup>อน IP แอดเดรสของ<sup>ท</sup>ำร<sup>์</sup>เลสเราเตอร์: http://router.asus.com.
- 2. บนหน้าเข้าระบบ ให้ป้อนชื่อผู้ใช้เริ่มต้น **(admin)** และรหัสผ่าน **(admin)** เข้าไป
- 3. ขณะนี้คุณสามารถใช้เว็บ GUI เพื่อกำ หนดค่าการตั้งค่าต่างๆ ของ ASUS ใวร์เลสเราเตอร์ของคุณใด<sup>้</sup>

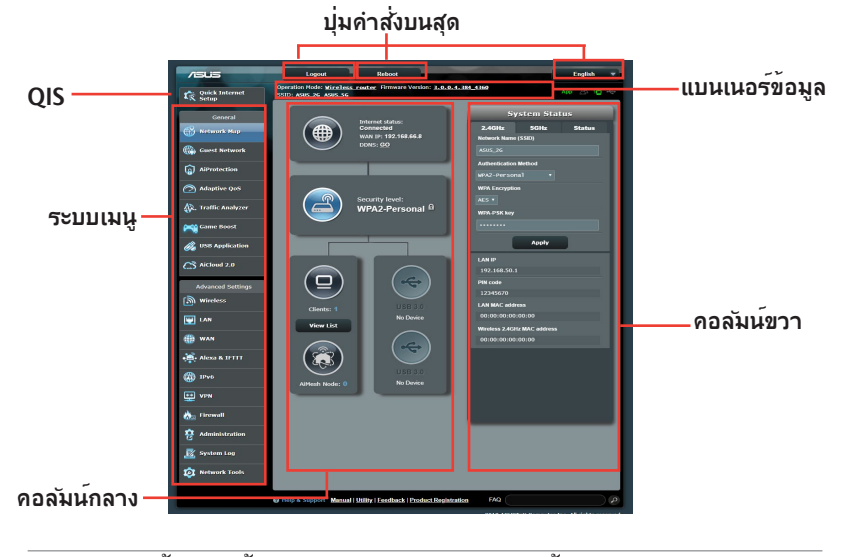

**หมายเหตุ:** ถ้าคุณเข้ามายังระบบเว็บ GUI เป็นครั้งแรก คุณจะถูกนำ ไปยังหน้า การตั้งค่าอินเทอร์เน็ตด่วน (QIS) โดยอัตโนมัติ

## <span id="page-14-0"></span>**2.2 การตั้งค่าอินเทอร์เน็ตด่วน (QIS) ด้วยการตรวจพบ อัตโนมัต**

ฟังก์ชั่น การตั้งค่าอินเทอร์เน็ตด่วน (QIS) จะแนะนำ วิธีการในการตั้ง ค่าการเชื่อมต่ออินเทอร์เน็ตของคุณอย่างรวดเร็ว

**หมายเหตุ:** ในขณะที่ตั้งค่าการเชื่อมต่ออินเทอร์เน็ตเป็นครั้งแรก กดปุ่ม ้รีเซ็ต บน"่วรเลสเราเตอร์ของคุณ เพื่อรีเซ็ตเครื่องกลับเป็นการตั้งค่าเริ่ม ต้นจากโรงงาน

## **ในการใช้ QIS ด้วยการตรวจพบอัตโนมัติ:**

1. เข้าระบบไปยังเว็บ GUI หน้า QIS จะเปิดโดยอัตโนมัติ

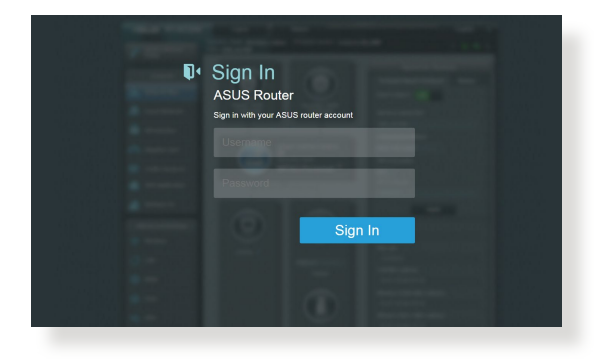

- ตามค่าเริ่มต้น ชื่อผู้ใช้และรหัสผ่านสำ หรับเว็บ GUI ของไวร์เล สเราเตอร์ของคุณคือ **admin** สำ หรับรายละเอียดในการเปลี่ยนแป ลงชื่อผู้ใช้และรหัสผ่านในการล็อกอินของไวร์เลสเราเตอร์ของคุณ ให้ดูส่วน **4.6.2 ระบบ**
- ชื่อผู้ใช้และรหัสผ่านในการล็อกอินของไวร์เลสเราเตอร์นั้นแตกต่าง จากชื่อเครือข่าย 2.4GHz/5GHz (SSID) และคีย์การป้องกัน ชื่อผู้ใช้ ้ และรหัสผ่านในการล็อกอินของใวร์เลสเราเตอร์ ใช้สำหรับการล็อกอิน ้ เข้าใปยังเว็บ GUI ของใวร์เลสเราเตอร์ของคุณ เพื่อกำหนดค่าการตั้ง ค่าต่างๆ ของไวร์เลสเราเตอร์ของคุณ ชื่อเครือข่าย 2.4GHz/5GHz (SSID) และคีย์การป้องกัน อนุญาตให้อุปกรณ์ Wi-Fi ล็อกอิน และเชื่อมต่อไป ยังเครือข่าย 2.4GHz/5GHz ของคุณ

2. ใวร์เลลเราเตอร์จะตรวจพบโดยอัตโนมัติว่าชนิดการเชื่อมต่อ<br>- เรา ISP ของคุณเป็น **ไดนามิก IP**, **PPPoE**, **PPTP**, **L2TP** และ **สแตตก IP** พมพขอมูลท<sub>ี่</sub>จาเปนสาหร<sub>ั</sub>บชนดการเชอมตอ ISP<br>ของคุณเข้าใป

**สำ คัญ**! ขอรับข้อมูลที่จำ เป็นจาก ISP ของคุณเกี่ยวกับชนิดการเชื่อมต่อ อินเทอร์เน็ต

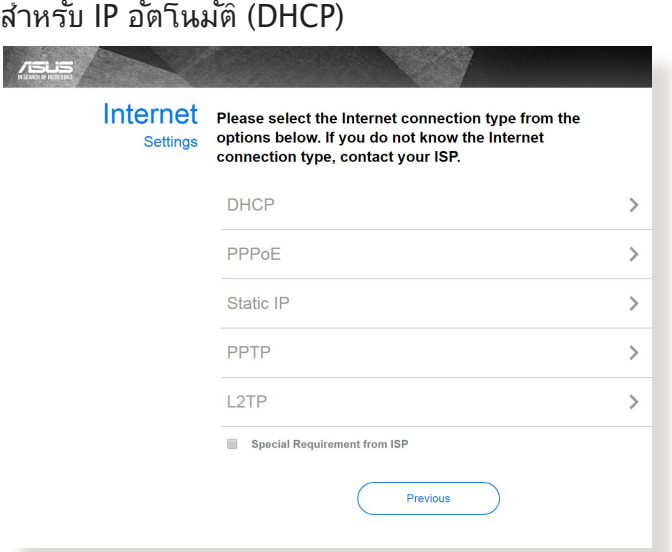

### สำ หรับ PPPoE, PPTP และ L2TP

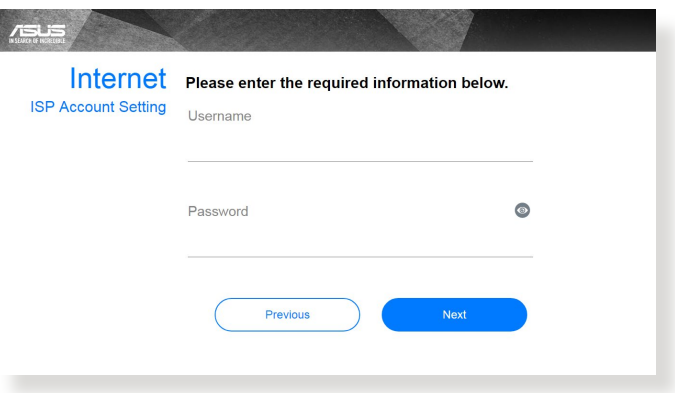

### สำ หรับสแตติก IP

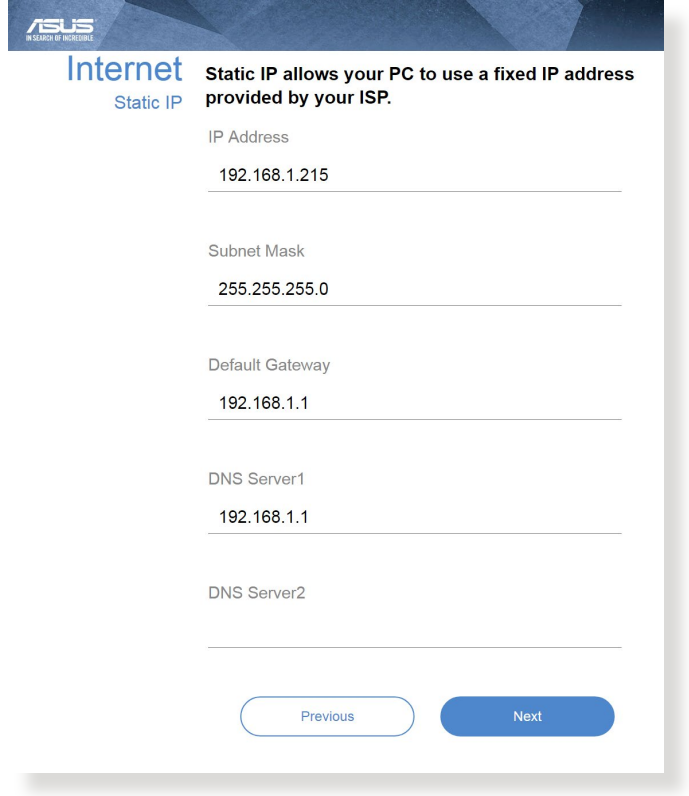

- การตรวูจจบุชนดการเชอมต่อ ISP ของคุณวัดยอตว์หมด จะเกิดขนเมอคุณกาหนดค่าเวรเลสเราเตอร์เบนครั้งแรก หรือเมื่อไวร์เลสเราเตอร์ของคุณถูกรีเซ็ตกลับเป็นการ ตั้งค่าเริ่มต้น
- ถ้า QIS ตรวจไม่พบชนิดการเชื่อมต่ออินเทอร์เน็ตของคุณ, คลิก **Skip to manual setting (ข้ามไปยังการตั้งค่า แบบแมนนวล)** และกำ หนดค่าการตั้งค่าการเชื่อมต่อของ คุณแบบแมนนวล
- 3. กำหนดชื่อเครือข่ายใรู้สาย (SSID) และคีย์การป้องก*ั*น สำ หรับการเชื่อมต่อไร้สาย 2.4GHz และ 5 GHz ของคุณ คลิก **Apply (นำ ไปใช้)** เมื่อเสร็จ

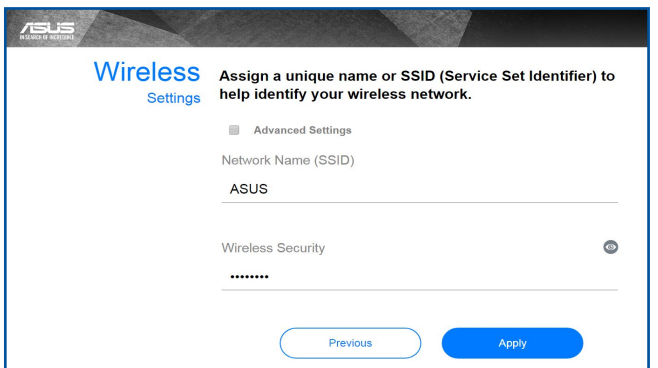

4. การตั้งค่าอินเทอร์เน็ตและการตั้งค่าใร้สายของคุณจะแสดงขึ้น คลิก **Next (ถัดไป)** เพื่อทำ ต่อ

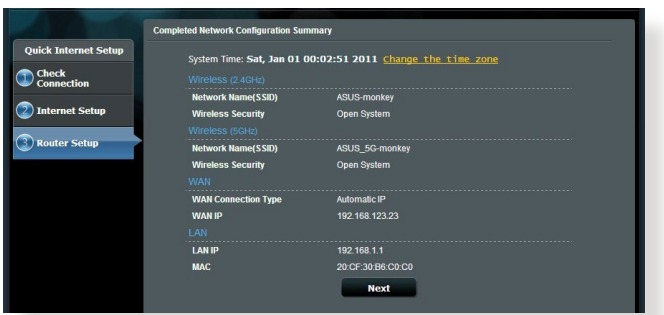

5. อ่านข้อมูลการสอนเกี่ยวก*ั*บการเชื่อมต<sup>่</sup>อเครือข่ายใร<sup>ั</sup>สาย<br>เมื่อทำเสร็จ, คลิก **Finish (เสร็จ)** 

## <span id="page-18-0"></span>**2.3 กำ ลังเชื่อมต่อไปยังเครือข่ายไร้สาย ของคุณ**

หลังจากการตั้งค่าไวร์เลสเราเตอร์ของคุณด้วย QIS แล้ว คุณสามารถเชื่อมต่อคอมพิวเตอร์หรืออุปกรณ์สมาร์ตอื่นๆ ของคุณเข้ากับเครือข่ายไร้สายของคุณได้

### **ในการเชื่อมต่อไปยังเครือข่ายของคุณ:**

- 1. บนคอมพิวเตอร์ของคุณ คลิกไอคอนเครือข่าย ในบริเวณการแจ้งเตือน เพื่อแสดงเครือข่ายไร้สายที่ใช้ได้
- 2. เลือกเครือข่ายใร้สายที่คุณต้องการเชื่อมต่อใปยัง, จากนั้นคลิก **Connect (เชื่อมต่อ)**
- 3. คุณอาจจาเบนต้องบอนคียการบองกันเครือข่าย สำหรับเครือข่าย ไร้สายที่มีระบบป้องกัน, จากนั้นคลิก **OK (ตกลง)**
- 4. รอในขณะที่คอมพิวเตอร์ของคุณสร้างการเชื่อมต่อใบยังเครือ ขายเรลายลาเรจ ลถานะการเชื่อมต่อถูกแลดง และเอคอนเครือ ขายแลดงลถานะที่เชื่อมต่อ

- ดูบทถัดไป สำ หรับรายละเอียดเพิ่มเติมในการกำ หนดค่าการตั้งค่า เครือข่ายไร้สายของคุณ
- ดูคู่มือผู้ใช้อุปกรณ์ของคุณ สำ หรับรายละเอียดเพิ่มเติมในการเชื่อมต่อ อุปกรณ์เข้ากับเครือข่ายไร้สายของคุณ

# <span id="page-19-0"></span>**3 การกำ หนดค่าการตั้งค่าทั่วไป 3.1 การใช้แผนที่เครือข่าย**

แผนที่เครือข่าย อนุญาตให้คุณกำหนดค่าการตั้งค่าระบบ ป้องกันของเครือข่ายของคุณ, จัดการเน็ตเวิร์กไคลเอ็นต์ของคุณ และตรวจดูแลอุปกรณ์ USB ของคุณ

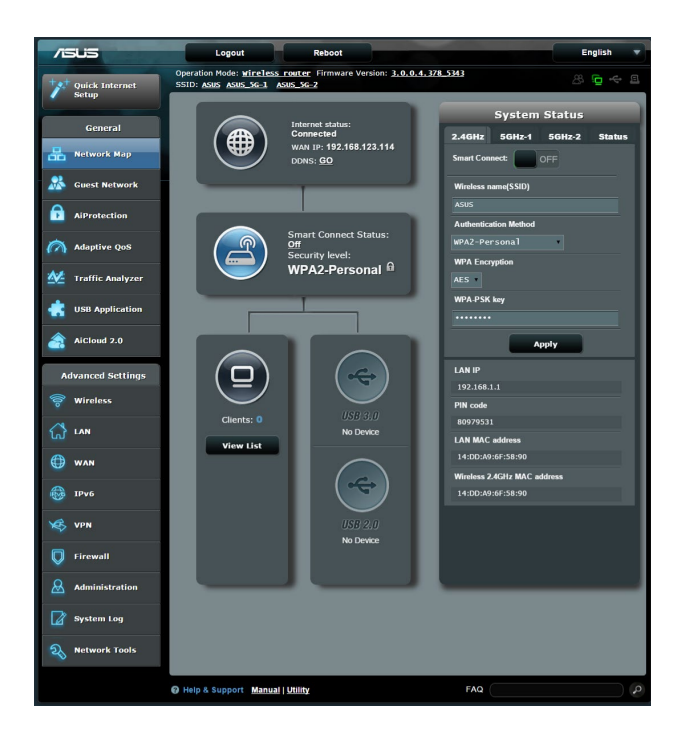

## <span id="page-20-0"></span>**3.1.1 การตั้งค่าระบบความปลอดภัยไร้สาย**

เพื่อป้องกันเครือข่ายของคุณจากการเข้าถึงโดยไม่ได้รับอนุญาต คุณ จำ เป็นต้องกำ หนดค่าของการตั้งค่าระบบความปลอดภัยของเครือข่าย **ในการตั้งค่าระบบความปลอดภัยไร้สาย:**

- 1. จากหน้าต่างระบบเมนู ไปยัง **General (ทั่วไป)** > **Network Map (แผนที่เครือข่าย)**
- ี่ 2. บนหน้าจอ Network Map (แผนที่เครือข่าย) และภายใต<sup>้</sup><br>System status (สถานะระบบ), คุณสามารถกำหนดคาต่างๆ ของระบบความปลอดภัย<sup></sup>ใรสาย เช่น SSID, ระดับความปลอดภัย<br>และการตั้งคาการเข้ารหัส

**หมายเหตุ**: คุณสามารถตงคาระบบความปลอดภยใรสายทแตกต่างกน ี่<br>สาหรับแถบความถี่ 2.4GHz และ 5GHz ใด

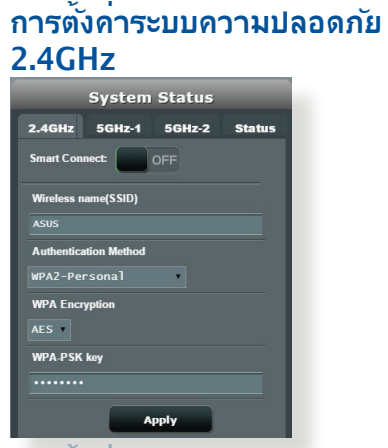

**การตั้งค่าระบบความปลอดภัย 5GHz-1**

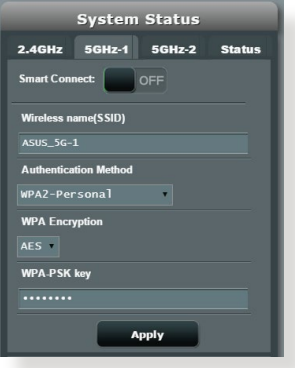

### **การตั้งค่าระบบความปลอดภัย 5GHz-2**

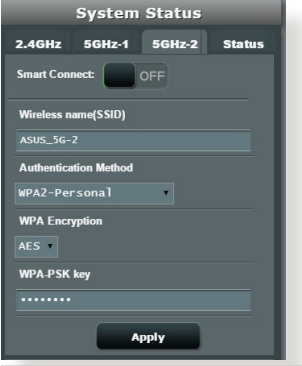

- <span id="page-21-0"></span>3. บนฟิลด์ **Wireless name (SSID) (ชื่อไร้สาย (SSID))**, ป้อน ชื่อที่เป็นเอกลักษณ์สำ หรับเครือข่ายไร้สายของคุณ
- 4. จากรายการแบบดึงลง **WEP Encryption (**การเข้ารหัส **WEP)**  เลือกวิธีการเข้ารหัสสำ หรับเครือข่ายไร้สายของคุณ

**สำ คัญ**! มาตรฐาน IEEE 802.11n/ac/ax ห้ามการใช้ไฮทรูพุต กับ WEP หรือ WPA-TKIP เป็นยูนิแคสต์ไซเฟอร์ ถ้าคุณใช้วิธีการ เข้ารหัสเหล่านี้ อัตราการรับส่งข้อมูลของคุณจะตกลงเป็นการ เชื่อมต่อ IEEE 802.11g 54Mbps

- 5. ป้อนรหัสผ่านระบบความปลอดภัยของคุณ
- 6. คลิก **Apply (นำ ไปใช้)** เมื่อเสร็จ

## **3.1.2 การจัดการเน็ตเวิร์กไคลเอ็นต์ของคุณ**

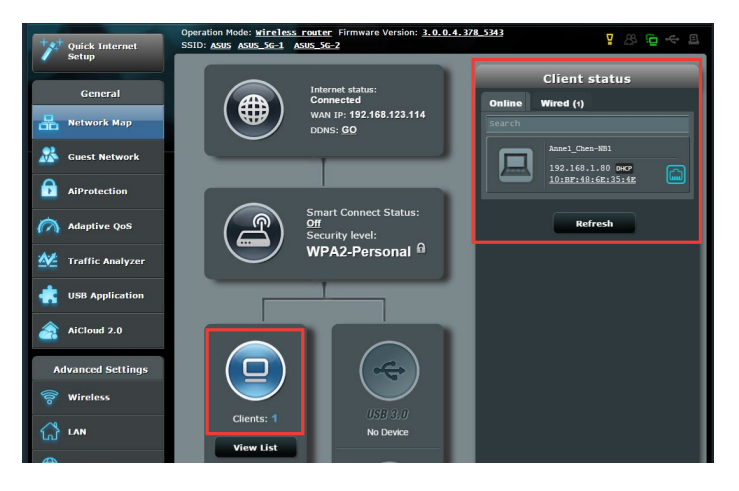

## **ในการจัดการเน็ตเวิร์กไคลเอ็นต์ของคุณ:**

- 1. จากหน้าต่างระบบเมนู ไปยัง **General (ทั่วไป)** > แท็บ **Network Map (แผนที่เครือข่าย)**
- 2. บนหน้าจอ Network Map (แผนที่เครือข่าย), เลือกไอคอน **Client Status (สถานะไคลเอ็นต์)** เพื่อแสดงข้อมูลเกี่ยว กับเน็ตเวิร์กไคลเอ็นต์ของคุณ
- 3. เพื่อบล็อกการเข้าถึงของไคลเอ็นต์ไปยังเครือข่ายของคุณ, ให้เลือกไคลเอ็นต์ และคลิก **block (บล็อก)**

## <span id="page-22-0"></span>**3.1.3 การตรวจดูแลอุปกรณ์ USB ของคุณ**

ASUS ไวร์เลสเราเตอร์ ให้พอร์ต USB มาหนึ่งพอร์ต สำ หรับเชื่อมต่ออุปกรณ์ USB หรือเครื่องพิมพ์ USB เพื่ออนุญาต ให้ คุณแชร์ไฟล์และเครื่องพิมพ์กับไคลเอ็นต์ต่างๆ ในเครือข่ายของ คุณ

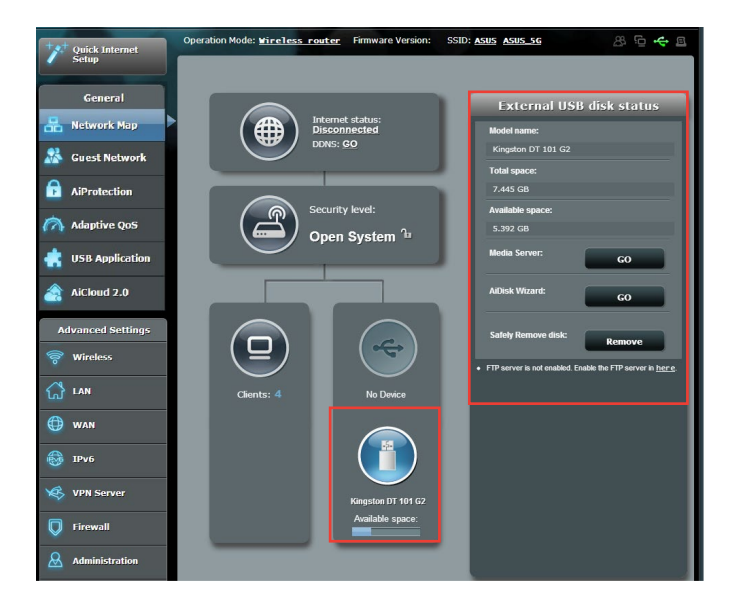

**หมายเหต:ุ** ในการใช้คุณสมบัตินี้ คุณจำ เป็นต้องเสียบอุปกรณ์เก็บข้อมูล USB เช่น USB ฮาร์ดดิสก์ หรือ USB แฟลชไดรฟ์ เข้ากับพอร์ต USB 3.0 ที่แผงด้านหลังของไวร์เลสเราเตอร์ของคุณ ตรวจดูให้แน่ใจว่า อุปกรณ์เก็บข้อมูล USB ได้รับการฟอร์แมตและแบ่งพาร์ติชั่นอย่าง เหมาะสม ดูรายการสนับสนุนพลักแอนด์แชร์ดิสก์ ที่ **http://event.asus.com/networks/disksupport**

**สำคัญ!** แรกสุด คุณจำเป็นต้องสร้างบัญชีสำหร*ั*บแชร์ และกำหนดสิทธิ์การอนุญาต/การเข้าถึง เพื่ออนุญาตให้เน็ตเวิร์กใคล เอ็นต์อื่นๆ สามารถเข้าถึงอุปกรณ์ USB ของคุณผ่าน FTP ไซต์/ยูทิลิตี้ FTP ไคลเอ็นต์ของบริษัทอื่น, เซิร์ฟเวอร์เซ็นเตอร์, แซมบ้า หรือ AiCloud 2.0 สำ หรับรายละเอียดเพิ่มเติม ให้ดูส่วน **3.6 การใช้งานผ่าน USB** และ **3.7 การใช้ AiCloud 2.0** ในคู่มือผู้ใช้นี้

### **ในการตรวจดูแลอุปกรณ์ USB ของคุณ:**

- 1. จากหน้าต่างระบบเมนู ไปยัง **General (ทั่วไป)** > **Network Map (แผนที่เครือข่าย)**
- 2. บนหน้าจอ Network Map (แผนที่เครือข่าย), เลือกไอคอน **USB Disk Status (สถานะ USB ดิสก์)** เพื่อแสดงข้อมูลของอุปกรณ์ USB ของคุณ
- 3. บนฟิลด์ AiDisk Wizard (ตัวช่วยสร้าง AiDisk), คลิก **GO (ไป)** ้เพื่อตั้งค่า FTP เชิร์ฟเวอร์สำหรับการแชร์<sup>ๆ</sup>ฟล*์*อินเทอร์เน็ต

- สำ หรับรายละเอียดเพิ่มเติม ให้ดูส่วน **3.6.2 การใช้เซิร์ฟเวอร์เซ็นเต อร์** ในคู่มือผู้ใช้ฉบับนี้
- ไวร์เลสเราเตอร์ทำ งานกับ USB แฟลชดิสก์/HDD ขนาดใหญ่ (สูงสุด 2TB) และสนับสนุนการอ่าน-เขียนสำ หรับระบบ FAT16, FAT32, EXT2, EXT3 และ NTFS

### **การถอด USB ดิสก์อย่างปลอดภัย**

**สำ คัญ**: การถอด USB ดิสก์อย่างไม่ถูกต้อง อาจทำ ให้ข้อมูลเสียหายได้

### **ในการถอด USB ดิสก์อย่างปลอดภัย:**

- 1. จากหน้าต่างระบบเมนู ไปยัง **General (ทั่วไป)** > **Network Map (แผนที่เครือข่าย)**
- 2. ที่มุมขวาบน, คลิก > **Eject USB disk (ถอด USB ออก)** เมอ USB ถูกถอดสาเร<sub>็</sub>จแล้ว, สถานะ USB จะแสดงคำว่า **Unmounted (เลิกเมาต์แล้ว)**

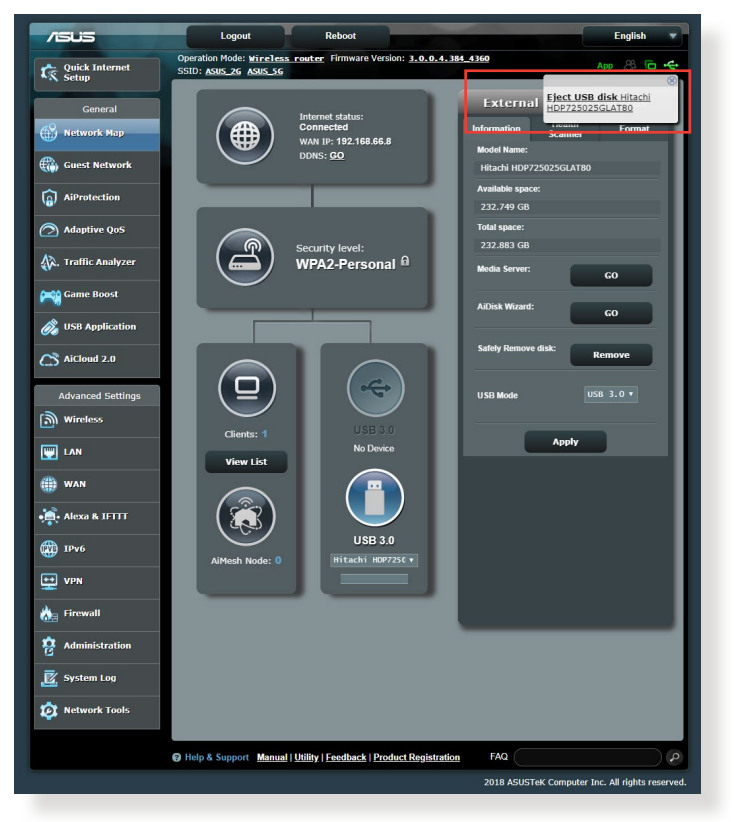

# <span id="page-25-0"></span>**3.2 การสร้างเครือข่ายแขกของคุณ**

เครือข่ายแขก ให้การเชื่อมต่ออินเทอร์เน็ตชั่วคราวแก่ผู้มาเยี่ยม ผ่านการเข้าถึง SSID หรือเครือข่ายที่แยกกัน โดยไม่ต้องให้การ เข้าถึงไปยังเครือข่ายส่วนตัวของคุณ

**หมายเหตุ:** RT-AX92U สนับสนุน SSID มาถึง 9 ตัว (SSID 2.4GHz 3 ตัว, 5GHz-1 3 ตัว, และ 5GHz-2 3 ตัว)

### **ในการสร้างเครือข่ายแขกของคุณ:**

- 1. จากหน้าต่างระบบเมนู ไปยัง **General (ทั่วไป)** > **Guest Network (เครือข่ายแขก)**
- 2. บนหน่าจอ Guest Network (เครือขายแขก), เลือกแถบความถ 2.4Ghz หรือ 5Ghz ลาหรับเครือขายแขกที่คุณต้องการสร้าง
- 3. คลิก **Enable (เปิดทำ งาน)**

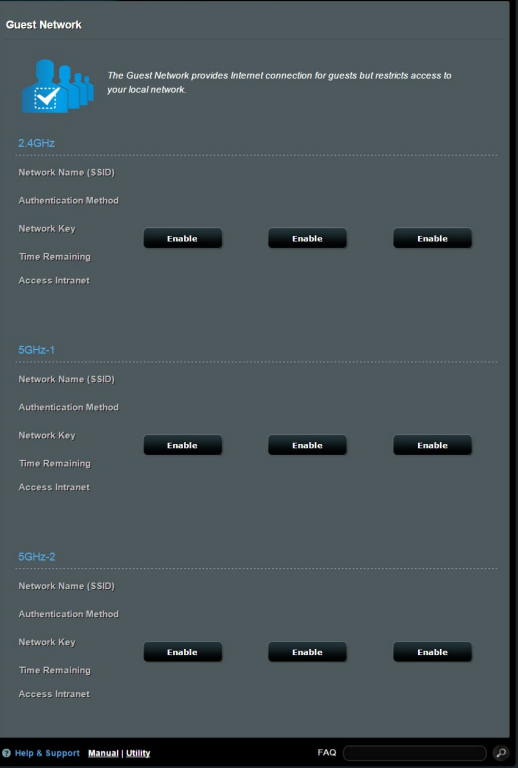

- 4. หากต่องการเปลี่ยนการตั้งค่าของผู้ใช้ชั่วคราว ให้คลิกการตั้งค่า ของผู้ใช้ชั่วคราวที่คุณต้องการแก้ไข แล้วคลิก **นำ ออก** เพื่อลบ การตั้งค่าของผู้ใช้ชั่วคราว
- 5. กำหนดชื่อเครือข่ายใร้สายสำหรับเครือข่ายชั่วคราวของ คุณบนฟิลด์ **ชื่อเครือข่าย (SSID)**

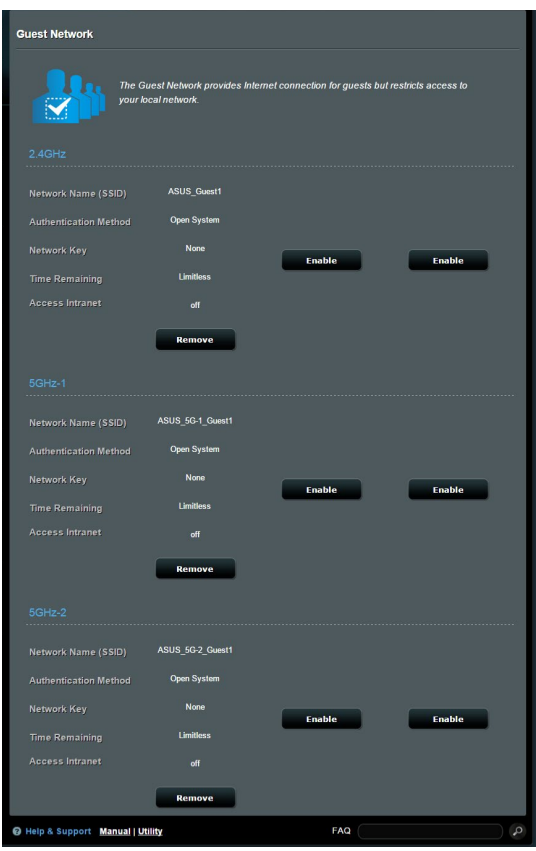

- 6. เลือก วิธีการยืนยันตัวบุคคล
- 7. ถ้าคุณเลือกวิธีการตรวจสอบสิทธิ์ WPA ให้เลือกการเข้ารหัส WPA
- 8. ระบุ เวลาการเข้าถึง หรือคลิก **Limitless (ไม่จำ กัด)**
- 9. เลือก **Disable (ปิดทำ งาน)** หรือ **Enable (เปิดทำ งาน)**  บนรายการ **Access Intranet (เข้าถึงอินทราเน็ต)**
- 10. เมื่อทำ เสร็จ, คลิก **Apply (นำ ไปใช้)**

## <span id="page-27-0"></span>**3.3 AiProtection**

AiProtection ให้การตรวจดูแลแบบเรียลไทม์ ที่ตรวจจับมัลแวร์ ี สปาย แวร์ และการเข้าถึงที่ไม่ต้องการ นอกจากนี้ยังช่วยกรอง เว็บไซต์และ แอปที่ไม่พึงประสงค์ออกไป และอนุญาตให ้คุณ ึกำหนดตารางเวลาที่ อุปกรณ์ที่เชื่อมต่อสามารถเข้าถึงอินเทอร์เน็ต ได ้

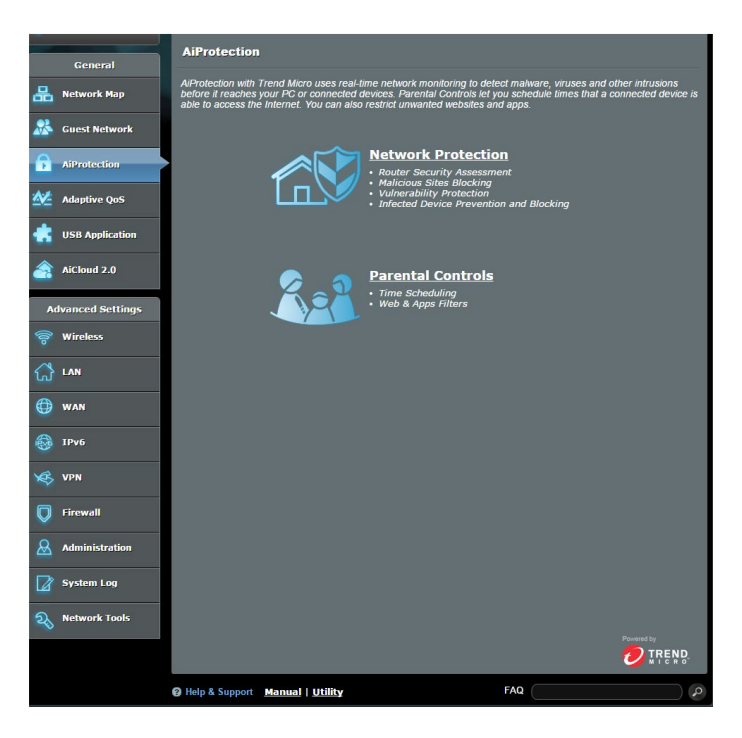

## <span id="page-28-0"></span>**3.3.1 การป้ องกันเครือข่าย**

้การป้องกันเครือข่าย ป้องกันการใช้ประโยชน์จากเครือข่าย และ ้ป้องกันเครือข่ายของคุณจากการเข้าถึงที่ไม่พึงประสงค์ข่ายของคุณ ้จากการเข้าถึงที่ไม่พึงประสงค์

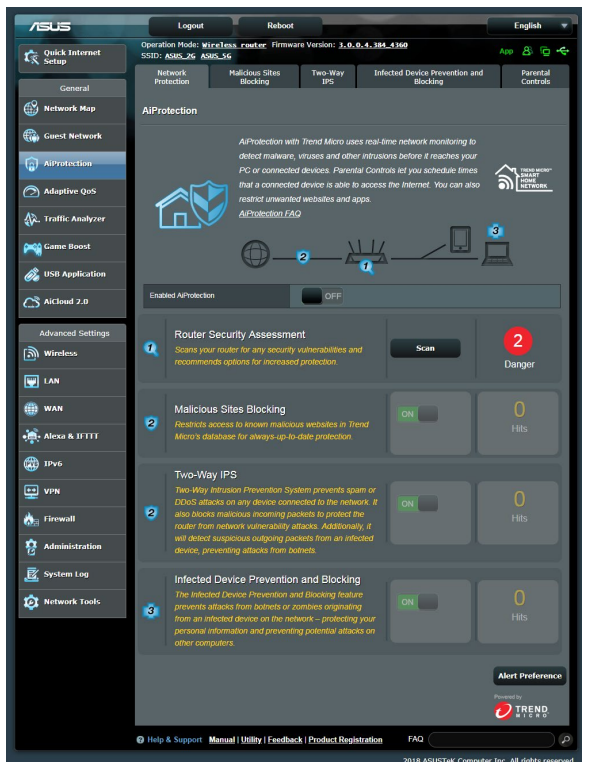

### **การก�ำหนดค่าการป้ องกันเครือข่าย ในการก�ำหนดค่าการป้ องกันเครือข่าย:**

- 1. จากแผงระบบน�ำทาง ไปที่ **General (ทั่วไป)** > **AiProtection**
- 2. จากหน้าหลักของ **AiProtection** คลิกที่ **Network Protection (การป้ องกันเครือข่าย)**
- 3. จากแท็บ **Network Protection (**การป้องกันเครือข่าย) คลิก **Scan** (สแกน)

เมื่อท�ำการสแกนเสร็จ ยูทิลิตี้จะแสดงผลลัพธ์บนหน้า **Router Security Assessment** (การประเมินความปลอดภัยของ เราเตอร์)

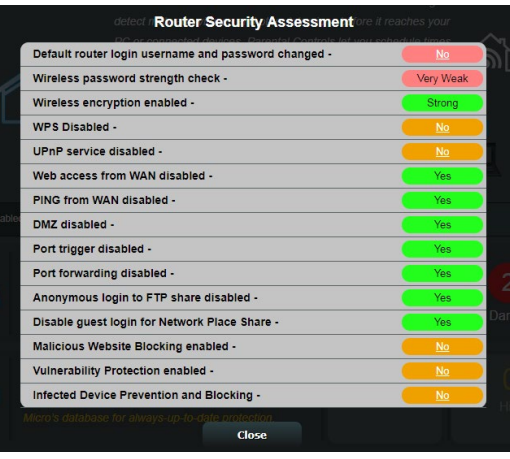

**สำ� คัญ!** รายการที่ท�ำเครื่องหมายด ้วย **Yes (ใช)่** บนหน้า **Router Security Assessment (การประเมินความปลอดภัยของเราเตอร์)** จะถูกการพิจารณาว่ามีสถานะ **ปลอดภัย** รายการที่ท�ำเครื่องมายด ้วย **No (ไม่)**, **Weak (อ่อน)** หรือ **Very Weak (อ่อนมาก)** แนะน�ำให ้ท�ำการ ก�ำหนดค่าอย่างเหมาะสม

- 4. (ทางเลือก) จากหน้า **Router Security Assessment (การ ประเมินความปลอดภัยของเราเตอร์)** ให ้ก�ำหนดค่ารายการที่ ท�ำเครื่องหมายด ้วย **No (ไม่)**, **Weak (อ่อน)** หรือ **Very Weak (อ่อนมาก)** ในการด�ำเนินการ:
	- a. คลิกรายการ

**หมายเหตุ:** เมื่อคุณคลิกที่รายการ ยูทิลิตี้จะสงคุณไปยังหน้าการตั้งค่า ่ ของรายการ

- b. จากหน้าการตั้งค่าด้านความปลอดภัยของรายการ ให้ ก�ำหนดค่า และท�ำการเปลี่ยนแปลงที่จ�ำเป็น และคลิก **Apply (นำไปใช***้***)** เมื่อทำเสร็จ
- c. ไปที่หน้า **Router Security Assessment (การประเมิน ความปลอดภัยของเราเตอร์)** และคลิก **Close (ปิด)** เพื่อ ออก จากหน้า
- 5. ในการกำหนดค่าของการตั้งค่าด้านความปลอดภัยโดยอัตโนมัติ คลิก **Secure Your Router (ท�ำให้เราเตอร์ปลอดภัย)**
- 6. เมื่อข ้อความปรากฏขึ้น คลิก **OK (ตกลง)**

## **การบล็อกไซต์ที่ประสงค์ร้าย**

้คุณสมบัตินี้จำกัดการเข้าถึงยังเว็บไซต์ที่ประสงค์ร้ายที่รู้จักในฐาน ้ข้อมลบนคลาวด์ เพื่อการป้องกันที่ทันสมัยอย่เสมอ

**หมายเหตุ:** ฟังก์ชนนี้จะเปิดท� ั่ ำงานโดยอัตโนมัติถ ้าคุณรัน **Router Weakness Scan (สแกนความอ่อนแอของเราเตอร์)** 

### **ในการเปิดท�ำงานการบล็อกไซต์ที่ประสงค์ร้าย**

- 1. จากแผงระบบน�ำทาง ไปที่ **General (ทั่วไป)** > **AiProtection**
- 2. จากหน้าหลักของ **AiProtection** คลิกที่ **Network Protection (การป้ องกันเครือข่าย)**
- 3. จากแผง **Malicious Sites Blocking (การบล็อกไซต์ที่ ประสงค์ร้าย)** คลิก **ON (เปิด)**

### **IPS แบบสองทาง**

IPS แบบสองทาง (ระบบป้องกันการบุกรุก) ชวยปกป้องเราเตอร์ของ ่ ้คณจากการโจมตีทางเครือข่ายโดยการ บล็อกทั้งแพ็คเก็ตขาเข้าที่ เป็นอันตราย และตรวจจับแพ็คเก็ตขาออกที่น่าสงสยั

**หมายเหตุ:** ฟังก์ชนนี้จะเปิดท� ั่ ำงานโดยอัตโนมัติถ ้าคุณรัน **Router Weakness Scan (สแกนความอ่อนแอของเราเตอร์)**

### **ในการเปิดท�ำงานการป้ องกันชองโหว่: ่**

- 1. จากแผงระบบน�ำทาง ไปที่ **General (ทั่วไป)** > **AiProtection**
- 2. จากหน้าหลักของ **AiProtection** คลิกที่ **Network Protection (การป้ องกันเครือข่าย)**
- 3. จากแผง **IPS แบบสองทาง** คลิก **ON (เปิด)**

## ึการป้องกันและการบล็อกอปกรณ์ที่ติดเชื้อ

้คุณสมบัตินี้ป้องกันอุปกรณ์ที่ติดเชื้อไม่ให้ส่งข้อมูลส่วนตัว หรือสถานะ ที่ติดเชื้อไปยังบุคคลภายนอก

**หมายเหตุ:** ฟังก์ชนนี้จะเปิดท� ั่ ำงานโดยอัตโนมัติถ ้าคุณรัน **Router Weakness Scan (สแกนความอ่อนแอของเราเตอร์)**

**ในการเปิดท�ำงานการป้ องกันชองโหว่: ่**

- 1. จากแผงระบบน�ำทาง ไปที่ **General (ทั่วไป)** > **AiProtection**
- 2. จากหน้าหลักของ **AiProtection** คลิกที่ **Network Protection (การป้ องกันเครือข่าย)**
- 3. จากแผง **Infected Device Prevention and Blocking (การป้ องกันและการบล็อกอุปกรณ์ที่ติดเชอ) ื้** คลิก **ON (เปิด)**

**ในการก�ำหนดค่าการก�ำหนดลักษณะการแจ้ง:**

- 1. จากแผง **Infected Device Prevention and Blocking (การป้ องกันและการบล็อกอุปกรณ์ที่ติดเชอ) ื้** คลิก **Alert Preference (การก�ำหนดลักษณะการแจ้ง)**
- 2. เลือกหรือพิมพ์ผ่ให้บริการอีเมล บัญชีอีเมล และรหัสผ่านเข้าไป จากนั้นคลิก **Apply (น�ำไปใช)้**

## <span id="page-32-0"></span>**3.3.2 การตั้งค่าการควบคุมโดยผู้ปกครอง**

ึการควบคุมโดยผู้ปกครอง อนุญาตให้คุณควบคุมเวลาใช้อินเทอร์เน็ต หรือตั้งค่าขีดจำกัดเวลาสาหรับการใชเครือข่ายของไคลเอ็นต์ได้ ในการเข้าไปยังหน้าหลักของ การควบคุมโดยผู้ปกครอง:

- 1. จากแผงระบบน�ำทาง ไปที่ **General (ทั่วไป)** > **AiProtection**
- 2. จากหน้าหลักของ **AiProtection** คลิกที่แท็บ **Parental Controls (การควบคุมโดยผู้ปกครอง)**

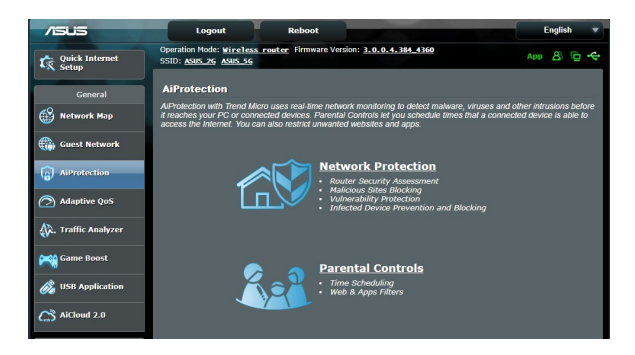

### **ตัวกรองเว็บ & แอป**

ตัวกรองเว็บ & แอป เป็นคุณสมบัติหนึ่งของ **การควบคุมโดย ผ<sub>ู้</sub>ปกครอง** ที่อนุญาตให้คุณบล็อกการเข้าถึงไปยังเว็บไซต์หรือ ้แอปพลิเคชั่นที่ไม่ต้องการ

### **ในการก�ำหนดค่าตัวกรองเว็บ & แอป:**

- 1. จากแผงระบบน�ำทาง ไปที่ **General (ทั่วไป)** > **AiProtection**
- 2. จากหน้าหลักของ **AiProtection** คลิกที่ ไอคอน **Parental Controls (การควบคุมโดยผู้ปกครอง)** เพื่อไปยังแท็บ **Parental Controls (การควบคุมโดย ผู้ปกครอง)**
- 3. จากแผง **Enable Web & Apps Filters (เปิดท�ำงานตัว กรองเว็บ & แอป)** คลิก **ON (เปิด**)
- ี 4. เมื่อข้อความ ข้อตกลงในการอนุญาตให้ใช้งานของผู้ใช้ (EULA) ปรากฏขึ้น คลิก **I agree (ยอมรับ)** เพื่อท�ำต่อ
- 5. จากคอลัมน์ **Client List (รายการไคลเอ็นต์)** เลือกหรือพิมพ์ ้ชื่อไคลเอ็นต์จากรายการแบ<sup>้</sup>บดึงลงเข้าไป
- 6. จากคอลัมน์**Content Category (ประเภทเนือหา) ้** เลือก ตัวกรองจากประเภทหลัก 4 ประเภท: **Adult (ผู้ใหญ่), Instant Message and Communication (ข้อความ ทันทีและการสอสาร), ื่ P2P and File Transfer (P2P และการถ่ายโอนไฟล์)** และ **Streaming and Entertainment (การสตรีมและความบันเทิง)**
- 7. คลิก เพื่อเพิ่มโปรไฟล์ของไคลเอ็นต์
- 8. คลิก **Apply (น�ำไปใช) ้** เพื่อจัดเก็บการตั้งค่า

### **การก�ำหนดตารางเวลา**

การกำหนดตารางเวลา อนุญาตให้คุณตั้งค่าขีดจำกัดเวลาสำหรับการ ใชเครือข่ายของไคลเอ็นต์ ้

ห**มายเหตุ: ใ**ห้แน่ใจว่าเวลาระบบของคณซิงโครไนซ์กับ NTP เซิร์ฟเวอร์

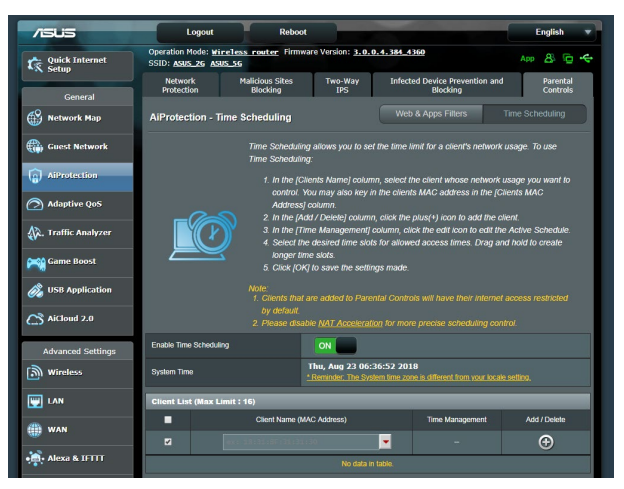

**ในการก�ำหนดค่าตารางเวลา:**

- 1. จากแผงระบบน�ำทาง ไปยัง **General (ทั่วไป)** > **AiProtection > Parental Controls (การควบคุมโดยผู้ปกครอง) > Time Scheduling (การก�ำหนดตารางเวลา)**
- 2. จากแผง **Enable Time Scheduling (เปิดท�ำงานการ ก�ำหนดตารางเวลา)** คลิก **ON (เปิด)**
- 3. จากคอลัมน์ **Clients Name (ชอไคลเอ็นต์) ื่** เลือกหรือพิมพ์ ้ชื่อไคลเอ็นต์จากรายการแบบดึงลงเข้าไป

**หมายเหตุ:** นอกจากนี้ คุณยังอาจป้อน MAC แอดเดรสของไคลเอ็นต์ใน คอลัมน์ **Client MAC Address (MAC แอดเดรสของไคลเอ็นต์)** ก็ได ้ ิตรวจดูให้แน่ใจว่าชื่อไคลเอ็นต์ไม่ได้บรรจุตัวอักษรพิเศษ หรือช่องว่าง เนื่องจากอาจทำให้เราเตอร์ทำงานผิดปกติ

- 4. คลิก เพื่อเพิ่มโปรไฟล์ของไคลเอ็นต์
- 5. คลิก **Apply (น�ำไปใช) ้** เพื่อจัดเก็บการตั้งค่า

# <span id="page-35-0"></span>**3.4 การใช้ตัวจัดการจราจร**

## **3.4.1 การจัดการ QoS (คุณภาพของบริการ) แบนด์วิดธ**

คุณภาพของบริการ (QoS) อนุญาตให้คุณตั้งค่าลำ ดับความสำ คัญของ แบนด์วิดธ์ และจัดการจราจรเครือข่าย

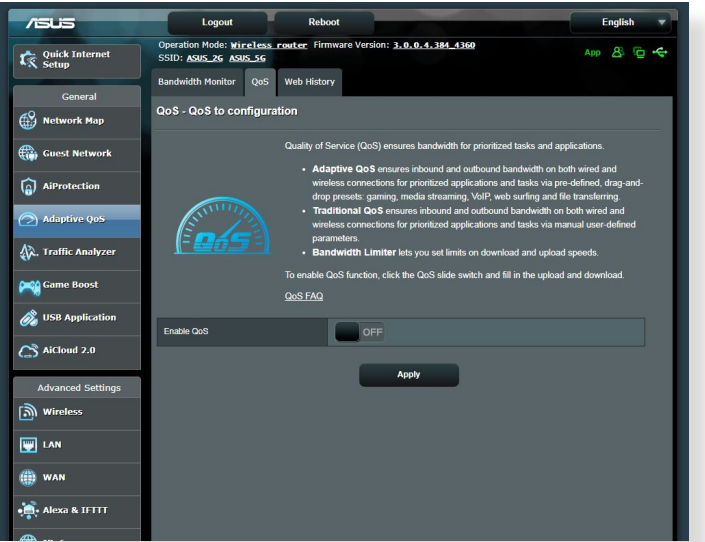

### **ในการตั้งค่าลำ ดับความสำ คัญแบนด์วิดธ์:**

- 1. จากหน้าต่างระบบเมนู ไปยัง **General (ทั่วไป)** > **Traffic Manager (ตัวจัดการการจราจร)** > แท็บ **QoS (QoS)**
- 2. คลิก **ON (เบ<sub>ิ</sub>ด)** เพื่อเปิดทางา<u>น</u> QoS กรอกขอมูลในฟิลดแบนด วิดธิสำหรับอพโหลดและดาวนโหลด

**หมายเหตุ:** ข้อมูลแบนด์วิดธ์ของคุณจาก ISP จะใช้ได้

### 3. คลิก **Save (บันทึก)**

**หมายเหตุ:** รายการกฎที่กำ หนดโดยผู้ใช้ ใช้สำ หรับการตั้งค่าขั้นสูง ถ้าคุณต้องการตั้งลำ ดับความสำ คัญให้แอพพลิเคชั่นเครือข่าย และบริการเครือข่ายที่เจาะจง, เลือก **User-defined QoS rules (กฎ QoS ที่กำ หนดโดยผู้ใช้)** หรือ **User-defined Priority (ลำ ดับความสำ คัญที่กำ หนดโดยผู้ใช้)** จากรายการแบบดึงลงที่มุมขวา บน
4. บุนหนา **user-defined QoS rules (กฎ QoS**<br>ที่**กำหนดโดยผู้ใช***่***), มีชนิดบริการออนใลนเริ่มต้น 4 แบบ<br>– เซิรฟูเว็บ, HTTPS และการถ่ายโอนใฟล์ เลือกบริการ<br>ที่คณตองการ, กรอก Source IP or MAC (IP หรือ MAC** ที่คุณต้องการ, กรอก **Source IP or MAC (IP หรือ MAC ต้นทาง)**, **Destination Port (พอร์ตปลายทาง)**, **Protocol (โปรโตคอล)**, **Transferred (การถ่ายโอน)** และ **Priority (ลำ ดับความสำ คัญ)**, จากนั้นคลิก **Apply (นำ ไปใช้)** ข้อมูลจะถูกกำหนดค่าในหน้าจอ QoS rules (กฎ QoS)

#### **หมายเหตุ**

- ในการกรอก IP หรือ MAC ต้นทาง, คุณสามารถ:
	- a) ป้อน IP แอดเดรสเฉพาะ เช่น "192.168.122.1"
	- b) ป้อน IP แอดเดรสภายในซับเน็ต หรือภายใน IP พูลเดียวกัน เช่น "192.168.123.\*" หรือ "192.168.\*.\*"
	- c) ป้อน IP ทั้งหมดในรูปแบบ "\*.\*.\*.\*" หรือปล่อยฟิลด์ให้ว่าง
	- d) รูปแบบสำ หรับ MAC แอดเดรส เป็นเลขฐานสิบหก 2 ตัวจำ นวน 6 ้กลุ่ม ซึ่งแยกกันด้วยเครื่องหมายโคลอน (ึ:) ในลำดับการส่ง (เช่น  $12.34:56:aa:bc:ef)$
- สำ หรับช่วงพอร์ตต้นทางหรือปลายทาง คุณสามารถ :
	- a) ป้อนพอร์ตที่เจาะจงเข้าไป เช่น "95"
	- b) ป้อนพอร์ตภายในช่วง เช่น "103:315", ">100" หรือ "<65535"
- คอลัมน์ **Transferred (ถ่ายโอน)** ประกอบด้วยข้อมูลเกี่ยวกับการจ ราจรอัพสตรีมและดาวน์สตรีม (การจราจรเครือข่ายขาออกและขาเข้า) สำ หรับเซสชั่นหนึ่ง ในคอลัมน์นี้, คุณสามารถตั้งค่าขีดจำ กัดการจราจร เครือข่าย (ในหน่วย KB) สำ หรับบริการที่เจาะจง เพื่อสร้างความสำ คัญ เฉพาะสำ หรับบริการที่กำ หนดไปยังพอร์ตที่เจาะจง ตัวอย่างเช่น ถ้า เน็ตเวิร์กไคลเอ็นต์ 2 ตัว คือ PC 1 และ PC 2 กำ ลังเข้าถึงอินเทอร์ เน็ตทั้งคู่ (ตั้งค่าที่พอร์ต 80) แต่ PC 1 ใช้ปริมาณข้อมูลเกินขีดจำ กัด การจราจรเครือข่ายเนื่องจากมีงานดาวน์โหลดบางอย่าง, PC 1 ้จะมีความสำคัญที่ต่ำกว่า ถ้าคุณใม่ต้องการตั้งค่าขีดจำกัดการจราจร ให้ปล่อยคอลัมน์นี้ว่างไว้
- 5. บนหน้า **User-defined Priority (ลำ ดับความสำ คัญที่ กำ หนดโดยผู้ใช้)**, คุณสามารถตั้งลำ ดับความสำ คัญของ แอพพลิเคชั่นเครือข่ายหรืออุปกรณ์ต่างๆ เป็น 5 ระดับ จากรายการแบบดึงลง **user-defined QoS rules (กฎ QoS ที่กำ หนดโดยผู้ใช้)**' คุณสามารถใช้วิธีการต่อไปนี้ในการส่งแพค เก็ตข้อมูล ตามระดับความสำ คัญ:
	- เปลี่ยนลำ ดับของแพ็คเก็ตเครือข่ายอัพสตรีมซึ่งถูกส่งไปยังอิน
	- ิ์ เทอร์เน็ต<br>● ภายใต้ตาราง Upload Bandwidth (แบนด์วิดธ์อัพฺโหลุด), • ภายใต้ตาราง **Upload Bandwidth (แบนด์วิดธ์อัพโหลด)**, ตั้งค่า **Minimum Reserved Bandwidth (แบนด์วิดธ์ที่ สงวนที่ต่ำ ที่สุด)** และ **Maximum Bandwidth Limit (ขีดจำกัดแบนดวิดธุมากที่สุด)** สำหรับแอพพลิเคช*ั*นเครือ<br>ขายหลายรายการ ที่มีระดับความสำคัญแตกตางกัน ้เปอร์เซ็นต์ระบถึงอัตราแบนด์วิดธ์อัพโหลดที่ใช้ใด้สำหรับ แอพพลิเคชั่นเครือข่ายที่ระบุ

#### **หมายเหตุ:**

- ้ แพคเก็ตที่มีความสำคัญต่ำจะใม่ใด้ร*ั*บความสนใจ เพื่อให้ม*ั*่นใจถึงการ ส่งข้อมูลของแพคเก็ตที่มีความสำ คัญสูง
- ภายใต้ตาราง **Download Bandwidth (แบนด์วิดธ์ดาวน์โหลด)**, ตั้งค่า **Maximum Bandwidth Limit (ขีดจำ กัดแบนด์วิดธ์ มากทีุ่สุด)** สำ หรับแอพพลิเคชั่นเครือข่ายหลายรายการตามลำ ดับ แพคเก็ตอัพสตรีมที่มีความสำ คัญสูงกว่า จะทำ ให้เกิดแพคเก็ตดาวน์ สตรีมที่มีความสำ คัญสูงกว่า
- ถ้าไม่มีแพคเก็ตกำ ลังถูกส่งจากแอพพลิเคชั่นที่มีความสำ คัญสูง อัตราการรับส่ง ของการเชื่อมต่ออินเทอร์เน็ตจะใช้สำ หรับแพคเก็ตที่ มีความสำ คัญต่ำ อย่างเต็มที่
- 6. ตั้งค่าแพคเก็ตที่มีลำ ดับความสำ คัญสูงที่สุด เพื่อให้มั่นใจถึง ประสบการณ์การเล่นเกมออนไลน์ที่ราบรื่น คุณสามารถตั้งค่า ACK, SYN และ ICMP เป็นแพคเก็ตที่มีลำ ดับความสำ คัญสูงที่สุดได้

**หมายเหตุ:** ตรวจดูให้แน่ใจว่าเปิดทำ งาน QoS ก่อน และตั้งค่าขีดจำ กัด อัตราการอัพโหลดและดาวน์โหลด

# **3.5 ตัววิเคราะห์การรับส่งข้อมูล**

พิงก์ชันการตรวจดูแลปริมาณข้อมูล อนุญาตให้คุณเข้าถึงการใช่งาน แบนด์วิดธ์ และความเร็วของอินเทอร์เน็ตของทั้งเครือข่ายแบบมีสาย ้และไร้สายของคุณ โดยฟังก์ชั่นนี้อนุญาตให้คุณตรวจดูแลการจราจร ของเครือข่ายแบบเรียลไทม์ หรือแบบรายวัน นอกจากนี้ ยังมีตัวเลือก ่ ในการแสดงผลการจราจรเครือข่ายภายใน 24 ชั่วโมงล่าสุดด้วย

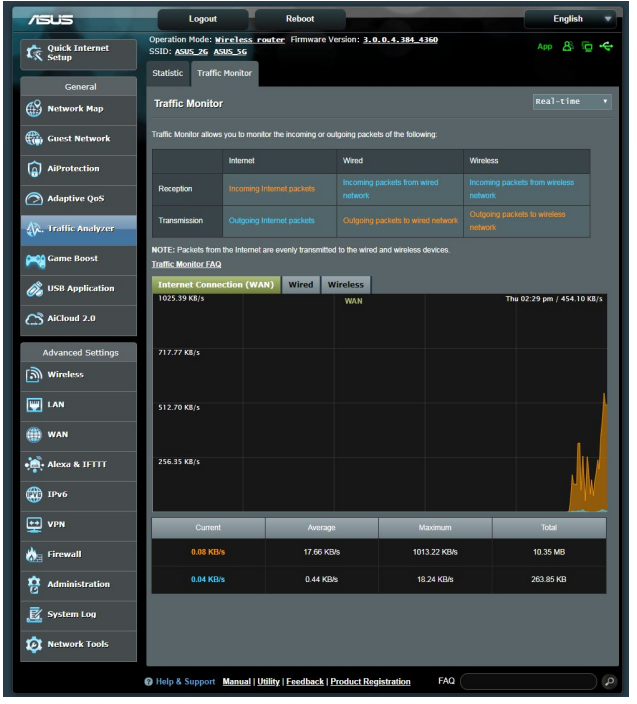

**์หมายเหตุ:** แพคเก็ตจากอินเทอร<sup>์</sup>เน็ตถูกส่งใปยังอุปกรณ์มีสายและใร้ สายเท่ากัน

# **3.6 การใช้แอพพลิเคชั่น USB**

ฟังก์ชั่น การใช้งานผ่าน USB ให้เมนูย่อย AiDisk (AiDisk), Servers Center (ศูนย์เซิร์ฟเวอร์), Network Printer Server (เน็ตเวิร์ก พรินเตอร์เซิร์ฟเวอร์) และ Download Master (ดาวน์โหลดมาสเตอร์)

**สำคัญ! ใ**นการใช้ฟังก์ชั่นของเชิร์ฟเวอร์ คุณจำเป็นต้องเสียบอปกรณ์ เก็บข้อมูล USB เช่น USB ฮาร์ดดิสก์ หรือ USB แฟลชไดรฟ์ เข้ากับพอร์ต USB 3.0 ที่แผงด้านหลังของไวร์เลสเราเตอร์ของคุณ ตรวจดูให้แน่ใจ ว่าอุปกรณ์เก็บข้อมูล USB ได้รับการฟอร์แมตและแบ่งพาร์ติชั่นอย่าง เหมาะสม ดูเว็บไซต์ของ ASUS ที่ http://event.asus.com/2009/ networks/disksupport/ สำหรับตารางระบบใฟล<sup>์</sup>ที่สนับสนุน

## **3.6.1 การใช้ AiDisk**

AiDisk ใช้สำ หรับแชร์ไฟล์ที่เก็บบนอุปกรณ์ USB ที่เชื่อมต่ออยู่ผ่า นอินเทอร์เน็ต นอกจากนี้ AiDisk ยังช่วยคุณในการตั้งค่า ASUS DDNS และ FTP เซิร์ฟเวอร์ด้วย

### **ในการใช้ AiDisk:**

- 1. จากหน้าต่างระบบเมนู ไปที่ **General (ทั่วไป)** > **USB application (การใช้งานผ่าน USB)**, จากนั้นคลิกไอคอน **AiDisk (AiDisk)**
- 2. จากหน้าจอ Welcome to AiDisk wizard (ยินดีต้อนรับสู่ตัว ช่วยสร้าง AiDisk), คลิก **Go (ไำ ป)**

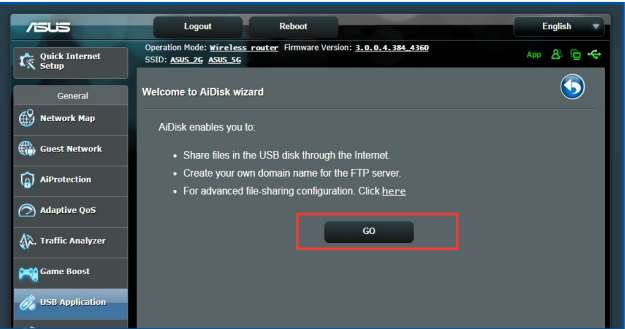

3. เลือกสิทธิ์ในการเข้าถึงที่คุณต้องการกำ หนดให้กับไคลเอ็นต์ที่ กำ ลังเข้าถึงข้อมูลที่แชร์ของคุณ

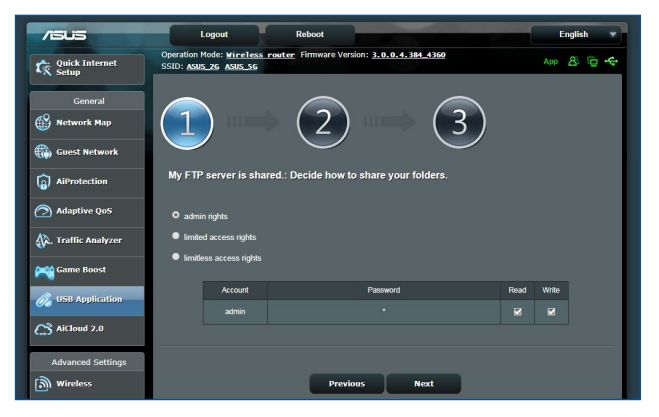

4. สร้างชื่อโดเมนของคุณผ่านบริการ ASUS DDNS, อ่าน เงื่อนไขของบริการ จากนั้นเลือก **I will use the service and accept the Terms of service (ฉันจะใช้บริการ และยอมรับในเงื่อนไขของบริการ)** และพิมพ์ชื่อโดเมนของ คุณเข้าไป เมื่อทำ เสร็จ, คลิก **Next (ถัดไป)**

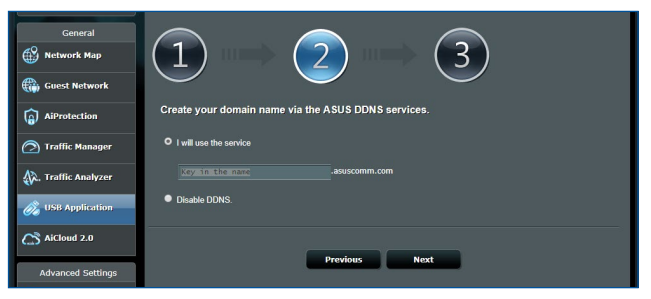

นอกจากนี้ คุณสามารถเลือก **Skip ASUS DDNS settings (ข้ามการตั้งค่า ASUS DDNS)** จากนั้นคลิก **Next (ถัดไป)** เพอขามการตั้งค่า DDNS ก<sub>็</sub>เด

- 5. คลิก **Finish (เสร็จ)** เพื่อทำ การตั้งค่าให้สมบูรณ์
- 6. ในการเขาถึง FTP ใช้ตท์คุณสร้างขึ้น, ให้เปิดเว็บเบราเซอร์<br>หรือยูทิลิตี้ FTP ใคลเอ็นต์ของบริษัทที่สาม และป้อน ftp ลิงค์ (**ftp://<ชื่อโดเมน>.asuscomm.com**) ที่คุณได้สร้างขึ้น มาก่อนหน่า

## **3.6.2 การใช้เซิร์ฟเวอร์เซ็นเตอร์**

เซิร์ฟเวอร์เซ็นเตอร์ อนุญาตให้คุณแชร์ไฟล์มีเดียจาก USB ดิสก์ผ่านไดเรกทอรี มีเดียเซิร์ฟเวอร์, บริการแซมบ้าแชร์ หรือบริการ FTP แชร์ นอกจากนี้ คุณยังสามารถกำ หนดค่าการตั้งค่าอื่นๆ สำ หรับ USB ดิสก์ในเซิร์ฟเวอร์เซ็นเตอร์ได้ด้วย

#### **การใช้มีเดียเซิร์ฟเวอร์**

ไวร์เลสเราเตอร์ของคุณ อนุญาตให้อุปกรณ์ที่สนับสนุนคุณสมบัติ DLNA สามารถเข้าถึงไฟล์มัลติมีเดียจาก USB ดิสก์ที่เชื่อมต่ออยู่ กับไวร์เลสเราเตอร์ของคุณ

**หมายเหตุ**: ก่อนที่จะใช้ฟังก์ชั่น DLNA มีเดียเซิร์ฟเวอร์, ให้เชื่อมต่ออุป กรณ์ของคุณเข้ากับเครือข่ายของ RT-AX92U

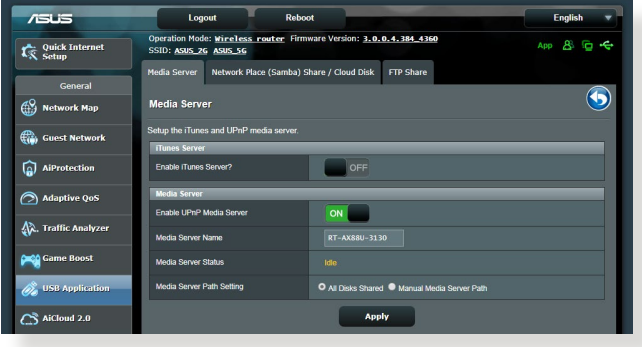

ในการเปิดหน้าการตั้งค่าของมีเดียเซิร์ฟเวอร์ ไปที่ **General (ทั่วไป)** > **USB application (การใช้งานผ่าน USB)** > **Media Services and Servers (บริการมีเดียและเซิร์ฟเวอร์)** > แท็บ **Media Servers (มีเดียเซิร์ฟเวอร์)** ดูคำ อธิบายต่อไปนี้ของฟิลด์ต่างๆ:

- **เปิดทำ งาน iTunes เซิร์ฟเวอร์**: เลือก เปิด/ปิด เพื่อเปิดทำ งาน/ ปิดทำ งาน iTunes เซิร์ฟเวอร์
- **สถานะมีเดียเซิร์ฟเวอร์**: แสดงสถานะของมีเดียเซิร์ฟเวอร
- **Media Server Path Setting (การตั้งค่าพาธมีเดีย เซิร์ฟเวอร)์:** เลือก **All Disks Shared (ดิสก์ทั้งหมดที่แชร์)**  หรือ **Manual Media Server Path (พาธมีเดียเซิร์ฟเวอร์แบบ แมนนวล)**.์

#### **การใช้บริการเน็ตเวิร์กเพลส (แซมบ้า) แชร์**

เน็ตเวิร์กเพลส (แซมบ้า) แชร์ อนุญาตให้คุณตั้งค่าบัญชี และการ ื่อนุญาตสำหรับบริการแซมบ้า

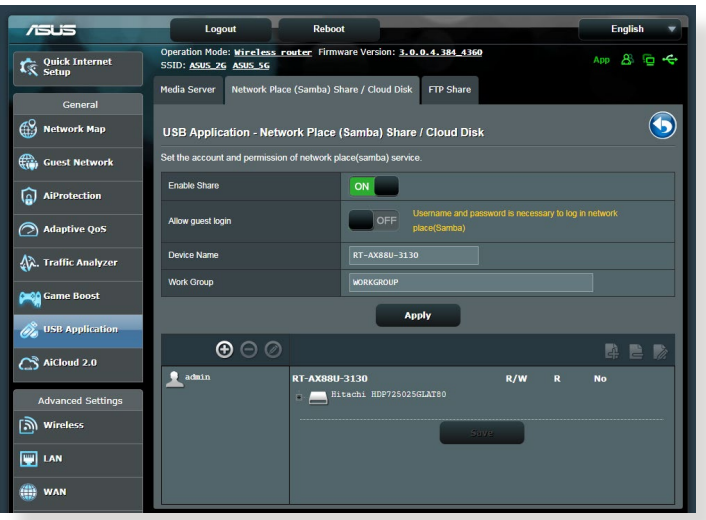

## **ในการใช้แซมบ้าแชร์:**

1. จากจากแผงระบบนำทาง ไปที่ **General (ทั่วไป)** > **USB application (การใชงานผ่าน ้ USB)** > **Media Services and Servers (บริการมีเดียและเซร์ฟเวอร์) ิ** > แท็บ **Network Place (Samba) Share / Cloud Disk (เน็ตเวิร์กเพลส (แซมบ้า) แชร์ / คลาวดิสก์)**

**หมายเหตุ**: เน็ตเวิร์กเพลส (แซมบ้า) แชร์ ถูกเปิดทำ งานตามค่าเริ่มต้น

- 2. ปฏิบัติตามขั้นตอนด้านล่าง เพื่อเพิ่ม ลบ หรือแก้ไขบัญชี **ในการสร้างบัญชีใหม่:**
	- a) คลิก เพื่อเพิ่มบัญชีใหม่
	- b) ในฟิลด**์ Account (บัญชี)** และ **Password (รหัสผ่าน),**<br>พิมพ์ชื่อและรหัสผ่านของเน็ตเวิร์กใคลเอ็นต์ของคุณ<br>พิมพ์รหัสผ่านซ้ำ เพื่อยืนยัน คลิก **Add (เพิ่ม)** เพื่อเพิ่ม บัญชีลงในรายการ

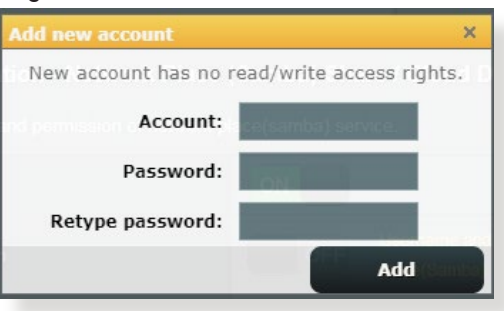

### **ในการลบบัญชีที่มีอยู่:**

- a) เลือกบัญชีที่คุณต้องการลบ
- $b)$  คลิก $\Theta$
- c) เมื่อระบบถาม, คลิก **Delete (ลบ)** เพื่อยืนยันการลบบัญชี **ในการเพิ่มโฟลเดอร์:**
- a) คลิก
- b) ป้อนชื่อโฟลเดอร์ และคลิก **Add (เพิ่ม)** ้ โฟลเดอร์ที่คุณสร้างขึ้น จะถูกเพิ่มใปยังรายการโฟลเดอร์

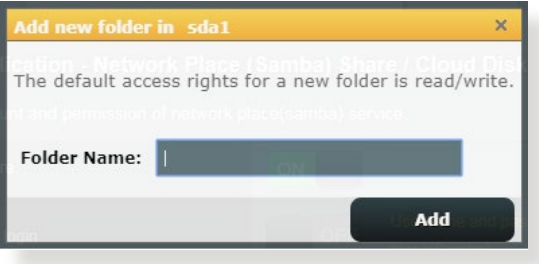

- 3. จากรายการของโฟลเดอร์, เลือกชนิดของการอนุญาตการเขาถึง ที่คุณต้องการกำ หนดสำ หรับโฟลเดอร์ที่ต้องการ:
	- **R/W:** เลือกตัวเลือกนี้เพื่อกำ หนดการเข้าถึงได้ด้วยการอ่าน/ เขียน
	- **R:** เลือกตัวเลือกนเพื่อกาหนดการเขาถึงใดด้วยการอ่าน เพียงอย่างเดียว
	- **No (ไม่)**: เลือกตัวเลือกนี้ ถ้าคุณไม่ต้องการแชร์ไฟล์หรือ โฟลเดอร์เฉพาะ
- 4. คลิก **Apply (นำ ไปใช้)** เพื่อใช้การเปลี่ยนแปลง

## **การใช้บริการ FTP แชร์**

FTP แชร์ เปิดทำ งานให้ FTP แชร์ไฟล์จาก USB ดิสก์ไปยังอุปกรณ์ ้อํนๆ ผ่านเครือขายแลนของคุณ หรือผ่านอินเทอร์เน็ต

#### **สำ คัญ**:

- ให้แน่ใจว่าคุณถอด USB ดิสก์อย่างปลอดภัย การถอด USB ดิสก์ อย่างไม่ถูกต้อง อาจทำ ให้ข้อมูลเสียหายได้
- ในการถอด USB ดิสก์อย่างปลอดภัย ให้ดูส่วน **การถอด USB ดิสก์อย่างปลอดภัย** ภายใต้ **3.1.3 การตรวจดูแลอุปกรณ์ USB ของคุณ**

## **ในการใช้บริการ FTP แชร์:**

**หมายเหตุ:** ตรวจดูให้แน่ใจว่าคุณตั้งค่า FTP เซิร์ฟเวอร์ของคุณผ่าน AiDisk สำ หรับรายละเอียดเพิ่มเติม ให้ดูส่วน **3.6.1 การใช้ AiDisk**

- 1. จากหน้าต่างระบบเมนู คลิก **General (ทั่วไป)** > **USB application (การใช้งานผ่าน USB)** > **Media Services and Servers (บริการมีเดียและเซิร์ฟเวอร์)** > แท็บ **FTP Share (FTP แชร์)**
- 2. จากรายการของโฟลเดอร์, เลือกชนิดของการอนุญาตการเขาถึง ที่คุณต้องการกำ หนดสำ หรับโฟลเดอร์ที่ต้องการ:
	- **R/W**: เลือกเพื่อกำ หนดให้สามารถเข้าถึงด้วยการอ่าน/ เขียนสำ หรับโฟลเดอร์เฉพาะ
	- **W**: เลือกเพื่อกำ หนดให้สามารถเข้าถึงด้วยการเขียนได้ อย่างเดียวสำ หรับโฟลเดอร์เฉพาะ
- **R**: เลือกเพื่อกำ หนดให้สามารถเข้าถึงด้วยการอ่านได้ อย่างเดียวสำ หรับโฟลเดอร์เฉพาะ
- **No (ไม่)**: เลือกตัวเลือกนี้ ถ้าคุณไม่ต้องการแชร์ไฟล์ หรือโฟลเดอร์เฉพาะ
- 3. คลิก **Apply (นำ ไปใช้)** เพื่อยืนยันการเปลี่ยนแปลง
- 4. ในการเข้าถึง FTP เซิร์ฟเวอร์, ให้ป้อน ftp ลิงค์ **ftp://<ชื่อโฮสต์>.asuscomm.com** และชื่อผู้ใช้และรหัส ผ่านของคุณบนเวบเบราเซอร์ หรือยูทลัด FTP ของบริษัทที่สาม

## **3.6.3 3G/4G**

โมเด็ม USB 3G/4G สามารถใช้เชื่อมต่อไปยัง RT-AX92U เพื่ออนุญาตให้เข้าถึงอินเทอร์เน็ตได้

หมายเหตุ: สำ หรับรายการของโมเด็ม USB ที่ได้รับการรับรอง โปรดเยี่ยมชมที่:

http://event.asus.com/2009/networks/3gsupport/

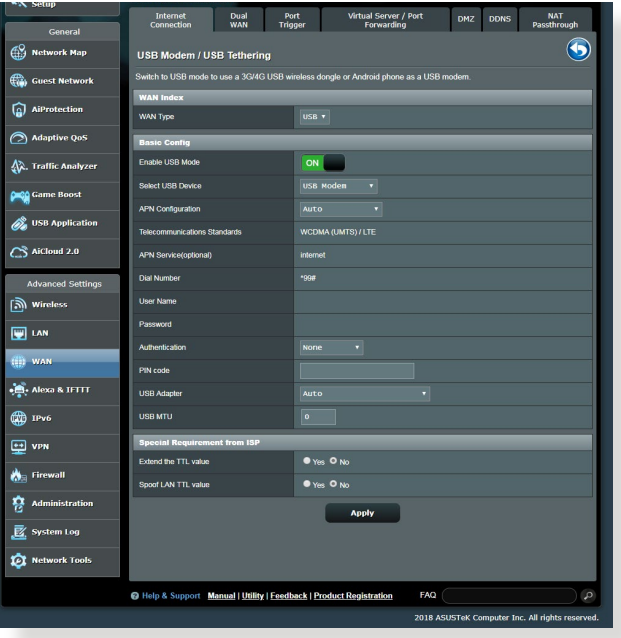

**ในการตั้งค่าการเข้าถึงอินเทอร์เน็ต 3G/4G:**

- 1. จากหน้าต่างระบบเมนู คลิก **General (ทั่วไป)** > **USB application (การใช้งาน USB)** > **3G/4G**
- 2. ในฟิลด์ **Enable USB Modem (เปิดทำ งานโมเด็ม USB)**, เลือก **Yes (ใช่)**
- 3. ตั้งค่าข้อมูลต่อไปนี้:
	- **Location (สถานที่):** เลือกสถานที่ของผู้ให้บริการ 3G/4G ของคุณจากรายการแบบดึงลง
	- **ISP (ISP)**: เลือกผู้ให้บริการอินเทอร์เน็ต (ISP)
	- ่ ของคุณจากรายการแบบดึงลง<br>∙ บริการ APN (ชื่อชดเชื่อมต่อ) (ใส**่**หรือใม่ก็ใด้): • **บริการ APN (ชื่อชุดเชื่อมต่อ) (ใส่หรือไม่ก็ได้)**: ติดต่อผู้ให้บริการ 3G/4G ของคุณสำ หรับข้อมูลอย่างละเอียด
	- **หมายเลขโทรและรหัส PIN**: หมายเลขการเข้าถึงของผู้ ์ ให<sup>้</sup>บริการ 3G/4G และรหัส PIN สำหร*ั*บการเชื่อมต่อ

**หมายเหตุ:** รหัส PIN อาจแตกต่างกันในผู้ให้บริการรายต่างๆ

- **ชื่อผู้ใช้ / รหัสผ่าน:** ผู้ให้บริการเครือข่าย 3G/4G ของคุณจะให้ชื่อผู้ใช้และรหัสผ่านแก่คุณ
- **อะแดปเตอร์ USB**: เลือกอะแดปเตอร์ USB 3G / 4G จากรายการแบบดึงลง ถ้าคุณไม่แน่ใจถึงรุ่นของอะ แดปเตอร์ USB ของคุณ หรือรุ่นของคุณไม่ได้อยู่ในรายการ ตัวเลือก ให้เลือก **Auto (อัตโนมัติ)**

4. คลิก **Apply (นำ ไปใช้)**

**หมายเหตุ:** เราเตอร์จะบูตใหม่เพื่อให้การตั้งค่ามีผล

# **3.7 การใช้ AiCloud 2.0**

AiCloud 2.0 เป็นแอพพลิเคชั่นบริการคลาวด์ที่อนุญาตให้คุณบันทึก ซิงค์แชร์ และเข้าถึงไฟล์ของคุณ

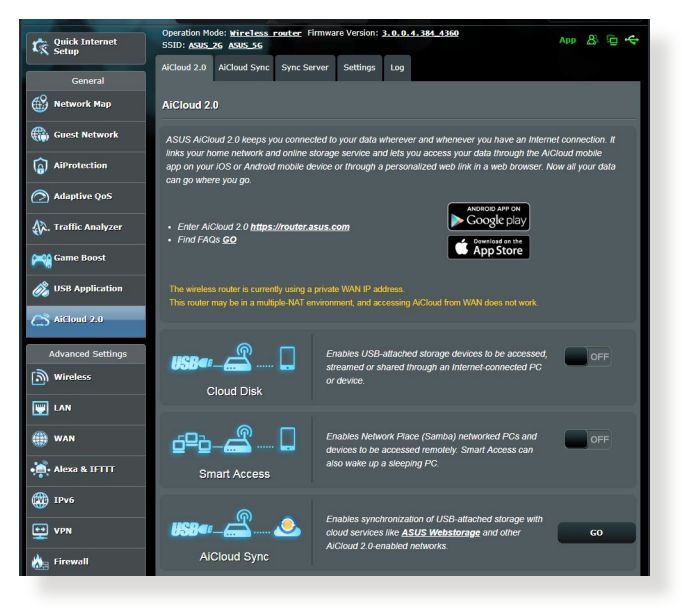

#### **ในการใช้ AiCloud 2.0:**

- 1. จาก Google เพลย์สุโตร์ หรือ Apple สโตร์,<br>ดาวน์โหลดและติดตั้งแอพพ์ ASUS AiCloud 2.0 ใปยังอุปกรณ์ สมาร์ตของคุณ
- 2. เชื่อมต่ออุปกรณ์สมาร์ตของคุณเข้ากับเครือข่าย ปฏิบัติตามขั้นตอน เพื่อทำ กระบวนการตั้งค่า AiCloud 2.0 ให้สมบูรณ์

## **3.7.1 คลาวด์ดิสก์**

### **ในการสร้างคลาวด์ดิสก์:**

- 1. เสียบอุปกรณ์เก็บข้อมูล USB เข้ากับใวร์เลสเราเตอร์
- 2. เปิด **คลาวดิสก์**

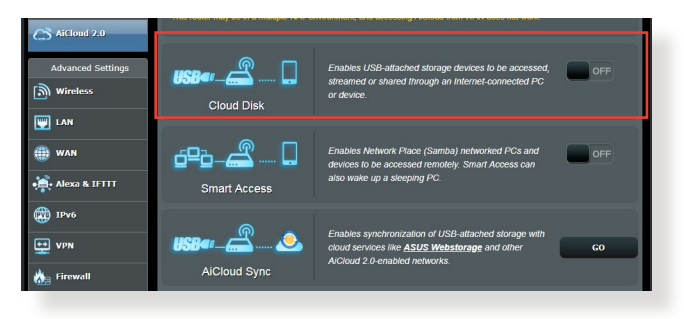

3. "เบท <u>nttps://router.asus.com</u> และบอนบัญชีล็อกอนและรหล ผ่านของเราเตอร์ เพื่อให้ใดบระลบการณ์ผู้ใช้ที่ดีกว่า เราแนะนำ ให้คุณใช้ **Google Chrome** หรือ **Firefox**

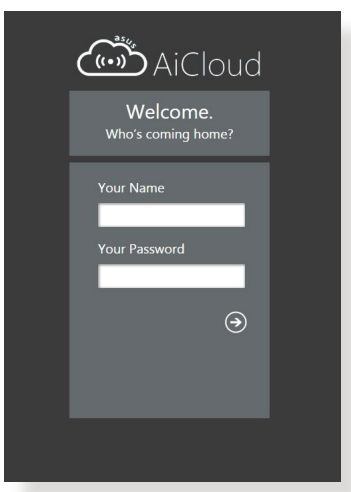

4. ขณะนคุณสามารถเรมการใช้งานใพลบนคลาวดดลักบนอุปกรณ์ ที่เชื่อมต่อกบเครือขายใดแล้ว

**หมายเหตุ:** ในขณะที่เข้าถึงอุปกรณ์ที่เชื่อมต่ออยู่กับเครือข่าย คุณ จำเปนต่องป่อนชื่อผู้ใช้และรหัสผ่านของอุปกรณ์ด้วยตัวเอง ซึ่งจะไม่ถูกบันทึกโดย AiCloud 2.0 เนื่องจากเหตุผลด้านความปลอดภัย

## **3.7.2 เข้าถึงแบบสมาร์ต**

พงก์ขุน เข้าถึงแบบสมาร์ต อนุญาติเหคุณเข้าถึงเครือข่ายที่บ้านของ คุณผ่านขอาดเมนของเราเตอร์ของคุณใด

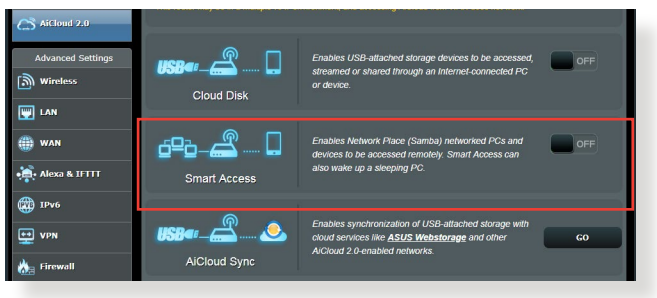

#### **หมายเหตุ:**

- คุณลามารถสรางขอาดเมนสาหรบเราเตอร์ของคุณด้วย ASUS DDNS สำ หรับรายละเอียดเพิ่มเติม โปรดดูส่วน **4.3.5 DDNS**
- ตามค่าเริ่มต้น AiCloud 2.0 ให้การเชื่อมต่อ HTTPS ที่มีระบบรักษา ความปลอดภัย ป้อน https://[ชื่อ ASUSDDNS ของคุณ].asuscomm.com สำ หรับการใช้งานคลาวด์ดิสก์ และการเข้าถึงแบบสมาร์ตที่มี ความปลอดภัยมาก

## **3.7.3 AiCloud ซิงค์**

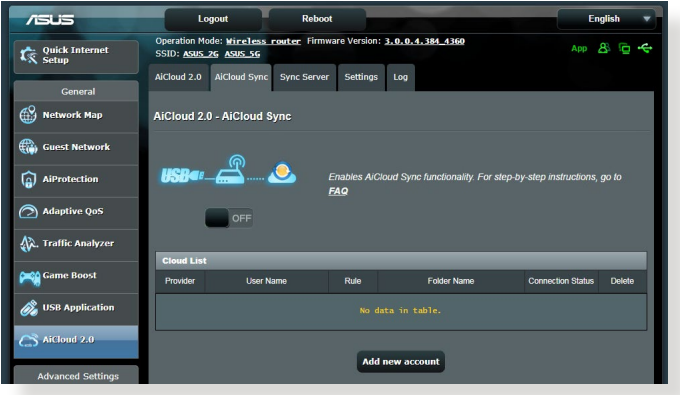

## **ในการใช้ AiCloud ซิงค์:**

- 1. เปิด AiCloud 2.0, คลิก **AiCloud Sync (AiCloud ซิงค์)**
- 2. เลือก **ON (เปิด)** เพื่อเปิดทำ งาน AiCloud ซิงค์
- 3. คลิก **Add new account (เพิ่มบัญชีใหม่)**
- 4. บอนรหัสผ่านบุญช ASUS WebStorage ของคุณ และเลือกใด เรกทอร<sub>ั</sub>ทคุณตองการซ<sub>ึ่</sub>งคกบ webstorage
- 5. คลิก **Apply (นำ ไปใช้)**

# **4 การกำ หนดค่าการตั้งค่าขั้นสูง**

# **4.1 ไร้สาย**

## **4.1.1 ทั่วไป**

ี แท็บ General (ทั่วใป) อนุญาตให้คุณกำหนดค่าการตั้งค่าใร้สาย พื้นฐาน

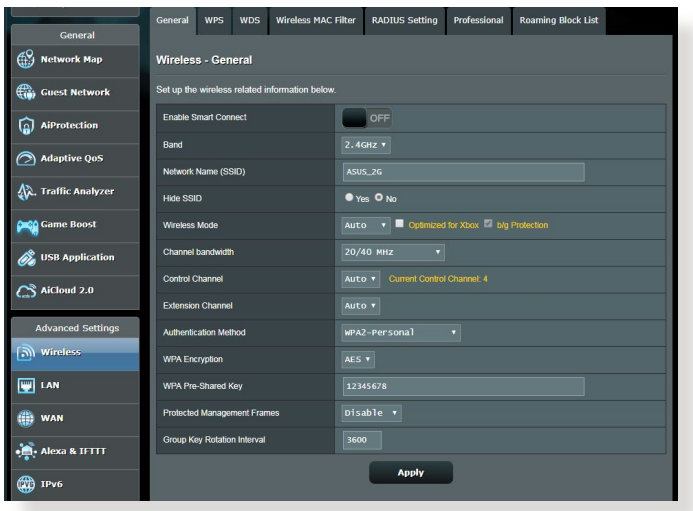

#### **ในการกำ หนดค่าการตั้งค่าไร้สายพื้นฐาน:**

- 1. จากหน้าต่างระบบเมนู ไปยัง **Advanced Settings (การตั้งค่าขั้นสูง)** > **Wireless (ไร้สาย)** > แท็บ **General (ทั่วไป)**
- 2. เลือก 2.4GHz หรือ 5GHz เป็นแถบความถี่สำหร*ั*บเครือข<sup>่</sup>าย<sup>ๆ</sup>รั สายของคุณ
- 3. กำหนดชื่อที่ใม่ซ้ำที่ประกอบด้วยตัวอักษรใด้มากถึง 32 ตัวสำหรับ<br>SSID (ตัวระบุชุดบริการ) หรือชื่อเครือข่ายของคุณ เพื่อระบุเครือ ข่ายไร้สายของคุณ อุปกรณ์ Wi-Fi สามารถหาและเชื่อมต่อไป ยังเครือข่ายใร้สายผ่าน SSID ที่คุณกำหนดใว SSID บุนแบน ู้เนอร์ข้อมูลจะถูกอัพเดตทันทีที่ SSID ใหม่ถูกบันทึกใปยังการตั้งค่า

**หมายเหตุ**: คุณสามารถกำ หนด SSID ที่ไม่ซ้ำ สำ หรับแถบความถี่ 2.4 GHz และ 5GHz

- 4. ในฟิลด์ **Hide SSID (ซ่อน SSID)**, เลือก **Yes (ใช่)** เพื่อป้อ ึ่งกันอุปกรณ์ใร้สายใม่ให้ตรวจพบ SSID ของคุณ เมื่อฟังก์ชั่นนี้ เปิดทำ งาน คุณจำ เป็นต้องป้อน SSID ด้วยตัวเองบนอุปกรณ์ไร้ สายเพื่อเข้าถึงเครือข่ายไร้สาย
- 5. เลือกตัวเลือกโหมดใร้สายเหล่านี้ เพื่อหาชนิดของอุปกรณ์ใร้สาย ้ที่สามารถเชื่อมต่อใปยังใวร์เลสเราเตอร์ของคณ:
	- **• อัตโนมัติ**: เลือก **Auto (อัตโนมัติ)** เพื่ออนุญาตให้อุปกรณ์ 802.11AC, 802.11n, 802.11g และ 802.11b เชื่อมต่อไปยัง ไวร์เลสเราเตอร์
	- **• ดั้งเดิม**: เลือก **Legacy (ดั้งเดิม)** เพื่ออนุญาตให้อุปกรณ์ 802.11b/g/n เชื่อมต่อไปยังไวร์เลสเราเตอร์ อย่างไรก็ตาม ฮาร์ดแวร์ที่สนับสนุน 802.11n จะรันที่ความเร็วสูงสุด 54Mbps เท่านั้น
	- **• เฉพาะ N**: เลือก **N only (เฉพาะ N)** เพื่อเพิ่มสมรรถนะไวร์เลส N ให้สูงที่สุด การตั้งค่านี้ป้องกันไม่ให้อุปกรณ์ 802.11g และ ี 802.11b เชื่อมต่อใปยังใวร์เลสเราเตอร์
- 6. เลือกแบนด์วิดธ์ช่องเหล่านี้เพื่อให้ได้ความเร็วการรับส่งข้อมูล สูงขึ้น:

**40MHz:** เลือกแบนด์วิดธ์นี้เพื่อเพิ่มผลลัพธ์การส่งผ่านข้อมูลไร้ สายให้สูงที่สุด

**20MHz (ค่าเริ่มต้น):** เลือกแบนด์วิดธ์นี้ ถ้าคุณพบปัญหาบา ้งอย่างกับการเชื่อมต*้*อ<sup>ู</sup>เรสายของคุณเลือกช่องการทำงาน

- 7. สำ หรับไวร์เลสเราเตอร์ของคุณ เลือก **Auto (อัตโนมัติ)** เพื่ออนุญาตให้ไวร์เลสเราเตอร์เลือกช่องที่มี ปริมาณการรบกวนน้อยที่สุดโดยอัตโนมัติ
- 8. เลือกวิธีการยืนยันตัวบุคคลเหล่านี้:
	- **ระบบเปิด**: ตัวเลือกนี้ไม่มีระบบรักษาความปลอดภัยใดๆ
	- **แชร์คีย์**: คุณต้องใช้การเข้ารหัส WEP และป้อนแชร์คีย์อย่าง น้อยหนึ่งตัว
- **WPA/WPA2 ส่วนตัว/WPA อัตโนมัติ-ส่วนตัว**: ตัวเลือก นี้ให้ระบบรักษาความปลอดภัยที่แข็งแกร่ง คุณสามารถใช้ WPA<br>(กับ TKIP) หรือ WPA2 (กับ AES) ใด ถ้าคุณเลือกตัวเลือกนี้  $\hat{\mathsf{p}}$ ณต้องใช้การเข้ารหัส TKIP + AES และป้อนวลีผ่าน WPA (เน็ตเวิร์กคีย์)
- **WPA/WPA2 เอ็นเตอร์ไพรส์/WPA อัตโนมัติ-เอ็น เตอร์ไพรส์**: ตัวเลือกนี้ให้ระบบรักษาความปลอดภัยที่ แข็งแกร่งมาก โดยมาพร้อมกับ EAP เซิร์ฟเวอร์ในตัว หรือ RADIUS เซิร์ฟเวอร์ยืนยันตัวบุคคลแบ็ค-เอ็นด์ภายนอก
- **เรเดียสกับ 802.1x**

**หมายเหตุ:** ไวร์เลสเราเตอร์ของคุณสนับสนุนอัตราการรับส่งข้อมูลสูงที่สุด 54Mbps เมื่อ **Wireless Mode (โหมดไร้สาย)** ถูกตั้งค่าเป็น **Auto (อัตโนมัติ)** และ **encryption method (วิธีการเข้ารหัส)** เป็น **WEP** หรือ **TKIP**

- 9. เลือกตัวเลือกการเข้ารหัส WEP (Wired Equivalent Privacy) เหล่านี้ สำ หรับการรับส่งข้อมูลบนเครือข่ายไร้สายของคุณ:
	- **ปิด**: ปิดทำ งานการเข้ารหัส WEP
	- **64 บิต**: เปิดทำ งานการเข้ารหัส WEP ที่อ่อน
	- **128 บิต**: เปิดทำ งานการเข้ารหัส WEP ที่ดีขึ้น
- 10. เมื่อทำ เสร็จ, คลิก **Apply (นำ ไปใช้)**

#### **4.1.2 WPS**

WPS (การตั้งค่า Wi-Fi ที่มีการป้องกัน) เป็นมาตรฐานด้านค ้วามปลอดภัยใร้สาย ที่อนุญาตให้คุณเชื่อมต่ออุปกรณ์ต่างๆ ใป ยังเครือข่าย<sup></sup>เร<sup>ิ</sup>สายอย่างง่ายดาย คุณสามารถกำหนดค่าฟังก์ชั่น WPS ด้วยรหัส PIN หรือปุ่ม WPS

**หมายเหตุ**: ตรวจดูให้แน่ใจว่าอุปกรณ์สนับสนุน WPS

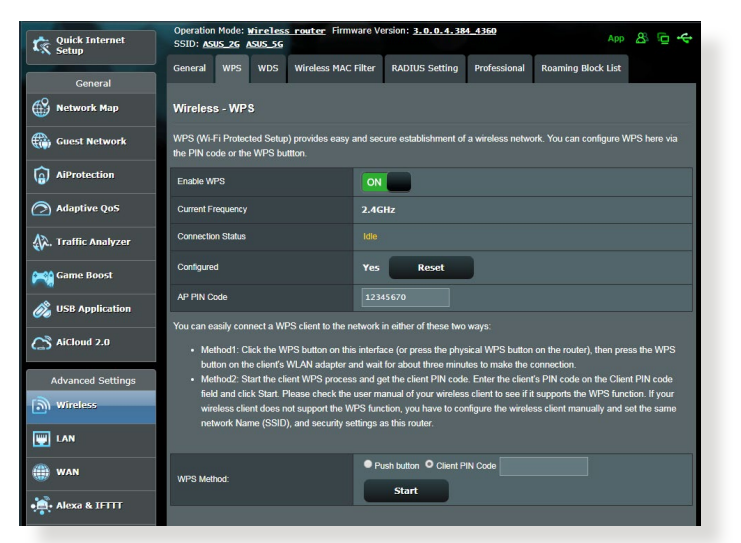

#### **ในการเปิดทำ งาน WPS บนเครือข่ายไร้สายของคุณ:**

- 1. จากหน้าต่างระบบเมนู ไปยัง **Advanced Settings (การตั้งค่าขั้นสูง)** > **Wireless (ไร้สาย)** > แท็บ **WPS (WPS)**
- 2. ในฟิลด์ **Enable WPS (เปิดทำ งาน WPS)**, เลื่อนตัวเลื่อนไปยัง **ON (เปิด)**
- 3. ตามค่าเริ่มต้น WPS ใช้ความกี่ 2.4GHz ถ้าคุณต้องการเปลี่ย<br>้ นความถี่เป็น 5GHz, **บิด** ฟุงกช*ั*น WPS, คลิก **Switch** นความถี่เป็น 5GHz, **ปิด** ฟังก์ชั่น WPS, คลิก **Switch Frequency (สลับความถี่)** ในฟิลด์ **Current Frequency (ความถี่ปัจจุบัน)**, จากนั้น **เปิด** WPS อีกครั้ง

**หมายเหตุ:** WPS สนับสนุนการยืนยันตัวบุคคลของระบบเปิด, WPA-ส่วนตัว และ WPA2−ส่วนตัว WPS ใม่สนับสนุนเครือข่ายใร้สายที่ใช*้*วิธีการเข้ารห*ั*ส แชร์คีย์, WPA-เอ็นเตอร์ใพรส์, WPA2-เอ็นเตอร์ใพรส์ และ RADIUS

- 4. ในฟิลด์ WPS Method (วิธี WPS), เลือก **Push Button (ปุ่มกด)** หรือรหัส **Client PIN (ไคลเอ็นต์ PIN)** ถ้าคุณเลือก **Push Button (ปุ่มกด)**, ไปยังขั้นตอนที่ 5 ถ้าคุณเลือกรหัส **Client PIN (ไคลเอ็นต์ PIN)**, ไปยังขั้นตอนที่ 6
- 5. ในการตั้งค่า WPS โดยใช้ปุ่ม WPS ของเราเตอร์, ให้ปฏิบัติตาม ์<br>ขั้นตอนเหล<sub>่</sub>านี่<sup>:</sup>
	- a. คลิก **Start (เริ่ม)** หรือกดปุ่ม WPS ที่พบที่ด้านหลังของไวร์ เลสเราเตอร์
	- b. กดปุ่ม WPS บนอุปกรณ์ไร้สายของคุณ ซึ่งโดยปกติจะมีการ ระบุด้วยโลโก้ WPS

**หมายเหตุ:** ตรวจสอบอุปกรณ์ไร้สายของคุณ หรือคู่มือผู้ใช้ของอุปกรณ์ สำ หรับตำ แหน่งของปุ่ม WPS

- c.ไวร์เลสเราเตอร์จะสแกนหาอุปกรณ์ WPS ที่ใช้ได้ ถ้าไวร์เลส เราเตอร์ไม่พบอุปกรณ์ WPS ใดๆ, เครื่องจะสลับไปยัง โหมดสแตนด์บาย
- 6. ในการตั้งค่า WPS โดยใช้รหัส PIN ของไคลเอ็นต์, ให้ปฏิบัติ ิตามขั้นตอนเหลานี้:
	- a. ค้นหารหัส PIN WPS บนคู่มือผู้ใช้ของอุปกรณ์ไร้สายของคุณ หรือบนตัวอุปกรณ์
	- b. ป้อนรหัส PIN ของไคลเอ็นต์บนกล่องข้อความ
	- c. คลิก **Start (เริ่ม)** เพื่อสั่งให้ไวร์เลสเราเตอร์ของคุณเข้าสู่ โหมดสำ รวจ WPS ตัวแสดงสถานะ LED ของเราเตอร์จะ กะพริบ 3 ครั้งอย่างรวดเร็ว จนกระทั่งตั้งค่า WPS สมบูรณ์

#### **4.1.3 บริดจ์**

บริดจ์ หรือ WDS (ระบบการกระจายไร้สาย) อนุญาตให้ ASUS ี "เวร์เลสเราเตอร์ของคุณเชื่อมต่อ"เปยัง"เวร์เลสแอคเซสพอยต์อีก ้ตัวหนึ่ง โดยป้องกันใม่ให้อปกรณ<sup>์</sup>ใร้สายหรือสถานีอื่นๆ เข้าถึง ASUS ไวร์เลสเราเตอร์ของคุณ ระบบนี้อาจเรียกว่าเป็นไวร์เลสรีพีตเตอร์ก็ได้ ซึ่ง ASUS ไวร์เลสเราเตอร์ของคุณสื่อสารกับแอคเซสพอยต์อีกตัวหนึ่ง และอปกรณ์ใร้สายอื่นๆ

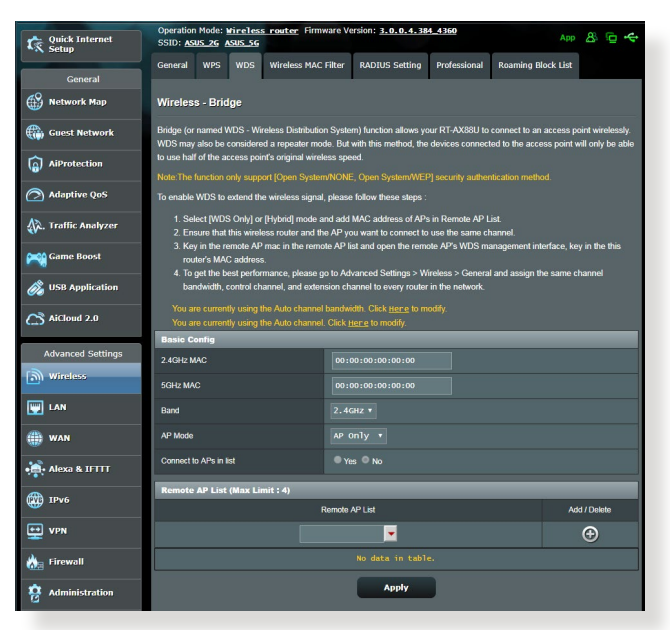

ในการตั้งค่าไวร์เลสบริดจ์:

- 1. จากหน้าต่างระบบเมนู ไปยัง **Advanced Settings (การตั้งค่าขั้นสูง)** > **Wireless (ไร้สาย)** > แท็บ **WDS**
- 2. เลือกแถบความถี่สำ หรับไวร์เลสบริดจ์
- 3. ในฟิลด์ **AP Mode (โหมด AP)**, เลือกระหว่างตัวเลือกต่อไปนี้:
	- **AP เท่านั้น**: ปิดทำงานฟังก*์*ชั่น<sup>ๆ</sup>วรเลสบริดจ<sup>์</sup>
	- **• WDS เท่านั้น**: เปิดทำ งานคุณสมบัติไวร์เลสบริดจ์ ่ แต่ป้องกันใม่ให้อุปกรณ์ใร้สาย/สถานีอื่นเชื่อมต่อใปยังเราเตอร์

**• ไฮบริด**: เปิดทำ งานคุณสมบัติไวร์เลสบริดจ์ และอนุญาตให้ ้อุปกรณ์ใร้สาย/สถานีอื่นเชื่อมต่อใปยังเราเตอร์ใด

**หมายเหตุ:** ในโหมดไฮบริด, อุปกรณ์ไร้สายที่เชื่อมต่ออยู่กับ ASUS ไวร์เลสเราเตอร์ จะได้รับความเร็วการเชื่อมต่อเพียงครึ่งหนึ่งของแอคเซส พอยต์เท่านั้น

- 4. ในฟิลด์ **Connect to APs in list (เชื่อมต่อไปยัง AP ในรายการ)**, คลิก **Yes (ใช่)** ถ้าคุณต้องการเชื่อมต่อไปยัง แอคเซลพอยต์ (นรายการรามที่ AP
- 5. ในฟิลด์ **Control Channel (ช่องควบคม)**, เลือกช่องการทำ งานสำ หรับไวร์เลสบริดจ์ เลือก **Auto (อัตโนมัติ)** เพื่ออนุญาต ให้เราเตอร์เลือกช่องที่มีปริมาณการรบกวนน้อยที่สุดโดยอัตโนมัติ

**หมายเหตุ:** ช่องที่ใช้ได้ แตกต่างกันไปตามประเทศหรือภูมิภาค

6. บนรายการ รีโมท AP, ป้อน MAC แอดเดรส และคลิกปุ่ม **Add (เพิ่ม)** เพื่อป้อน MAC แอดเดรสของแอคเซสพอยต์ที่ ใช้ได้อื่นๆ

**หมายเหตุ:** แอคเซสพอยต์ใดๆ ที่เพิ่มไปยังรายการ ควรอยู่บนช่องควบ คุมเดียวกันกับ ASUS ไวร์เลสเราเตอร์

7. คลิก **Apply (นำ ไปใช้)**

## **4.1.4 ตัวกรอง MAC ไร้สาย**

ตัวกรอง MAC ไร้สาย ให้การควบคุมแพคเก็ตที่ส่งไปยัง MAC (การควบคุมการเข้าถึงสื่อ) แอดเดรสที่ระบบนเครือข่ายใร้สายของคุณ

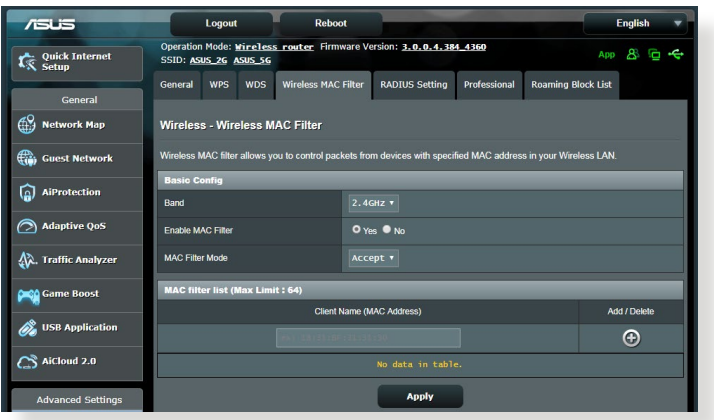

- **ู่ในการตั้งค่าตัวกรอง MAC ใร้สาย:**<br>1. จากหน้าต่างระบบเมนู ใปยัง Advanced Settings 1. จากหน้าต่างระบบเมนู ไปยัง **Advanced Settings (การตั้งค่าขั้นสูง)** > **Wireless (ไร้สาย)** > แท็บ **Wireless MAC Filter (ตัวกรอง MAC ไร้สาย)**
- 2. ทำ เครื่องหมายที่ **Yes (ใช่)** ในฟิลด์ **Enable Mac Filter (เปิดทำ งานตัวกรอง Mac)**
- 3. ในรายการแบบดึงลง **MAC Filter Mode (โหมดตัวกรอง MAC)**, เลือกระหว่าง **Accept (ยอมรับ)** หรือ **Reject (ปฏิเสธ)**
	- เลือก **Accept (ยอมรับ)** เพื่ออนุญาตให้อุปกรณ์ต่างๆ ในรายการตัวกรอง MAC เข้าถึงยังเครือข่ายไร้สายได้
	- เลือก **Reject (ปฏิเสธ)** เพื่อป้องกันไม่ให้อุปกรณ์ต่างๆ ในรายการตัวกรอง MAC เข้าถึงยังเครือข่ายไร้สาย
- 4. บนรายการตัวกรอง MAC, คลิกปุ่ม **Add (เพิ่ม) <mark>⊕</mark> และพิมพ**์<br>MAC แอดเดรสของอุปกรณ์ใร้สายเข้าใป
- 5. คลิก **Apply (นำ ไปใช้)**

### **4.1.5 การตั้งค่า RADIUS**

การตั้งค่า RADIUS (บริการผู้ใช้โทรเข้าเพื่อยืนยันตัวบุคคลระยะไกล) ให้ระบบป้องกันชั้นพิเศษเมื่อคุณเลือก WPA-เอ็นเตอร์ไพรส์, WPA2-เอ็นเตอร์ไพรส์ หรือ Radius กับ 802.1x เป็นโหมดการ ยืนยันตัวบุคคลของคุณ

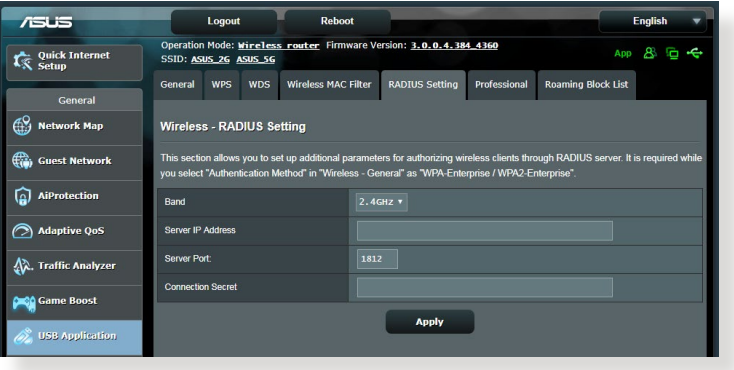

## **ในการตั้งค่า RADIUS ไร้สาย:**

1. ให้แน่ใจว่าโหมดการยืนยันตัวบุคคลของไวร์เลสเราเตอร์ถูกตั้ง ค่าเป็น WPA-เอ็นเตอร์ไพรส์, WPA2-เอ็นเตอร์ไพรส์ หรือ Radius กับ 802.1x

**หมายเหตุ**: โปรดดูส่วน **4.1.1 ทั่วไป** สำ หรับการกำ หนดค่าโหมดการ ยืนยันตัวบุคคลของไวร์เลสเราเตอร์ของคุณ

- 2. จากหน้าต่างระบบเมนู ไปยัง **Advanced Settings (การตั้งค่าขั้นสูง)** > **Wireless (ไร้สาย)** > **RADIUS Setting (การตั้งค่า RADIUS)**
- 3. เลือกแถบความถี่
- 4. ในฟิลด์ **Server IP Address (เซิร์ฟเวอร์ IP แอดเดรส)**, ป้อน IP แอดเดรสของ RADIUS เซิร์ฟเวอร์ของคุณ
- 5. ในฟิลด์ **Connection Secret (ความลับการเชื่อมต่อ)**, กำ หนดรหัสผ่านเพื่อเข้าถึง RADIUS เซิร์ฟเวอร์ของคุณ
- 6. คลิก **Apply (นำ ไปใช้)**

## **4.1.6 Professional (มืออาชีพ)**

## หน้าจอ Professional (มืออาชีพ) ให้ตัวเลือกการกำ หนดค่าขั้นสูง **หมายเหตุ:** เราแนะนำ ให้คุณใช้ค่าเริ่มต้นบนหน้านี้

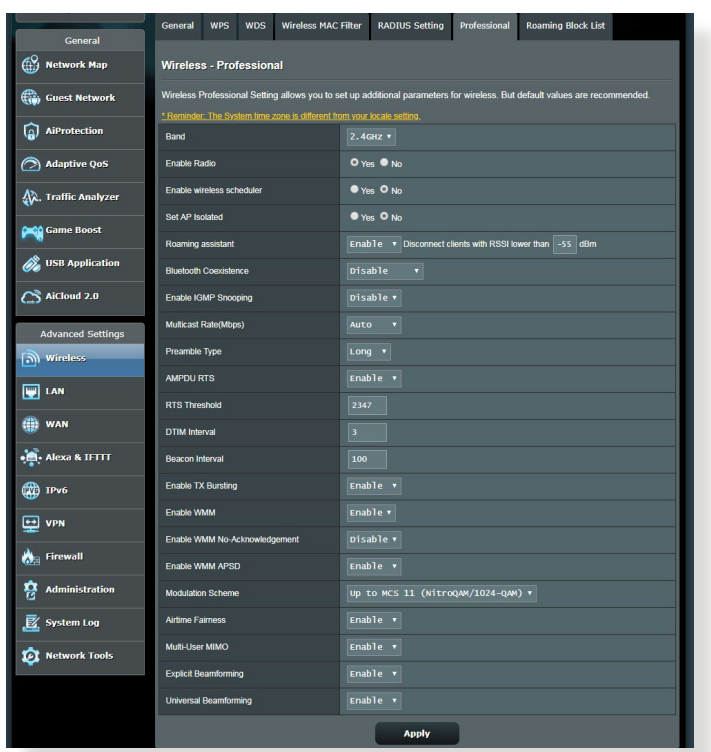

ในหน้าจอ **Professional Settings (การตั้งค่าแบบมืออาชีพ)**, คุณสามารถกำ หนดค่าต่อไปนี้:

- **ความถี่**: เลือกแถบความถี่ซึ่งการตั้งค่าแบบมืออาชีพจะถูก นำ ไปใช้ยัง
- **เปิดทำ งานวิทยุ**: เลือก **Yes (ใช่)** เพื่อเปิดทำ งานเครือข่าย ไร้สาย เลือก **No (ไม่)** เพื่อปิดทำ งานเครือข่ายไร้สาย
- **เปิดใช้ตัวกำ หนดเวลาแบบไร้สาย:** คุณสามารถเลือกรูปแบบ นาพกาเบน 24 ชวามงหรอ 12 ชวามง ส*ี*เนตารางระบุว่า<br>Allow (อนุญาต) หรือ Deny (ปฏิเสธ) คลิกที่แต่ละเฟรมเพื่อ เปลี่ยนการตั้งค่าของชั่วโมงในสัปดาห์ต่าง ๆ และคลิกที่ **OK** (ตกลง)เมื่อเสร็จสิ้น

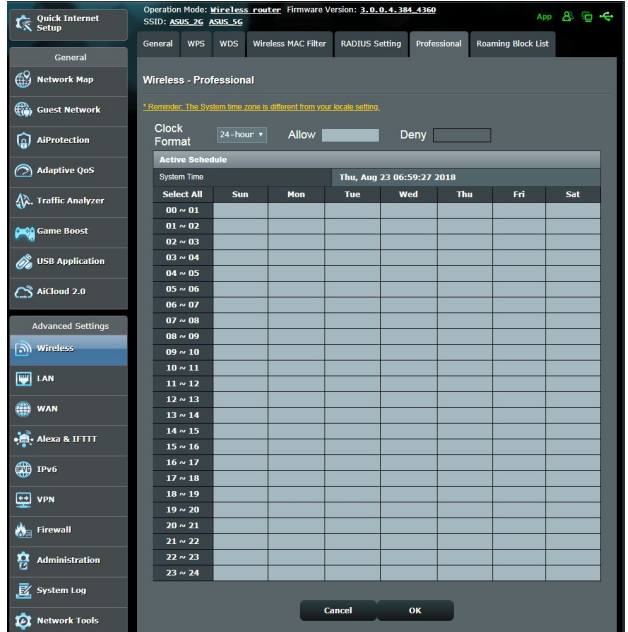

- **ตั้งค่า AP ที่แยกกัน**: รายการ Set AP isolated (ตั้งค่า AP ที่แยกกัน) ป้องกันอุปกรณ์ไร้สายบน เครือข่ายของคุณไม่ให้สื่อสารซึ่งกันและกัน คุณสมบัติ นี้มีประโยชน์ ถ้ามีแขกจำ นวนมากเข้ามาใช้หรือออกจาก เครือข่ายของคุณบ่อยๆ เลือก **Yes (ใช่)** เพื่อเปิดทำ งานคุณ สมบัตินี้ หรือเลือก **No (ไม่)** เพื่อปิดทำ งาน
- **อัตรามัลติคาสต (Mbps)**: เลือกอัตราการส่งข้อมูลมัลติคาสต์ หรือคลิก **Disable (ปิดทำ งาน)** เพื่อปิดการส่งข้อมูลเดี่ยว พรอมกัน
- **ประเภทพรีแอมเบิล**:ประเภทพรีแอมเบิล ้ (ตรวจสอบความซ้ำซอนแบบวงกลม) CRC<br>เป็นวิธีในการตรวจจับข้อผิดพลาดระหว่างการส่งข้อมูล เลือก Short (สัน) สำหร*ั*บเครือขายใรสายที่ยุง ที่มีการจราจรเครือ ข่ายสูง เลือก **Long (ยาว)** ถ้าเครือข่ายไร้สายของคุณ ประกอบด้วยอุปกรณ์ไร้สายรุ่นเก่า หรือแบบดั้งเดิม
- **ขีดจำ กัด RTS**: เลือกค่าที่ต่ำ กว่าสำ หรับขีดจำ กัด RTS (คำขอให้ส่ง) เพื่อปรับปรุงการสื่อสารใร้สายในเครือข่ายใร้สาย ที่ย่ง ที่มีการจราจรเครือข่ายสูง และอปกรณ์ใร้สายจำนวนมาก
- **ช่วง DTIM**: ช่วง DTIM (ข้อความระบการจราจรที่ส่ง) หรืออ*ั*ตราการส่งข้อมูล คือช่วงเวลาก่อน ที่สัญญาณจะถูกส่งใปยังอุปกรณ์ใร้สายในโหมดสลีป เพื่อเป็น การระบุว่ามีแพคเก็ตข้อมูลที่รอการส่ง ค่าเริ่มต้นคือ 3
- ่ มิลลิวินาที<br>∙ **ช่วงเวลาบีคอน**: ช่วงเวลาบีคอน คือเวลาระหว**่าง DTIM** หนึ่งกับตัวถ*ั*ดใป คาเริ่มต<sup>้</sup>นคือ 100 มิลลิวินาที<br>ลดค่าช่วงเวลาบีคอนลง สำหรับการเชื่อมต่อใร้สาย ่ ที่ใม่มีเสถียรภาพ หรือสำหร*ั*บอุปกรณ์โรมมิ่ง<br>● **เปิดทำงาน TX เบิร<sup>์</sup>สติ้ง**: เปิดทำงาน TX เบิร<sup>์</sup>สติ้ง
- **เปิดทำ งาน TX เบิร์สติ้ง**: เปิดทำ งาน TX เบิร์สติ้ง ช่วยปรับปรุงความเร็วการส่งข้อมูลระหว่างไวร์เลสเราเตอร์ ่ และอุปกรณ์ 802.11g<br>∙ **เปดท่างาน WMM APSD**: เปิดทำงาน WMM APSD (Wi−Fi
- **เปิดทำ งาน WMM APSD**: เปิดทำ งาน WMM APSD (Wi-Fi มัลติมีเดีย การส่งการประหยัดพลังงานอัตโนมัติ) เพื่อ ปรับปรงการจัดการพลังงานระหว่างอุปกรณ์ใร้สายต่างๆ เลือก **Disable (ปิดทำ งาน)** เพื่อปิด WMM APSD

## **4.2 LAN**

### **4.2.1 LAN IP**

หน้าจอ LAN IP อนุญาตให้คุณแก้<sup>ๆ</sup>ขการตั้งค่า LAN IP ของ<sup>ๆ</sup>วร์เล สเราเตอร์ของคุณ

**หมายเหตุ:** การเปลี่ยนแปลงใดๆ ต่อ LAN IP แอดเดรสจะถูกสะท้อนบน การตั้งค่า DHCP

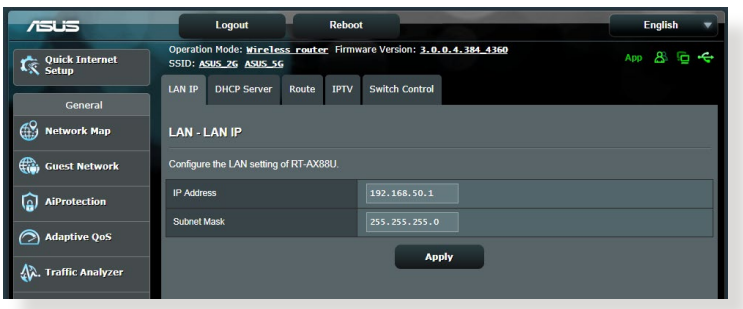

**ในการปรับเปลี่ยนการตั้งค่า LAN IP:**

- 1. จากหน้าต่างระบบเมนู ไปยังแท็บ **Advanced Settings (การ ตั้งค่าขั้นสูง)** > **LAN (แลน)** > **LAN IP (แลน IP)**
- 2. แก้ไข **IP** แอดเดรส และ **Subnet Mask (ซับเน็ต มาสก)์**
- 3. เมื่อทำ เสร็จ, คลิก **Apply (นำ ไปใช้)**

## **4.2.2 DHCP เซิร์ฟเวอร์**

ไวร์เลสเราเตอร์ของคุณใช้ DHCP เพื่อกำ หนด IP แอดเดรสบนเ ครอขายของคุณาดยอตานมุต คุณลามารถระบุช่วง IP แอดเดรล และลีสเทม สำหรับเคลเอนต์ต่างๆ บนเครือข่ายของคุณ

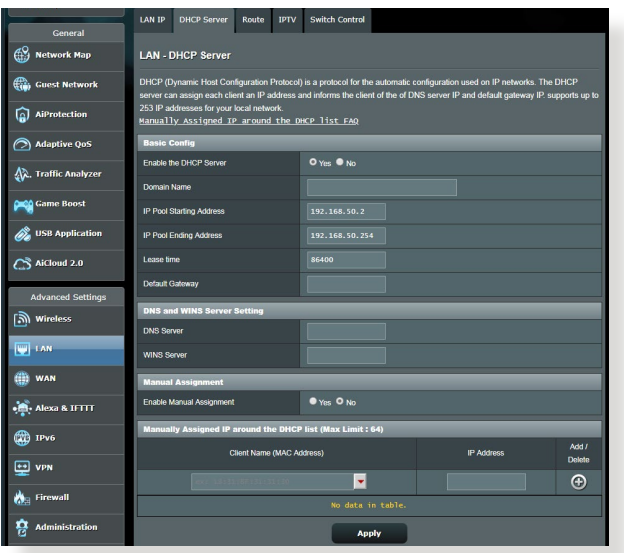

#### **ในการกำ หนดค่า DHCP เซิร์ฟเวอร์:**

- 1. จากหน้าต่างระบบเมนู ไปยัง **Advanced Settings (การตั้งค่าขั้นสูง)** > **LAN (แลน)** > แท็บ **DHCP Server (DHCP เซิร์ฟเวอร์)**
- 2. ในฟิลด์ **Enable the DHCP Server (เปิดทำ งาน DHCP เซิร์ฟเวอร์หรือไม่)**, คลิก **Yes (ใช่)**
- 3. ในกล่องข้อความ **Domain Name (ชื่อโดเมน)**, ป้อนชื่อ โดเมนสำ หรับไวร์เลสเราเตอร์
- 4. ในฟิลด์ **IP Pool Starting Address (แอดเดรสเริ่มต้น IP พูล)**, ป้อน IP แอดเดรสเริ่มต้นเข้าไป
- 5. ในฟิลด์ **IP Pool Ending Address (แอดเดรสสิ้นสุด IP พูล)**, ป้อน IP แอดเดรสสิ้นสุดเข้าไป
- 6. ในฟิลด์ **Lease Time (เวลาลีส)**, ป้อนเวลาที่ IP แอดเดรสจะ หมดอายุ และไวร์เลสเราเตอร์จะกำ หนด IP แอดเดรสใหม่ สำ หรับเน็ตเวิร์กไคลเอ็นต์โดยอัตโนมัติ

#### **หมายเหต:ุ**

- ASUS แนะนำให้คุณใช้รูปแบบ IP แอดเดรสเป็น<br>192.168.1.xxx (ซึ่ง xxx สามารถเป็นตัวเลขใดๆ ก็ใด้ระหว่าง<br>2 ถึง 254) ในขณะที่ระบุช่วง IP แอดเดรส
- แอดเดรสเริ่มต้น IP พูล ไม่ควรมีค่ามากกว่าแอดเดรสสิ้นสุด IP พูล
- 7. ในส่วน **DNS and Server Settings (การตั้งค่า DNS และเชิรฟเวอร),** ปอน DNS เซิร์ฟเว<sup>ี</sup>อร์และ WINS เซิร์ฟเวอร์ IP<br>แอดเดรส ถ้าจำเป็น
- ี่ 8. ใวร์เลสเราเตอร์ของคุณยังสามารถกำหนด IP<br> แอดเดรสด้วยตัวเอง ใบยังอปกรณ์ต่างๆ บนเครือข่ายใด้ด้วย บนฟิลด์ **Enable Manual Assignment (เปิดทำ งานการ ้กำหนดด<sup>้</sup>วยตัวเอง),** เลือก **Yes (ไข่)** เพื่อกำหนด IP แอดเดรส<br>ให้กับ MAC แอดเดรสเฉพาะบนเครือข่าย คณสามารถเพิ่ม MAC แอดเดรส ใด้ถึง 32 รายการใปยังรายการ DHCP สำหรับ การกำ หนดด้วย ตัวเอง

## **4.2.3 เส้นทาง**

#### ถ้าเครือข่ายของคุณใช้ไวร์เลสเราเตอร์มากกว่าหนึ่งตัว คุณสามารถ ้กำหนดค่าตารางเส้นทาง เพื่อแชร์บริการอินเทอร์เน็ตเดียวกันใด้

**หมายเหตุ**: เราแนะนำ ให้คุณอย่าเปลี่ยนการตั้งค่าเส้นทางเริ่มต้น ถ้าคุณ ไม่มีความรู้ขั้นสูงเกี่ยวกับตารางเส้นทาง

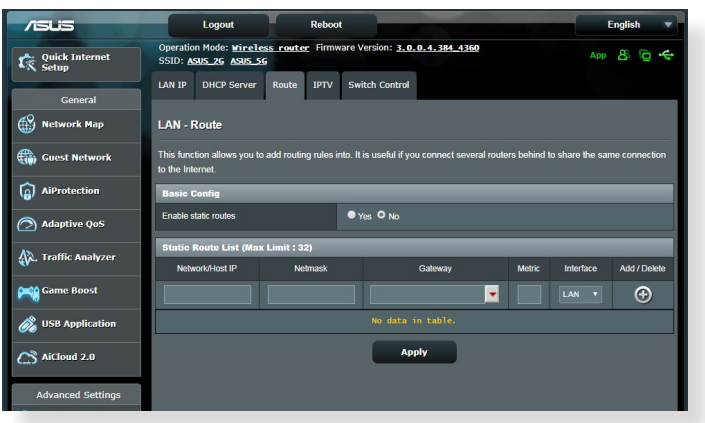

**ในการกำ หนดค่าตารางเส้นทาง LAN:**

- 1. จากหน้าต่างระบบเมนู ไปยัง **Advanced Settings (การตั้งค่าขั้นสูง)** > **LAN (แลน)** > แท็บ **Route (เส้นทาง)**
- 2. ในฟิลด์ **Enable static routes (เปิดทำ งานเส้นทางสแตติก)**, เลือก **Yes (ใช่)**
- 3. บน **Static Route List (รายการเส้นทางสแตติก)**, ป้อน ้อัพ อังฉัน อาจออก อาจอาจาร์<br>ขอมูลเครือข่ายของแอคเซสพอยต์หรือ<u>โห</u>นดอื่นๆ เข้าใป คลิกปุ่ม **Add (เพิ่ม)** หรือ **Delete (ลบ)** เพื่อเพิ่มหรือลบ อุปกรณ์บนรายการ
- 4. คลิก **Apply (นำ ไปใช้)**

#### **4.2.4 IPTV**

ไวร์เลสเราเตอร์สนับสนุนการเชื่อมต่อไปยังบริการ IPTV ผ่าน ISP หรือ LAN แทบ IPTV *เ*หการตั้งค่าการกำหนดค่าต่างๆ ที่จาเบนในการตั้งค่า IPTV, VoIP, มัลติคาลตั้ง และ UDP ลาหรับบริการของคุณ ติดต่อ ISP ของคุณ ลาหรับขอมูลเฉพาะท เกี่ยวกับบริการของคุณ

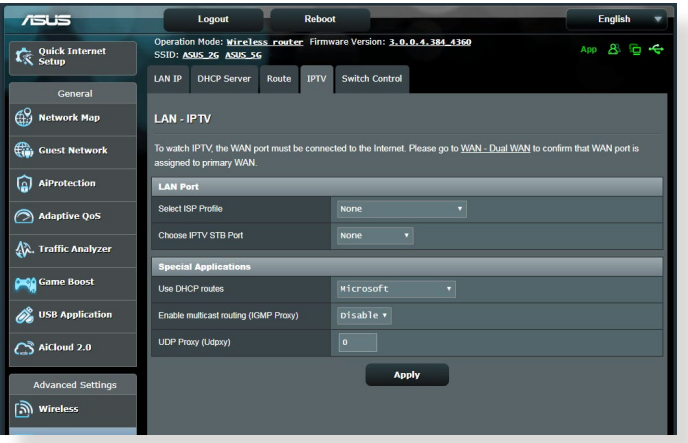

## **4.3 WAN 4.3.1 การเชื่อมต่ออินเทอร์เน็ต**

หน้าจอ Internet Connection (การเชื่อมต่ออินเทอร์เน็ต) อนุญาตให้คุณกำ หนดค่าการตั้งค่าต่างๆ ของชนิดการเชื่อมต่อ WAN ที่หลากหลาย

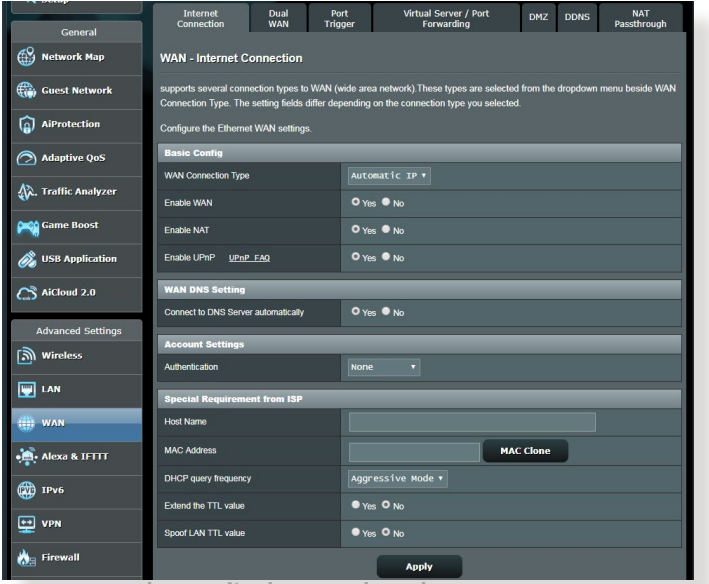

**ในการกำ หนดค่าการตั้งค่าการเชื่อมต่อ WAN:**

- 1. จากหน้าต่างระบบเมนู ไปยัง **Advanced Settings (การตั้งค่าขั้นสูง)** > **WAN (WAN)** > แท็บ **Internet Connection (การเชื่อมต่ออินเทอร์เน็ต)**
- 2. กำ หนดค่าการตั้งค่าต่อไปนี้ดังแสดงด้านล่าง: เมื่อทำ เสร็จ, คลิก **Apply (นำ ไปใช้)**
	- **• ชนิดการเชื่อมต่อ WAN**: เลือกชนิดผู้ให้บริการอินเทอร์เน็ต ของ คุณ ทางเลือกต่างๆ คือ **Automatic IP (IP อัตโนมัติ)**, **PPPoE (PPPoE)**, **PPTP (PPTP)**, **L2TP (L2TP)** หรือ **fixed IP (IP คงที่)** ปรึกษา ISP ของคุณถ้าเราเตอร์ไม่สามารถ รับ IP แอดเดรสที่ถูกต้อง หรือถ้าคุณไม่แน่ใจถึงชนิดการเชื่อม ต่อ WAN
	- **เปิดทำ งาน WAN**: เลือก **Yes (ใช่)** เพื่ออนุญาตให้เราเตอร์ เข้าถึงอินเทอร์เน็ต เลือก **No (ไม่)** เพื่อปิดทำ งานการเข้าถึง อินเทอร์เน็ต
- **เปิดทำ งาน NAT**: NAT (การแปลเน็ตเวิร์กแอดเดรส) เป็นระบบซึ่ง IP สาธารณะ (WAN IP) หนึ่งตัวถูกใช้ เพื่อให้การเข้าถึงอินเทอร์เน็ตแก่เน็ตเวิร์กไคลเอ็นต์ที่มี IP แอดเดรสส่วนตัวใน LAN IP แอดเดรสส่วนตัวของเน็ตเวิร์กไคล เอ็นต์แต่ละตัวถูกบันทึกในตาราง NAT และถูกใช้เพื่อเปลี่ยน เส้นทางแพคเก็ตข้อมูลขาเข้า
- **• เปิดทำ งาน UPnP**: UPnP (พลักแอนด์เพลย์สากล) ้อนุญาตให้คุณควบคุมอุปกรณ์หลายชนิด (เช่น เราเตอร์, โทรทัศน์, ระบบสเตอริโอ, เกมคอนโซล, โทรศัพท์เซลลูลาร์) ผ่านเครือข่ายที่ใช้ IP โดยมีหรือไม่มีการควบคุมจากศูนย์กลาง ผ่านเกตเวย์ก็ได้ UPnP เชื่อมต่อ PC ทุกรูปแบบ โดยให้เครือข่าย ที่ไร้รอยต่อสำ หรับการกำ หนดค่าจากระยะไกล และการถ่าย โอนข้อมูล เมื่อใช้ UPnP, อุปกรณ์เครือข่ายใหม่จะถูกค้นพบ โดยอัตโนมัติ หลังจากที่เชื่อมต่อไปยังเครือข่ายแล้ว, อุปกรณ์สามารถถูกกำ หนดค่าจากระยะไกลเพื่อสนับสนุนแอพพลิเคชั่น P2P, เกมอินเตอร์แอกทีฟ, การประชุมผ่านวิดีโอ และเว็บหรือพร็อกซี่เฟิร์เวอร์ได้ ไม่เหมือนกับพอร์ตฟอร์เวิร์ดดิ้ง ซึ่งเกี่ยว ข้องกับการกำ หนดค่าการตั้งค่าพอร์ตด้วยตัวเอง, UPnP จะกำ หนดค่าเราเตอร์โดยอัตโนมัติ เพื่อให้เราเตอร์ยอมรับการเชื่อม ต่อขาเข้า และส่งคำ ขอไปยัง PC ที่เจาะจงบนเครือข่ายแลน โดยตรง
- **• เชื่อมต่อไปยัง DNS เซิร์ฟเวอร์**: อนุญาตให้เราเตอร์นี้รับ DNS IP แอดเดรสจาก ISP โดยอัตโนมัติ DNS เป็นโฮสต์บน อินเทอร์เน็ต ซึ่งแปลชื่ออินเทอร์เน็ตไปยัง IP แอดเดรสที่ เป็นตัวเลข
- **การยืนยันตัวบุคคล**: รายการนี้อาจถูกกำ หนดโดย ISP บางแห่ง ตรวจสอบกับ ISP ของคุณ และกรอกข้อมูลลงไป ถ้าจำ เป็น
- **ชื่อโฮสต์**: ฟิลด์นี้อนุญาตให้คุณใส่ชื่อโฮสต์สำ หรับเราเตอร์ของ คุณ โดยปกติเป็นความต้องการพิเศษจาก ISP ของคุณ ถ้า ISP ของคุณกำ หนดชื่อโฮสต์ให้กับคอมพิวเตอร์ของคุณ ให้ป้อนชื่อ โฮสต์ที่นี่
- **MAC แอดเดรส**: MAC (การควบคุมการเข้าถึงมีเดีย) ้แอดเดรส เป็นหมายเลขระบที่ใม่ซ้ำกัน สำหร*ั*บ อุปกรณ์เครือข่ายของคุณ ISP บางแห่งตรวจดูแล MAC แอดเดรสของอุปกรณ์เครือข่าย ซึ่งเชื่อมต่อใปยังบริการของบ ริษัท และปฏิเสธอุปกรณ์ที่ไม่รู้จักที่พยายามเชื่อมต่อเข้ามา เพื่อหลีกเลี่ยงปัญหาในการเชื่อมต่อเนื่องจาก MAC แอดเดรส ที่ไม่ได้ลงทะเบียน คุณสามารถ:
	- ตุดต่อ ISP ของคุณและอพเดต MAC แอดเดรลที่เชื่อมายง กับบริการของ ISP ของคุณ
	- โคลน หรือเปลี่ยนแปลง MAC แอดเดรสของ ASUS<br>\_ "เวรเลสเราเตอร์ เพื่อให้ตรูงกับ MAC แอดเดรสของอุปกรณ์ เครือข่ายก่อนหน้าที่ ISP รู้จัก

## **4.3.2 พอร์ตทริกเกอร์**

ช่วงพอร์ตทริกเกอร์ริ่ง จะเปิดพอร์ตขาเข้าที่ใม่ใด้กำหนดเป็น ช่วงเวลาที่จำ กัด เมื่อใดก็ตามที่ไคลเอ็นต์บนเครือข่ายแลนทำ การ เชื่อมต่อขาออกใปยังพอร์ตที่ระบุ พอร์ตทริกเกอร์ริ่งถูกใช้ในสถาน การณ์ต่อ<sup>ู</sup>เปนี้<sup>:</sup>

- มีไคลเอ็นต์ท้องถิ่นมากกว่าหนึ่งเครื่องจำ เป็นต้องส่งต่อพอร์ต สำ หรับการใช้งานเดียวกันในเวลาที่แตกต่างกัน
- การใช้งานต้องการให้มีพอร์ตขาเข้าเฉพาะที่แตกต่างจาก พอร์ตขาออก

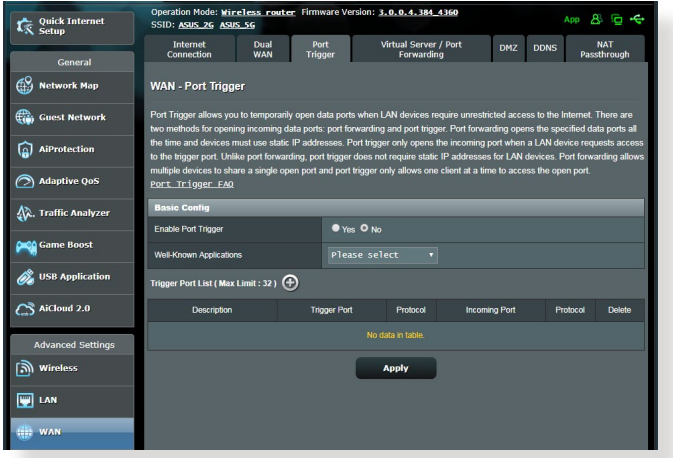

## **ในการตั้งค่าพอร์ตทริกเกอร์:**

- 1. จากหน้าต่างระบบเมนู ไปยัง **Advanced Settings (การตั้งค่าขั้นสูง)** > **WAN (WAN)** > แท็บ **Port Trigger (พอร์ตทริกเกอร์)**
- 2. กำ หนดค่าการตั้งค่าต่อไปนี้ดังแสดงด้านล่าง: เมื่อทำ เสร็จ, คลิก **Apply (นำ ไปใช้)**
	- เปิดทำ งานพอร์ตทริกเกอร์: เลือก Yes (ใช่) เพื่อเปิด ทำ งานพอร์ตทริกเกอร์
	- **แอพพลิเคชั่นที่เป็นที่รู้จักกันดี**: เลือกเกมและบริการเว็บที่ เปนทนยม เพอเพมใปยงรายการพอร์ตทรกเกอร
	- **คำ อธิบาย**: ป้อนชื่อหรือคำ อธิบายสั้นๆ สำ หรับบริการ
- **• ทริกเกอร์พอร์ต**: ระบุทริกเกอร์พอร์ตเพื่อเปิดพอร์ตขาเข้า
- **โปรโตคอล**: เลือกโปรโตคอล, TCP หรือ UDP
- **พอร์ตขาเข้า**: ระบุพอร์ตขาเข้าเพื่อรับข้อมูลขาเข้าจาก อินเทอร์เน็ต

#### **หมายเหตุ:**

- ในขณะที่เชื่อมต่อไปยัง IRC เซิร์ฟเวอร์, ไคลเอ็นต์ PC ทำ การ เชื่อมต่อขาออกโดยใช้ช่วงพอร์ตทริกเกอร์ 66660-7000 IRC เซิร์ฟเวอร์ตอบสนองโดยการตรวจสอบชื่อผู้ใช้ และสร้างการเชื่อมต่อ ใหม่ไปยังไคลเอ็นต์ PC โดยใช้พอร์ตขาเข้า
- ถ้า พอร์ตทริกเกอร์ ถูกปิดทำ งาน, เราเตอร์จะตัดการเชื่อมต่อ เนื่อง จากไม่สามารถหาว่า PC เครื่องใดที่กำ ลังขอการเข้าถึง IRC อยู่ เมื่อ พูอร์ตทริกเกอร์ เปิดทำงาน, เราเตอร์จะกำหนดพอร์ตขาเข้า เพื่อร*ั*บ ข้อมูลขาเข้า พอร์ตขาเข้านี้จะปิดหลังจากถึงช่วงเวลาที่กำหนด เนื่อง จากเราเตอร์ใม่แน่ใจว่าเมื่อใดที่แอพพลิเคชั่นสั้นสุดการทำงาน
- พอร์ตทรักเกอร์รัง อนุญาต เคลเอ๊นต์เพียงหนังเครื่องในเครือข่ายให ้ เข็บรถารที่เจาะจง และพอร์ตขาเข้าที่เจาะจงในเวลาเดียวกัน
- คุณไม่สามารถใช้แอพพลิเคชั่นเดียวกันเพื่อทริกเกอร์พอร์ตใน PC ่มากกว่าหนึ่งเครื่องในเวลาเดียวกันใด้ เราเตอร์จะส่งต่อพอร์ตกลับใบ ยังคอมพิวเตอร์เครื่องล่าสุดที่ส่งคำ ขอ/ทริกเกอร์ไปให้เราเตอร์เท่านั้น

### **4.3.3 เวอร์ชวลเซิร์ฟเวอร์/พอร์ตฟอร์เวิร์ดดิ้ง**

พอร์ตฟอร์เวิร์ดดิ้ง เป็นวิธีการเพื่อเปลี่ยนเส้นทางการจราจร เครือข่ายจากอินเทอร์เน็ตไปยังพอร์ตที่เจาะจง หรือช่วงพอร์ตที ่เจาะจงใปยังอุปกรณ์บนเครือข่ายแลนของคุณ การตั้งค่าพอร์ตฟอร์ เวิร์ดดิ้งบนเราเตอร์ของคุณ อนุญาตให้ PC ที่อยู่นอกเครือข่ายเข้า ถึงบริการที่เจาะจงที่มีให้โดย PC ในเครือข่ายของคุณได้

**หมายเหตุ:** เมื่อพอร์ตฟอร์เวิร์ดดิ้งเปิดทำ งาน, ASUS เราเตอร์จะบล็อก การจราจรขาเข้าที่ไม่พึงประสงค์จากอินเทอร์เน็ต และอนุญาตเฉพาะการ ตอบกลับจากคำ ขอขาออกจาก LAN เท่านั้น เน็ตเวิร์กไคลเอ็นต์ไม่ สามารถเข้าถึงอินเทอร์เน็ตได้โดยตรง รวมทั้งในทางกลับกันด้วย

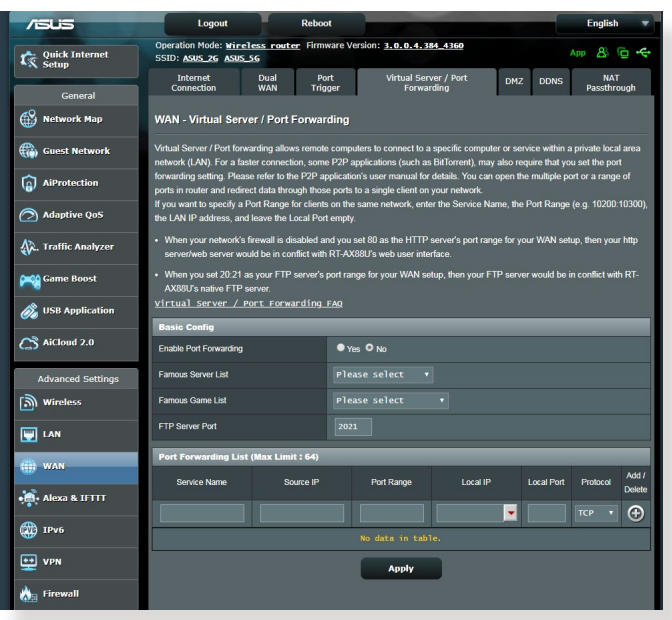

**ในการตั้งค่าการส่งต่อพอร์ต:**

1. จากหน้าต่างระบบเมนู ไปยัง **Advanced Settings (การตั้งค่าขั้นสูง)** > **WAN (WAN)** > แท็บ **Virtual Server / Port Forwarding (เวอร์ชวลเซิร์ฟเวอร์ / พอร์ตฟอร์เวิร์ดดิ้ง)**

- 2. กำ หนดค่าการตั้งค่าต่อไปนี้ดังแสดงด้านล่าง: เมื่อทำ เสร็จ, คลิก **Apply (นำ ไปใช้)**
	- **เปิดทำ งานพอร์ตฟอร์เวิร์ดดิ้ง**: เลือก **Yes (ใช่)** เพื่อเปิดทำ งานพอร์ตฟอร์เวิร์ดดิ้ง
	- **รายการเซิร์ฟเวอร์ที่มีชื่อเสียง**: หาชนิดของบริการที่คุณ ต้องการเข้าถึง
	- **รายการเกมที่มีชื่อเสียง**: รายการนี้แสดงพอร์ตที่ต้องการสำ หรับเกมออนไลน์ที่เป็นที่นิยมเพื่อให้ทำ งานอย่างถูกต้อง
	- **FTP เซิร์ฟเวอร์พอร์ต**: หลีกเลี่ยงการกำ หนดช่วงพอร์ต 20:21 สำ หรับ FTP เซิร์ฟเวอร์ของคุณ เนื่องจากการทำ เช่นนี้ จะทำ ให้เกิดข้อขัดแย้งกับการกำ หนดเนทีฟ FTP เซิร์ฟเวอร์ของเราเตอร์
	- **ชื่อบริการ**: ป้อนชื่อบริการ
	- **ช่วงพอร์ต**: ถ้าคุณต้องการระบุช่วงพอร์ต สำ หรับไคลเอ็นต์บนเครือข่ายเดียวกัน, ป้อน Service Name (ชื่อบริการ), Port Range (ช่วงพอร์ต) (เช่น 10200:10300), LAN IP address (LAN IP แอดเดรส), และปล่อยให้ Local Port (พอร์ตในเครื่อง) ว่าง ช่วงพอร์ตยอมรับรูปแบบต่างๆ เช่น ช่วงพอร์ต (300:350), พอร์ตส่วนตัว (566,789) หรือผสม (1015:1024,3021)

#### **หมายเหตุ:**

- เมื่อไฟร์วอลล์ของเครือข่ายของคุณถูกปิดทำ งาน และคุณตั้งค่า 80 เป็นช่วงพอร์ตของ HTTP เซิร์ฟเวอร์สำ หรับการตั้งค่า WAN ของคุณ, ในกรณีนี้ http เซิร์ฟเวอร์/เว็บเซิร์ฟเวอร์อาจเกิดข้อขัดแย้งกับระบบ ติดต่อผู้ใช้แบบเว็บของเราเตอร์
- เครือข่ายใช้พอร์ตต่างๆ เพื่อแลกเปลี่ยนข้อมูล ซึ่งแต่ละพอร์ตถูก กำ หนดหมายเลขพอร์ต และงานที่เจาะจงไว้ ตัวอย่างเช่น พอร์ต 80 ใช้สำ หรับ HTTP พอร์ตที่เจาะจงสามารถถูกใช้โดยแอพพลิเคชั่นหรือบ ริการเดียวได้ในแต่ละขณะเวลา ดังนั้น การที่ PC สองตัวพยายามเข้า ถึงข้อมูลผ่านพอร์ตเดียวกันในเวลาเดียวกันก็อาจทำให้การทำงาน ้ล้มเหลว ตัวอย่างเช่น คุณใม่สามารถตั้งค่าพอร์ตฟอร์เวิร์ดดิ้ง สำหร*ั*บ ี พอร์ต 100 สำหรับ PC สองเครื่องในเวลาเดียวกัน<sup>ๆ</sup>ด้

• **โลคัล IP**: ป้อน LAN IP แอดเดรสของไคลเอ็นต์

**หมายเหตุ**: ใช้สแตติก IP แอดเดรสสำ หรับไคลเอ็นต์ท้องถิ่น เพื่อทำ ให้ พอร์ตฟอร์เวิร์ดดิ้งทำ งานอย่างเหมาะสม สำ หรับข้อมูล ให้ดูส่วน **4.2 LAN**

- **โลคัลพอร์ต**: ป้อนพอร์ตที่เจาะจง เพื่อรับแพคเก็ตที่ส่งต่อมา ปล่อยฟิลด์นี้ให้ว่างไว้ ถ้าคุณต้องการแพคเก็ตขาเข้าให้ถูก เปลี่ยนเส้นทางไปยังช่วงพอร์ตที่ระบุ
- **โปรโตคอล**: เลือกโปรโตคอล ถ้าคุณไม่แน่ใจ เลือก **BOTH (ทั้งคู่)**

#### **ในการตรวจสอบว่าพอร์ตฟอร์เวิร์ดดิ้งถูกกำ หนดค่าสำ เร็จ หรือไม่:**

- ให้แน่ใจว่าเซิร์ฟเวอร์หรือแอพพลิเคชั่นของคุณถูกตั้งค่าแล้ว และกำ ลังรันอยู่
- คุณจำ เป็นต้องให้ไคลเอ็นต์อยู่นอก LAN ของคุณแต่มีการ เข้าถึงอินเทอร์เน็ต (เรียกว่า "อินเทอร์เน็ตไคลเอ็นต์") ไคลเอ็นต์นี้ไม่ควรเชื่อมต่ออยู่กับ ASUS เราเตอร์
- บนอินเทอร์เน็ตไคลเอ็นต์, ใช้ WAN IP ของเราเตอร์ เพื่อเข้าถึงเซิร์ฟเวอร์ ถ้าพอร์ตฟอร์เวิร์ดดิ้งถูกตั้งค่าสำ เร็จ, คุณควรสามารถเข้าถึงไฟล์หรือแอพพลิเคชั่นได้

**ความแตกต่างระหว่างพอร์ตทริกเกอร์ และพอร์ตฟอร์เวิร์ดดิ้ง:**

- พอร์ตทริกเกอร์ริ่งจะทำ งานแม้ว่าไม่มีการตั้งค่า LAN IP แอดเดรสที่เฉพาะเจาะจง ไม่เหมือนกับพอร์ตฟอร์เวิร์ดดิ้ง ซึ่งจำ เป็นต้องมีสแตติก LAN IP แอดเดรส, พอร์ตทริกเกอร์ริ่งอ นุญาตให้ส่งต่อพอร์ตแบบไดนามิกโดยใช้เราเตอร์ได้ ช่วงพอร์ต ที่กำ หนดไว้ล่วงหน้า ถูกกำ หนดค่าเพื่อให้ยอมรับการเชื่อมต่อ ขาเข้าภายในช่วงระยะเวลาที่จำ กัด พอร์ตทริกเกอร์ริ่งอนุญาต ให้คอมพิวเตอร์หลายเครื่องรันแอพพลิเคชั่นที่โดยปกติอาจต้อ ึงการให้ส่งต่อพอร์ตเดียวก*ั*นใปยัง PC แต่ละเครื่องบนเครือ ข่ายด้วยตัวเอง
- พอร์ตทริกเกอร์ริ่งมีความปลอดภัยมากกว่าพอร์ตฟอร์เวิร์ดดิ้ง เนื่องจากพอร์ตขาเข้าไม่ได้เปิดตลอดเวลา พอร์ตเหล่านั้นเปิด เฉพาะเมื่อแอพพลิเคชั่นทำ การเชื่อมต่อขาออกผ่านทริกเกอร์ พอร์ตเท่านั้น

#### **4.3.4 DMZ**

เวอร์ชวล DMZ เปิดเผยไคลเอ็นต์หนึ่งเครื่องไปยังอินเทอร์เน็ต ทำให<sup>้</sup>ใคลเอ็นต์นี้รับแพคเก็ตขาเข<sup>้</sup>าทั้งหมดโดยตรง<sup>ๆ</sup>ปยังเครือข<sup>่</sup>าย แลนของคุณ

โดยปกติ การจราจรขาเข้าจากอินเทอร์เน็ตถูกทิ้งและเปลี่ยนเส้น ทางไปยังไคลเอ็นต์ที่เจาะจงเฉพาะเมื่อพอร์ตฟอร์เวิร์ดดิ้ง หรือ พอร์ตทริกเกอร์ถูกกำ หนดค่าไว้บนเครือข่าย ในการกำ หนดค่า DMZ, เน็ตเวิร์กไคลเอ็นหนึ่งเครื่องจะรับแพคเก็ตขาเข้าทั้งหมด การตั้งค่า DMZ บนเครือข่ายมีประโยชน์เมื่อคุณต้องการให้พอร์ตขา เข้าเปิด หรือเมื่อคุณต้องการโฮสต์โดเมน เว็บ หรืออีเม เซิร์ฟเวอร์

**ข้อควรระวัง:** การเปิดพอร์ตทั้งหมดบนไคลเอ็นต์ไปยังอินเทอร์เน็ต ทำ ให้เครือข่ายอ่อนแอต่อการโจมตีภายนอก โปรดระมัดระวังความเสี่ยง ด้านความปลอดภัยที่เกี่ยวข้องกับการใช้ DMZ

### **ในการตั้งค่า DMZ:**

- 1. จากหน้าต่างระบบเมนู ไปยัง **Advanced Settings (การตั้งค่าขั้นสูง)** > **WAN (WAN)** > แท็บ **DMZ (DMZ)**
- 2. กำ หนดค่าการตั้งค่าด้านล่าง: เมื่อทำ เสร็จ, คลิก **Apply (นำ ไปใช้)**
	- **IP แอดเดรสของสถานีที่เปิดออก:** ป้อน LAN IP แอดเดรสของไคลเอ็นต์ที่จะให้บริการ DMZ และถูกเปิดออก บนอินเทอร์เน็ต ตรวจดูให้แน่ใจว่าเซิร์ฟเวอร์ไคลเอ็นต์มีสแตติก IP แอดเดรส

#### **ในการลบ DMZ:**

- 1. ลบ LAN IP แอดเดรสของไคลเอ็นต์จากกล่องข้อความ **IP Address of Exposed Station (IP แอดเดรสของสถานี ที่เปิดออก)**
- 2. เมื่อทำ เสร็จ, คลิก **Apply (นำ ไปใช้)**

#### **4.3.5 DDNS**

การตั้งค่า DDNS (ไดนามิก DNS) อนุญาตให้คุณเข้าถึงเราเตอร์ จากภายนอกเครือข่ายของคุณผ่านบริการ ASUS DDNS ที่ให้มา หรือ บริการ DDNS อื่น

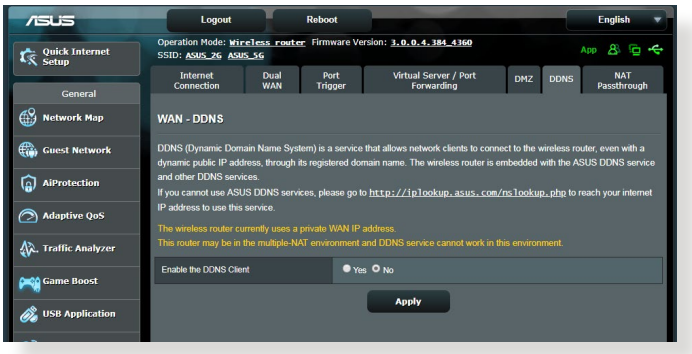

### **ในการตั้งค่า DDNS:**

- 1. จากหน้าต่างระบบเมนู ไปยัง **Advanced Settings (การตั้งค่าขั้นสูง)** > **WAN (WAN)** > แท็บ**DDNS (DDNS)**
- 2. กำ หนดค่าการตั้งค่าต่อไปนี้ดังแสดงด้านล่าง: เมื่อทำ เสร็จ, คลิก **Apply (นำ ไปใช้)**
	- **เปิดทำ งาน DDNS ไคลเอ็นต์**: เปิดทำ งาน DDNS เพื่อเข้าถึง ASUS เราเตอร์ผ่านชื่อ DNS แทนที่จะเป็น WAN IP แอดเดรส
	- **ชื่อเซิร์ฟเวอร์และโฮสต์**: เลือก ASUS DDNS หรือ DDNS อื่น ถ้าคุณต้องการใช้ ASUS DDNS, ให้กรอกชื่อโฮสต์ในรูปแบบ xxx.asuscomm.com (xxx คือชื่อโฮสต์ของคุณ)
	- ถ้าคุณต้องการใช้บริการ DDNS อื่น, คลิก FREE TRIAL (ทดลองใช้ฟรี) และลงทะเบียนออนไลน์ก่อน กรอกฟิลด์ชื่อผู้ใช้ หรืออีเมลแอดเดรส และรหัสผ่าน หรือ DDNS คีย์

• **เปิดทำ งานอักขระตัวแทน**: เปิดทำ งานอักขระตัวแทนถ้าบริการ DDNS จำ เป็นต้องใช้

#### **หมายเหตุ**:

บริการ DDNS จะไม่ทำ งานภายใต้เงื่อนไขเหล่านี้:

- เมื่อไวร์เลสเราเตอร์กำ ลังใช้ WAN IP แอดเดรสส่วนตัว (192.168.x.x, 10.x.x.x หรือ 172.16.x.x) ตามที่ระบุด้วยข้อความสีเหลือง
- เราเตอร์อาจอยู่บนเครือข่ายที่ใช้ตาราง NAT หลายตาราง

#### **4.3.6 NAT ผ่านตลอด**

NAT ผ่านตลอด อนุญาตการเชื่อมต่อเครือข่ายส่วนตัวเสมือน (VPN) ให้ผ่านเราเตอร์ไปยังเน็ตเวิร์กไคลเอ็นต์ ตามค่าเริ่มต้น PPTP Passthrough (PPTP ผ่านตลอด), L2TP Passthrough (L2TP ผ่านตลอด), IPsec Passthrough (IPsec ผ่านตลอด) และ RTSP Passthrough (RTSP ผ่านตลอด) ถูกเปิดทำงาน

ในการเปิดทำ งาน / ปิดทำ งานการตั้งค่า NAT ผ่านตลอด ไปที่ **Advanced Settings (การตั้งค่าขั้นสูง)** > **WAN (WAN)** > แท็บ **NAT Passthrough (NAT ผ่านตลอด)** เมื่อทำ เสร็จ, คลิก **Apply (นำ ไปใช้)**

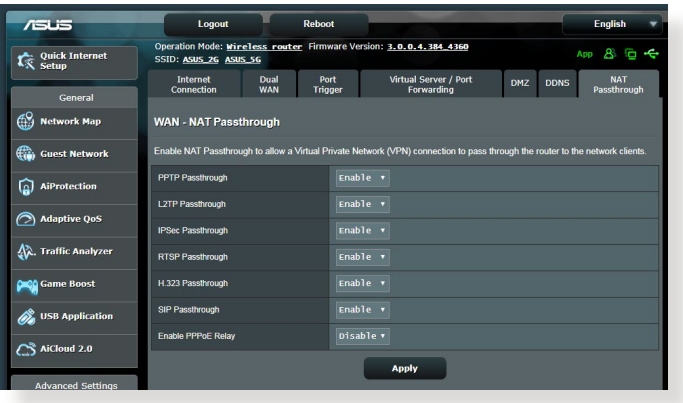

### **4.4 IPv6**

ไวร์เลสเราเตอร์นี้สนับสนุน IPv6 แอดเดรสซิ่ง ซึ่งเป็นระบบที่ สนับสนุน IP แอดเดรสมากกว่า มาตรฐานนี้ยังใม่มีใช้กันอย่าง กว้างขวาง ติดต่อ ISP ของคุณถ้าบริการอินเทอร์เน็ตของคุณ สนับสนุน IPv6

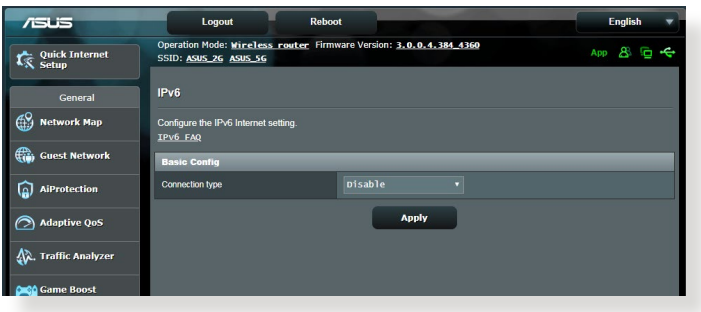

**ในการตั้งค่า IPv6:**

- 1. จากหน้าต่างระบบเมนู ไปยัง **Advanced Settings (การตั้งค่าขั้นสูง)** > **IPv6 (IPv6)**
- 2. เลือก **Connection Type (ชนิดการเชื่อมต่อ)** ของคุณ ตัวเลือกการกำหนดค่าจะแตกต่างกันใป ขึ้นอยู่กับชนิดการเชื่อม ต่อที่คุณเลือก
- 3. ป้อนการตั้งค่า IPv6 LAN และ DNS ของคุณ
- 4. คลิก **Apply (นำ ไปใช้)**

**หมายเหตุ**: โปรดสอบถาม ISP ของคุณเกี่ยวกับข้อมูล IPv6 เฉพาะ สำ หรับบริการอินเทอร์เน็ตของคุณ

## **4.5 ไฟร์วอลล์**

ีใวร์เลสเราเตอร์สามารถทำหน้าที่เป็นฮาร์ดแวร์ใฟร*์*วอลล<sup>์</sup>สำหร*ั*บ เครือข่ายของคุณได้

**หมายเหตุ**: ตามค่าเริ่มต้น คุณสมบัติไฟร์วอลล์จะเปิดทำ งาน

### **4.5.1 ทั่วไป**

#### **ในการตั้งค่าไฟร์วอลล์พื้นฐาน:**

- 1. จากหน้าต่างระบบเมนู ไปยัง **Advanced Settings (การตั้งค่าขั้นสูง)** > **Firewall (ไฟร์วอลล์)** > แท็บ **General (ทั่วไป)**
- 2. บนฟิลด์ **Enable Firewall (เปิดทำ งานไฟร์วอลล์)**, เลือก **Yes (ใช่)**
- 3. บนการป้องกัน **Enable DoS (เปิดทำ งาน DoS)**, เลือก **Yes (ใช่)** เพื่อป้องกันเครือข่ายของคุณจากการโจมตี DoS (การปฏิเสธบริการ) แม้ว่าคุณสมบัตินี้อาจส่งผลกับสมรรถนะของ เราเตอร์ก็ตาม
- 4. คุณยังสามารถตรวจดูแลการแลกเปลี่ยนแพคเก็ตระหว่างการ เชื่อมต่อ LAN และ WAN ได้ด้วย บนชนิดแพคเก็ตที่บันทึก, เลือก **Dropped (หลุด)**, **Accepted (ยอมรับ)** หรือ **Both (ทั้งคู่)**
- 5. คลิก **Apply (นำ ไปใช้)**

#### **4.5.2 ตัวกรอง URL**

คุณสามารถระบุคำ สำ คัญหรือเว็บแอดเดรส เพื่อป้องกันการเข้าถึงยัง URL ที่เจาะจงได้

**หมายเหตุ**: ตัวกรอง URL เป็นไปตามการสอบถาม DNS ถ้าเน็ตเวิร์กไคล เอ็นต์เข้าถึงเว็บไซต์อยู่แล้ว เช่น http://www.abcxxx.com, เว็บไซต์ จะไม่ถูกบล็อก (DNS แคชในระบบเก็บเว็บไซต์ที่เข้าชมก่อนหน้าไว้) ในการแก้ไขปัญหานี้ ให้ล้าง DNS แคชก่อนที่จะตั้งค่าตัวกรอง URL

**ในการตั้งค่าตัวกรอง URL:**

- 1. จากหน้าต่างระบบเมนู ไปยัง **Advanced Settings (การตั้งค่าขั้นสูง)** > **Firewall (ไีฟร์วอลล์)** > แท็บ **URL Filter (ตัวกรอง URL)**
- 2. บนฟิลด์ Enable URL Filter (เปิดทำ งานตัวกรอง URL), เลือก **Enabled (เปิดทำ งาน)**
- 3. ป้อน URL และคลิกปุ่ม
- 4. คลิก **Apply (นำ ไปใช้)**

### **4.5.3 ตัวกรองคำ สำ คัญ**

ตัวกรองคำ สำ คัญจะบล็อกการเข้าถึงไปยังเว็บเพจที่ประกอบด้วย คำ สำ คัญที่ระบุ

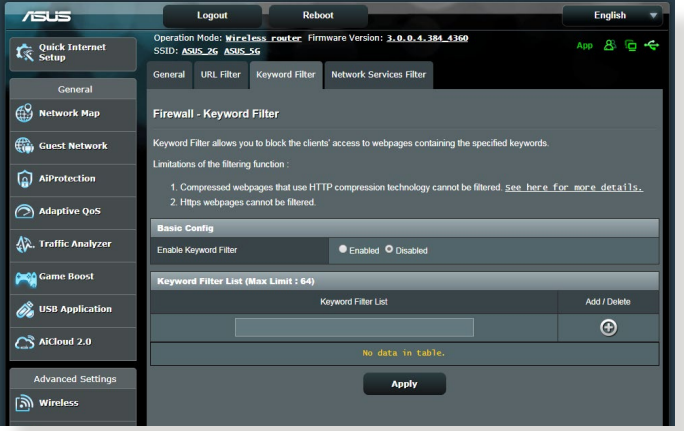

### **ในการตั้งค่าตัวกรองคำ สำ คัญ:**

- 1. จากหน้าต่างระบบเมนู ไปยัง **Advanced Settings (การตั้งค่าขั้นสูง)** > **Firewall (ไฟร์วอลล์)** > แท็บ **Keyword Filter (ตัวกรองคำ สำ คัญ)**
- 2. บนฟิลด์ Enable Keyword Filter (เบิดทำงานตัวกรองคำสำคัญ), เลือก **Enabled (เปิดทำ งาน)**

#### 3. ป้อนคำ หรือวลี และคลิกปุ่ม **Add (เพิ่ม)** 4. คลิก **Apply (นำ ไปใช้)**

#### **หมายเหตุ:**

- **•** ตัวกรองคำ สำ คัญ เป็นไปตามการสอบถาม DNS ถ้าเน็ตเวิร์กไคลเอ็นต์ เข้าถึงเว็บไซต์อยู่แล้ว เช่น http://www.abcxxx.com, เว็บไซต์จะไม่ ถูกบล็อก (DNS แคชในระบบเก็บเว็บไซต์ที่เข้าชมก่อนหน้าไว้) ในการแก้ไขปัญหานี้ ให้ล้าง DNS แคชก่อนที่จะตั้งค่าตัวกรองคำ สำ คัญ
- **•** เว็บเพจที่บีบขนาดโดยใช้การบีบขนาด HTTP ไม่สามารถถูกกรองได้ ้เพจ HTTPS ยังใม่สามารถถูกบล็อกโดยใช้ตัวกรองคำสำคัญใด้เช่นกัน

### **4.5.4 ตัวกรองบริการเครือข่าย**

ตัวกรองบริการเครือข่าย บล็อกการแลกเปลี่ยนแพคเก็ต LAN ไปยัง WAN และจำ กัดเน็ตเวิร์กไคลเอ็นต์ไม่ให้เข้าถึงยังบริการเว็บไซต์ที่ เจาะจง เช่น Telnet หรือ FTP

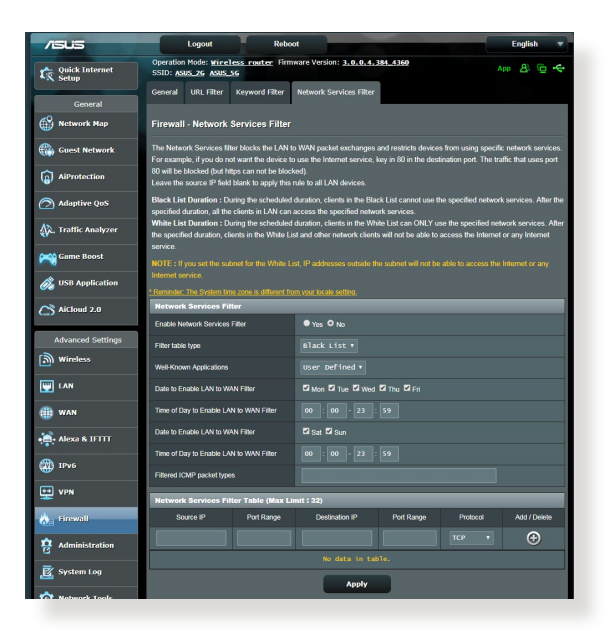

**ในการตั้งค่าตัวกรองบริการเครือข่าย:**

- 1. จากหน้าต่างระบบเมนู ไปยัง **Advanced Settings (การตั้งค่าขั้นสูง)** > **Firewall (ไฟร์วอลล์)** > แท็บ **Network Service Filter (ตัวกรองบริการเครือข่าย)**
- 2. บนฟิลด์ Enable Network Services Filter (เปิดทำ งานตัวกรองบ ริการเครือข่าย), เลือก **Yes (ใช่)**
- 3. เลือกชนิดตารางตัวกรอง **Black List (บัญชีดำ )** บล็อกบริการเครือข่ายที่ระบุ **White List (บัญชีขาว)** จำ กัดการเข้าถึงไปยังเฉพาะบริการเครือข่ายที่ระบุ
- 4. ระบุวันที่และเวลาที่ตัวกรองจะแอกทีฟ
- 5. ในการระบุบริการเครือข่ายใปยังตัวกรอง, ป<sup>้</sup>อน Source IP<br>(IP ต้นทาง), Destination IP (IP ปลายทาง), Port Range<br>(ช่วงพอร์ต) และ Protocol (โปรโตคอล) คลิกปุ่ม ��
- 6. คลิก **Apply (นำ ไปใช้)**

### **4.6 การดูแลระบบ**

### **4.6.1 โหมดการทำ งาน**

้หน้า โหมดการทำงาน อนุญาตให้คุณเลือกโหมดที่เหมาะสมสำ หรับเครือข่ายของคุณ

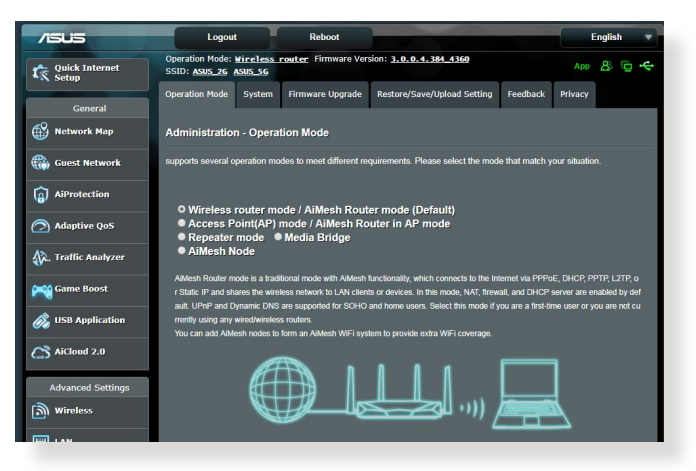

### **ในการตั้งค่าโหมดการทำ งาน:**

- 1. จากหน้าต่างระบบเมนู ไปยัง **Advanced Settings (การตั้งค่าขั้นสูง)** > **Administration (การดูแลระบบ)**<sup>&</sup>gt; แท็บ **Operation Mode (โหมดการทำ งาน)**
- ี่ 2. เลือกโหมดการทำงานเหล<sup>่</sup>านี้<sup>:</sup>
	- **โหมดใวร์เลสเราเตอร์(ค่าเริ่มต้น)**:ในโหมดใวร์เลสเรา<br>- เตอร์, ใวร์เลสเราเตอร์จะเชื่อมต่อใปยังอินเทอร์เน็ต ู้และให้การเข้าถึง อินเทอร์เน็ต"เปยังอปกรณ์ที่ใช้"เด<sup>ิ</sup>บนเครือ
	- ่ ขายแลนของตัวเอง<br>● **มีเดียบริดจ**์: การตั้งค่านี้จำเป็นต<sup>ั</sup>องใช้ใวร์เลสเราเตอร์สองตัว • **มีเดียบริดจ์**: การตั้งค่านี้จำ เป็นต้องใช้ไวร์เลสเราเตอร์สองตัว เราเตอร์ตัวที่สองจะทำ หน้าที่เป็นมีเดียบริดจ์ ซึ่งอุปกรณ์หลาย อย่าง เช่น สมาร์ต TV และเกมคอนโซลสามารถเชื่อมต่อผ่านอี เธอร์เน็ตได้
	- **โหมดแอคเซสพอยต์**: ในโหมดนี้ เราเตอร์จะสร้างเครือข่าย ้<sup>ๆ</sup>รสายบนเครือขายที่มีอยู่แล้ว
- 3. คลิก **Save (บันทึก)**

**หมายเหตุ**: เราเตอร์จะบูตใหม่เมื่อคุณเปลี่ยนโหมด

#### **4.6.2ระบบ**

หน้า **System (ระบบ)** อนุญาตให้คุณกำ หนดค่าการตั้งค่าไวร์ เลสเราเตอร์ของคุณ **ในการตั้งค่าระบบ:**

- 1. จากหน้าต่างระบบเมนู ไปยัง **Advanced Settings (การตั้งค่าขั้นสูง)** > **Administration (การดูแลระบบ)** > แท็บ **System (ระบบ)**
- 2. คุณสามารถกำ หนดค่าการตั้งค่าต่อไปนี้:
	- **เปลี่ยนรหัสผ่านล็อกอินของเราเตอร์**: คุณสามารถเปลี่ยนรหัส ้ผ่านและชื่อล็อกอินของ<sup>ท</sup>ำร<sup>ู</sup>เลสเราเตอร์ โดยการป้อนชื่อและรห*ั*ส ผ่านใหม่
	- **พฤติกรรมปุ่ม WPS**: ปุ่ม WPS บนตัวเครื่องไวร์เล สเราเตอร์ สามารถถูกใช้เพื่อเปิดทำ งาน WPS
	- **NTP เซิร์ฟเวอร์**: ไวร์เลสเราเตอร์สามารถเข้าถึง NTP (โปรโตคอลเวลาเครือข่าย) เซิร์ฟเวอร์เพื่อที่จะซิงโครไนซ์เวลาได้
	- **เปิดทำ งาน Telnet**: คลิก **Yes (ใช่)** เพื่อเปิดทำ งานบริการ Telnet บนเครือข่าย คลิก **No (ไม่)** เพื่อปิดทำ งาน Telnet
	- **วิธีการยืนยันตัวบุคคล**: คุณสามารถเลือกโปรโตคอล HTTP, HTTPS หรือทั้งสองอย่าง เพื่อรักษาความปลอดภัยในการเข้าถึง เราเตอร์ได้
	- **เปิดทำ งานการเข้าถึงเว็บจาก WAN**: เลือก **Yes (ใช่)** เพื่อ ้อนุญาตให้คุณอุปกรณ์ด้านนอกเครือข่ายสามารถเข้าถึงการ ตั้งค่า GUI ของไวร์เลสเราเตอร์ได้ เลือก **No (ไม่)** เพื่อป้องกันการเข้าถึง
	- **อนุญาตเฉพาะ IP ที่เจาะจง**:คลิก **Yes (ใช่)** ถ้าคุณต้องการระบุ IP แอดเดรสของอุปกรณ์ที่ได้รับอนุญาตให้เข้าถึงยังการตั้งค่า GUI ของไวร์เลสเรเตอร์จาก WAN
	- **รายการไคลเอ็นต์**: ป้อน WAN IP แอดเดรสของอุปกรณ์เครือข่าย ที่อนุญาตให้เข้าถึงยังการตั้งค่าของใวร์เลสเราเตอร์ รายการนี้จะถูกใช้ ถ้าคุณคลิก **Yes (ใช่)** ในรายการ **Only allow specific IP (อนุญาตเฉพาะ IP ที่เจาะจง)**
- 3. คลิก **Apply (นำ ไปใช้)**

### **4.6.3 การอัปเกรดเฟิร์มแวร์**

**หมายเหต**: ดาวน์โหลดเฟิร์มแวร์ล่าสุดจากเว็บไซต์ ASUS ที่ **http://www.asus.com**

- **ในการอัปเกรดเฟิร์มแวร์:** 1. จากหน้าต่างระบบเมนู ไปยัง **Advanced Settings (การตั้งค่าขั้นสูง)** > **Administration (การดูแลระบบ)**<sup>&</sup>gt; แท็บ **Firmware Upgrade (เฟิร์มแวร์อัพเกรด)**
- 2. ในฟิลด์ **New Firmware File (ไฟล์เฟิร์มแวร์ใหม่)**, คลิก **Browse (เรียกดู)** เพื่อค้นหาเฟิร์มแวร์ใหม่ในคอมพิวเตอร์ของ คุณ
- 3. คลิก **Upload (อัปโหลด)**

#### **หมายเหตุ**:

- เมื่อกระบวนการอัพเกรดสมบูรณ์ ให้รอสักครู่เพื่อให้ระบบบูตใหม่
- ถ้ากระบวนการอัปเกรดล้มเหลว ไวร์เลสเราเตอร์จะเข้า สู่โหมดช่วยเหลือโดยอัตโนมัติ และไฟแสดงสถานะ LED เพาเวอร์ ที่แผงด้านหน้าจะกะพริบช้าๆ ในการเรียกคืน หรือกู้คืนระบบ ให้ใช้ ยูทิลิตี้ 5.2 **Firmware Restoration (การกู้คืนเฟิร์มแวร์)**

#### **4.6.4 การกู้คืน/การจัดเก็บ/การอัปโหลดการตั้งค่า ในการกู้คืน/จัดเก็บ/อัปโหลดการตั้งค่า:**

- 1. จากหน้าต่างระบบเมนู ไปยัง **Advanced Settings (การตั้งค่าขั้นสูง)** > **Administration (การดูแลระบบ)**<sup>&</sup>gt; แท็บ **Restore/Save/Upload Setting (กู้คืน/บันทึก/ อัพโหลดการตั้งค่า)**
- 2. เลือกงานที่คุณต้องการทำ :
	- ในการกู้คืนการตั้งค่ากลับเป็นค่าเริ่มต้นจากโรงงาน, คลิก **Restore (กู้คืน)**, และคลิก **OK (ตกลง)** ในข้อความการยืนยัน
	- ในการจัดเก็บการตั้งค่าระบบปัจจุบัน, คลิก **Save (จัดเก็บ)**, และคลิก **Save (จัดเก็บ)** ในหน้าต่างดาวน์โหลดไฟล์ เพื่อ จัดเก็บไฟล์ระบบลงในพาธที่คุณต้องการ
	- ในการกู้คืนการตั้งค่าระบบก่อนหน้า, คลิก **Browse (เรียกดู)** เพื่อค้นหาไฟล์ระบบที่คุณต้องการกู้คืน, จากนั้นคลิก **Upload (อัปโหลด)**

ถ้าเกิดปัญหาขึ้น ให้อัพโหลดเฟิร์มแวร์เวอร์ชั่นล่าสุด และกำ หนดค่าการ ตั้งค่าใหม่ อย่ากู้คืนเราเตอร์กลับเป็นการตั้งค่าเริ่มต้น

### **4.7 บันทึกระบบ**

บันทึกระบบ ประกอบด้วยกิจกรรมต่างๆ ของเครือข่ายที่บันทึกไว้

**หมายเหตุ:** บันทึกระบบ รีเซ็ตเมื่อเราเตอร์ถูกบูตใหม่ หรือปิดเครื่อง

#### **ในการดูบันทึกระบบของคุณ:**

## 1. จากหน้าต่างระบบเมนู ไปยัง **Advanced Settings (การตั้งค่าขั้นสูง)** > **System Log (บันทึกระบบ)**

- 2. คุณสามารถดูกิจกรรมเครือข่ายของคุณในแท็บเหล่านี้ได้:
	- บันทึกทั่วใป
	- DHCP ลีส
	- บันทึกไร้สาย
	- พอร์ตฟอร์เวิร์ดดิ้ง
	- ตารางเราติ้ง

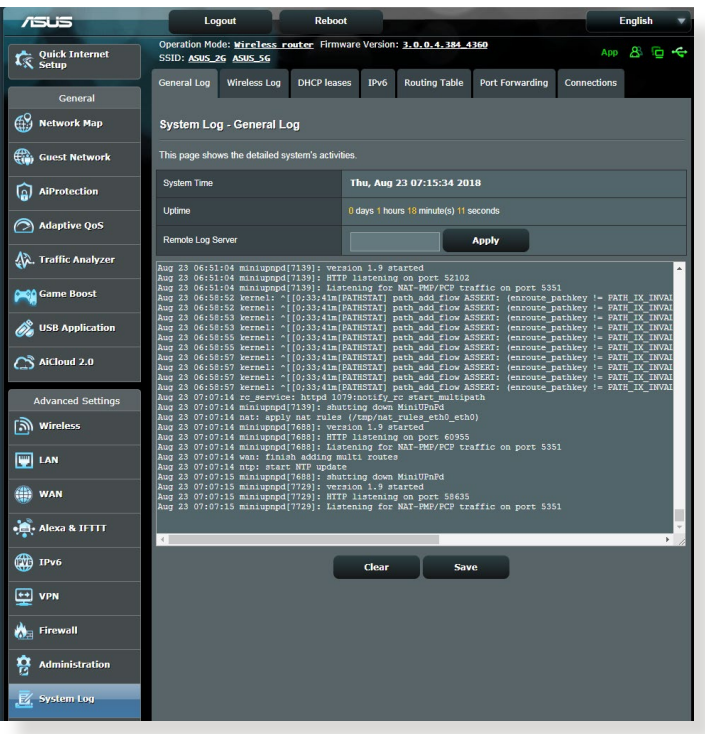

# **5 ยูทิลิตี้**

#### **หมายเหตุ:**

- ดาวน์โหลดและติดตั้งยูทิลิตี้ของไวร์เลสเราเตอร์จากเว็บไซต์ ASUS:
	- การสำ รวจอุปกรณ์ v1.4.7.1 ท http://dlcdnet.asus.com/ pub/ASUS/LiveUpdate/Release/Wireless/Discovery.zip
	- การกู้คืนเฟิร์มแวร์ v1.9.0.4 ที่ http://dlcdnet.asus.com/ pub/ASUS/LiveUpdate/Release/Wireless/Rescue.zip
	- $\bullet$  ยทิลิตี้เครื่องพิมพ์ของ Windows v1.0.5.5 ที่ http:// dlcdnet.asus.com/pub/ASUS/LiveUpdate/Release/ Wireless/Printer.zip
- ยูทิลิตี้เหล่านี้ไม่ได้รับการสนับสนุนบน MAC OS

### **5.1 การค้นหาอุปกรณ**

Device Discovery (การค้นหาอุปกรณ์) เป็นยูทิลิตี้ ASUS WLAN ซึ่งทำหน้าที่ตรวจ หาอุปกรณ์ ASUS ใวร์เลส เราเตอร์ และอนุญาตให้คุณตั้งค่าคอนฟิกอุปกรณ์

#### **ในการเปิดยูทิลิตี้ การค้นหาอุปกรณ์:**

• จากเดสก์ทอปของคอมพิวเตอร์ของคุณ, คลิก **Start (เริ่ม) > All Programs (โปรแกรมทั้งหมด) > ASUS Utility (ยูทิลิตี้ ASUS) > Wireless Router (ไวร์เลส เราเตอร์) > Device Discovery (การค้นหา อุปกรณ)**

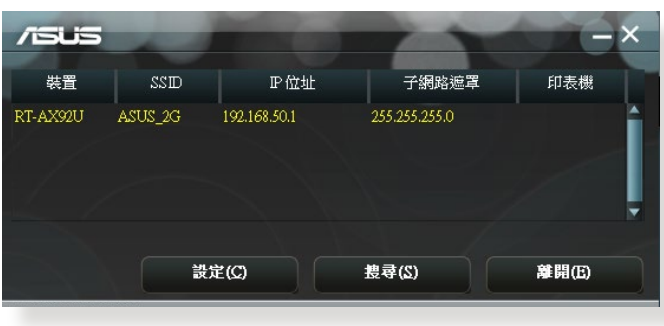

**หมายเหต:** เมื่อคุณตั้งค่าเราเตอร์เป็นโหมดแอคเซสพอยต์, คุณ จำ เป็นต้องใช้ การสำ รวจอุปกรณ์ เพื่อรับ IP แอดเดรสของเราเตอร์

## **5.2 การกู้คืนเฟิร์มแวร์**

การกู้คืนเฟิร์มแวร์ ถูกใช้บน ASUS ไวร์เลส เราเตอร์ หลังจากที่ ทำ การอัปเกรดเฟิร์มแวร์ล้มเหลว ยูทิลิตี้นี้จะอัปโหลดไฟล์เฟิร์ม แวร์ไปยังไวร์เลส เราเตอร์ กระบวนการจะใช้เวลาประมาณ 3 ถึง 4 นาที

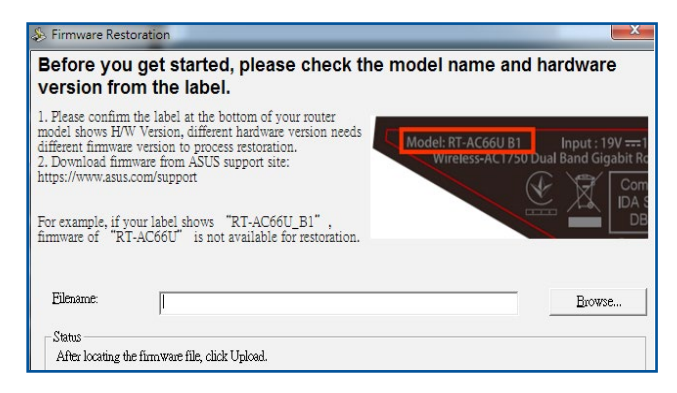

#### **สำ คัญ**: ปิดโหมดช่วยเหลือ ก่อนที่จะใช้ยูทิลิตี้ การกู้คืนเฟิร์มแวร์

#### **หมายเหตุ:** คุณสมบัตินี้ไม่ได้รับการสนับสนุนบน MAC OS

#### **ในการเปิดโหมดช่วยเหลือ และใช้ยูทิลิตี้ การกู้คืนเฟิร์มแวร์:**

- 1. ถอดปลั๊กไวร์เลสเราเตอร์จากแหล่งพลังงาน
- 2. กดปุ่มกู้คืน ที่แผงด้านหลังค้างใว้ ในขณะเดียวกันก็เสียบปลั๊ก<br>- ใวรเลสเราเตอร์กลับเข้าใป ยังแหล่งพลังงาน ปล่อยปุ่มกู้คืน เมื่อ LED ้เพาเวอร์ที่แผงด้านหน้ากะพริบช้าๆ ซึ่งเป็นการ ระบุว่าใวร์เลส<br>เราเตอร์อยู่ในโหมดช่วยเหลือ

3. ตั้งค่าสแตติก IP บนคอมพิวเตอร*์*ของคุณ และใช้สิ่งต่อใปนี้เพื่อ ตั้งค่าการตั้งค่า TCP/IP ของคุณ:

**IP แอดเดรส**: 192.168.1.x **สับเน็ต มาสก**: 255.255.255.0

- 4. จากเดสก์ทอปของคอมพิวเตอร์ของคุณ, คลิก **Start (เริ่ม) > All Programs (โปรแกรมทั้งหมด) > ASUS Utility (ยูทิลิตี้ ASUS) > Wireless Router (ไวร์เลส เราเตอร์)** 
	- **> Device Discovery (การค้นหา อุปกรณ์)**
- 5. คลิก **Browse (เรียกดู)** เพื่อเลือกไฟล์เฟิร์มแวร์ จากนั้นคลิก **Upload (อัปโหลด)**

**หมายเหตุ**: นี่ไม่ใช่ยูทิลิตี้สำ หรับอัพเกรดเฟิร์มแวร์ และไม่สามารถใช้กับ ASUS ใวร์เลสเราเตอร์ที่ทำงานใด้ คุณต้องทำการอัพเกรดเฟิร์มแวร์ ตามปกติผ่านอินเตอร์เฟซบนเว็บ ดู **บทที่ 4: การกำ หนดค่าการตั้งค่า ขั้นสูง** สำ หรับรายละเอียดเพิ่มเติม

## **5.3 การตั้งค่าพรินเตอร์เซิร์ฟเวอร์ของคุณ**

### **5.3.1 การแชร์เครื่องพิมพ์ ASUS EZ**

ยูทิลิตี้การแชร์เครื่องพิมพ์ ASUS EZ อนุญาตให้คุณเชื่อมต่อเครื่อง พิมพ์ USB เข้ากับพอร์ต USB ของไวร์เลสเราเตอร์ของคุณ และตั้ง ค่าพรินต์เซิร์ฟเวอร์ การทำ เช่นนี้ ทำ ให้เน็ตเวิร์กไคลเอ็นต์ของคุณ สามารถพิมพ์และสแกนไฟล์แบบไร้สายได้

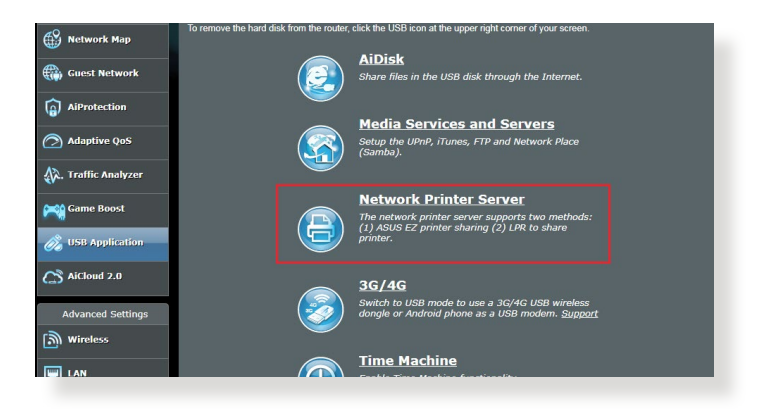

**หมายเหตุ:** ฟังก์ชั่นพรินต์เซิร์ฟเวอร์ได้รับการสนับสนุนบน Windows® 7, Windows® 8, Windows® 8.1 และ Windows® 10

**ในการตั้งค่าโหมดการแชร์เครื่องพิมพ์ EZ:**

- 1. จากหน้าต่างระบบเมนู ไปยัง **General (ทั่วไป)** > **USB Application (การใช้งานผ่าน USB)** > **Network Printer Server (เน็ตเวิร์กพรินเตอร์เซิร์ฟเวอร์)**
- 2. คลิก **Download Now (ดาวน์โหลดเดี๋ยวนี้)!** เพื่อดาวน์ โหลดยูทิลิตี้เน็ตเวิร์กพรินเตอร์

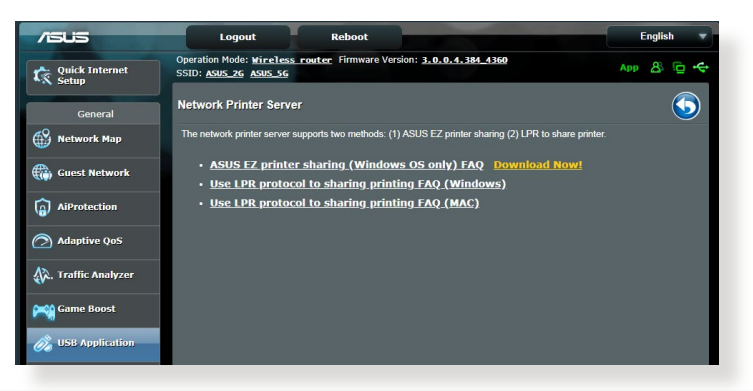

**หมายเหตุ:** ยูทิลิตี้เน็ตเวิร์กพรินเตอร์ ได้รับการสนับสนุนบน Windows® 7, Windows® 8, Windows® 8.1 และ Windows® 10 เท่านั้น ในการติด ตั้งยูทิลิตี้บน Mac OS, เลือก **ใช้โปรโตคอล LPR สำ หรับการแชร์ เครื่องพิมพ์**

3. อันซิปไฟล์ที่ดาวน์โหลดมา และคลิกไอคอน Printer (เครื่องพิมพ์) เพื่อรันโปรแกรมตั้งค่าเน็ตเวิร์กพรินเตอร์

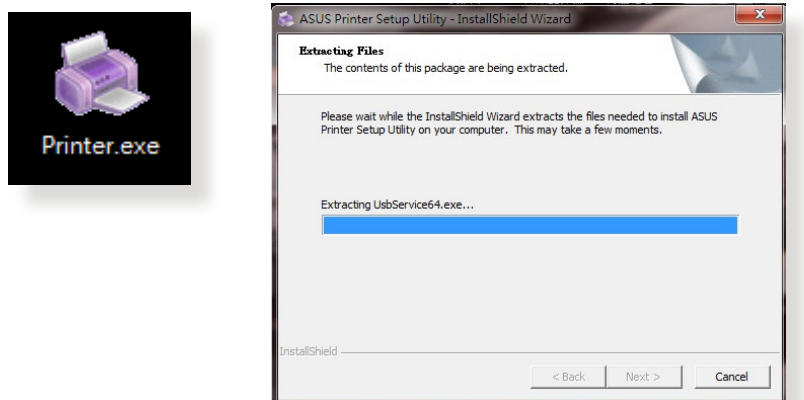

4. ทำ ตามขั้นตอนบนหน้าจอเพื่อตั้งค่าฮาร์ดแวร์ของคุณ, จากนั้นคลิก **Next (ถัดไป)**

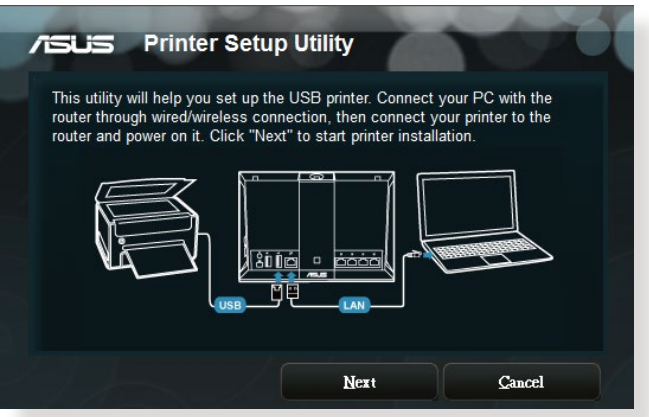

- 5. รอเป็นเวลาสองสามนาที เพื่อให้การตั้งค่าเริ่มต้นเสร็จ คลิก **Next (ถัดไป)**
- 6. คลิก **Finish (เสร็จสิ้น)** เพื่อทำ การติดตั้งให้สมบูรณ์
- 7. ทำ ตามขั้นตอนของ Windows® OS เพื่อติดตั้งไดรเวอร์เครื่องพิมพ์

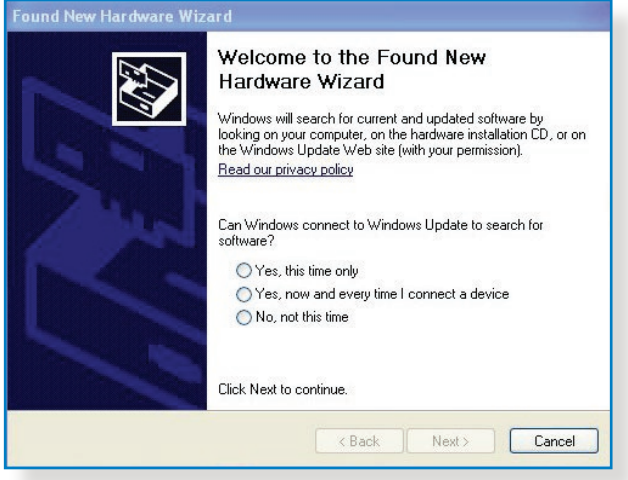

8. หลังจากที่การติดตั้งใดรีเวอร์ของเครื่องพุมพลมบูรณ์แล้ว ขณะน<sub>ี้</sub>เนตเวรก"เคลเอนตกลามารถ*เข*้เครื่องพิมพ"เด

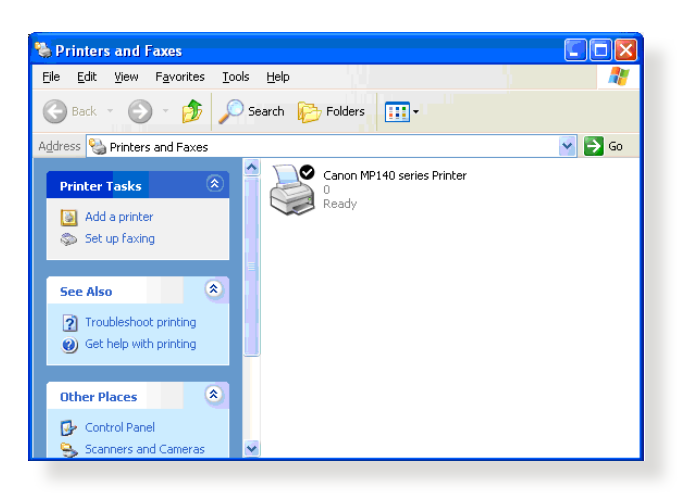

### **5.3.2 การใช้ LPR เพื่อแชร์เครื่องพิมพ์**

คุณสามารถแชร์เครื่องพิมพ์ของคุณกับคอมพิวเตอร์อื่นๆ ที่รัน ระบบปฏิบัติการ Windows® และ MAC ได้โดยใช้ LPR/LPD (Line Printer Remote/Line Printer Daemon)

#### **การแชร์เครื่องพิมพ์ LPR ของคุณ ในการแชร์เครื่องพิมพ์ LPR ของคุณ:**

1. จากเดสก์ทอป Windows®, คลิก **Start (เริ่ม)** > **Devices and Printers (อุปกรณ์และเครื่องพิมพ์)** > **Add a printer (เพิ่มเครื่องพิมพ์)** เพื่อรัน **Add Printer Wizard (ตัวช่วย สร้างเพิ่มเครื่องพิมพ์)**

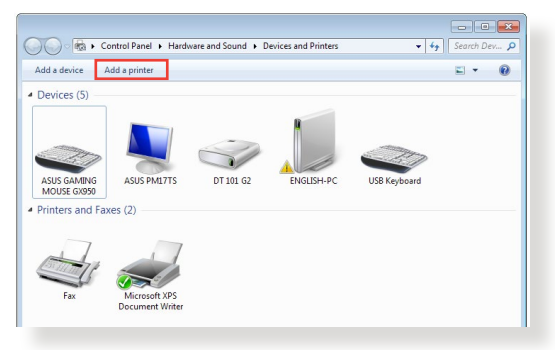

2. เลือก **Add a local printer (เพิ่มเครื่องพิมพ์ในเครื่อง)** จากนั้นคลิก **Next (ถัดไป)**

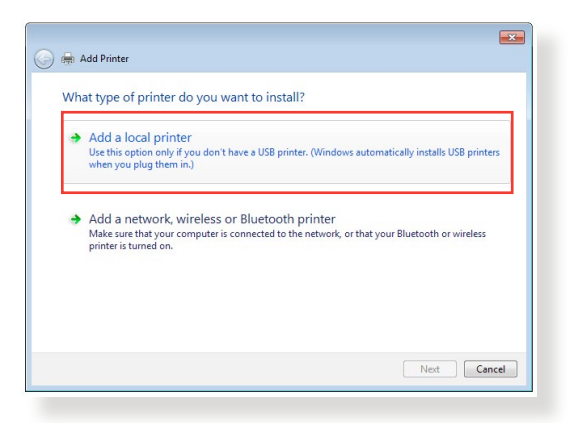

3. เลือก **Create a new port (สร้างพอรัตไหม)** จากนั้นตั้งค่า **Type of Port (ชนิดของพอร์ต)** เป็น **Standard TCP/ IP Port (พอร์ต TCP/IP มาตรฐาน)** คลิก **New Port (พอร์ตใหม่)**

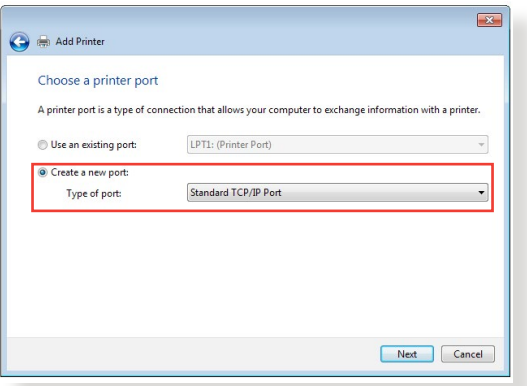

4. ในฟิลด์ **Hostname or IP address (ชื่อโฮสต์หรือ IP แอดเดรส)**, ป้อน IP แอดเดรสของไวร์เลสเราเตอร์ จากนั้นคลิก **Next (ถัดไป)**

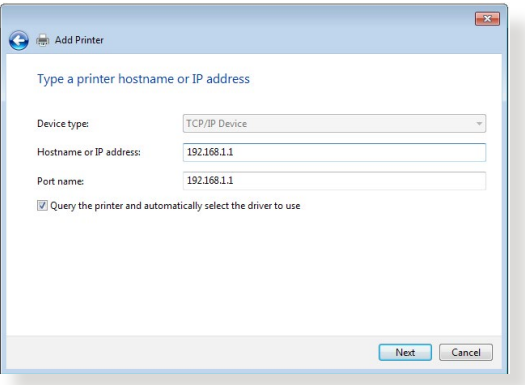

5. เลือก **Custom (กำ หนดเอง)** จากนั้นคลิก **Settings (การตั้งค่า)**

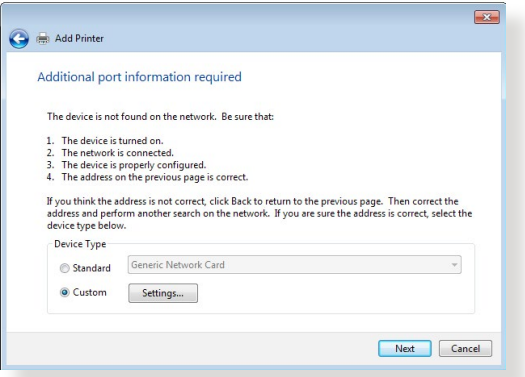

6. ตั้งค่า **Protocol (โปรโตคอล)** เป็น **LPR (LPR)** ในฟิลด์ **Queue Name (ชื่อคิว)**, ป้อน **LPRServer** จากนั้นคลิก **OK (ตกลง)** เพอทาตอ

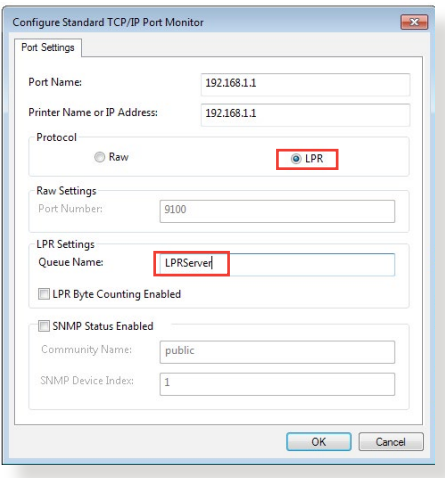

7. คลิก **Next (ถัดไป)** เพื่อทำ การตั้งค่าพอร์ต TCP/ IP มาตรฐาน ให้เสร็จ

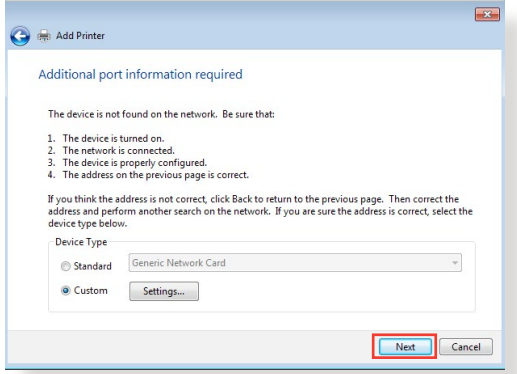

8. ติดูตั้งใดรเวอร์เครื่องพิมพ์จากรายการรุ่นของผู้จำหน่าย ถ้าเ ครื่องพิมพ์ของคุณไม่ได้อยู่ในรายการ, คลิก **Have Disk (มีดิสก์)** เพื่อติดตั้งไดรเวอร์เครื่องพิมพ์ของคุณจาก CD-ROM หรือไฟล์

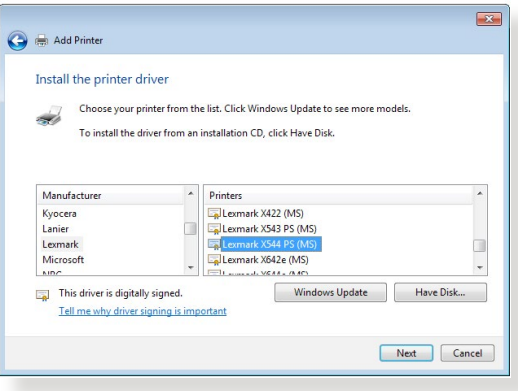

9. คลิก **Next (ถัดไป)** เพื่อยอมรับชื่อเริ่มต้นสำ หรับเครื่องพิมพ์

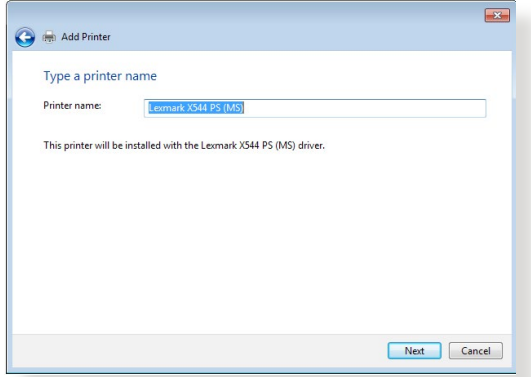

10. คลิก **Finish (เสร็จสิ้น)** เพื่อทำ การติดตั้งให้สมบูรณ์

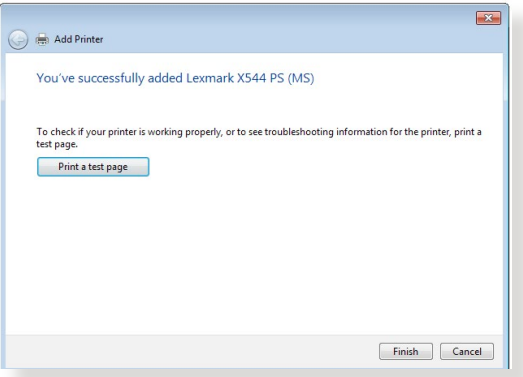

### **5.4 ดาวน์โหลดมาสเตอร์**

ดาวน์โหลดมาสเตอร์ เป็นยูทิลิตี้ที่ช่วยคุณดาวน์โหลดไฟล์ต่างๆ แม้กระทั่งในขณะที่โน้ตบุ๊คหรืออุปกรณ์อื่นๆ ปิดเครื่องอยู่

**หมายเหตุ:** คุณจำ เป็นต้องมีอุปกรณ์ USB เชื่อมต่ออยู่กับไวร์เลส เราเตอร์ เพื่อใช้ดาวน์โหลดมาสเตอร์

#### **ในการใช้ดาวน์โหลดมาสเตอร์:**

1. คลิก **General (ทั่วไป)** > **USB application (การใช้งาน ผ่าน USB)** > **Download Master (ดาวน์โหลดมาสเตอร์)** เพื่อดาวน์โหลดและติดตั้งยูทิลิตี้โดยอัตโนมัติ

**หมายเหตุ:** ถ้าคุณมี USB ไดรฟ์มากกว่าหนึ่งตัว, ให้เลือกอุปกรณ์ USB ที่คุณต้องการดาวน์โหลดใฟล<sup>์</sup>ใปยัง

- 2. หลังจากที่กระบวนการดาวน์โหลดเสร็จ, คลิกไอคอน Download Master (ดาวน์โหลดมาสเตอร์) เพื่อเริ่มการใช้ยูทิลิตี้
- 3. คลิก **Add (เพิ่ม)** เพื่อเพิ่มงานดาวน์โหลด

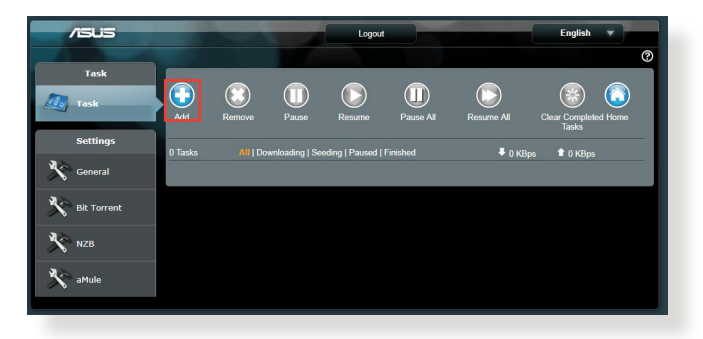

ี 4. เลือกชนิดการดาวน์โหลด เช่น บิตทอร์เร<sup>้</sup>นต์, HTTP หรือ FTP<br>- ให้ใฟลบิตทอร์เร่นต์ หรือ URL เพื่อเริ่มการดาวน์โหลด

**หมายเหตุ:** สำ หรับรายละเอียดเกี่ยวกับบิตทอร์เร้นต์, ให้ดูส่วน **5.4.1 การกำ หนดค่าการตั้งค่าการดาวน์โหลดบิตทอร์เร้นต์**

5. ใช้หน้าจอเมนูเพื่อกำ หนดค่าการตั้งค่าขั้นสูง

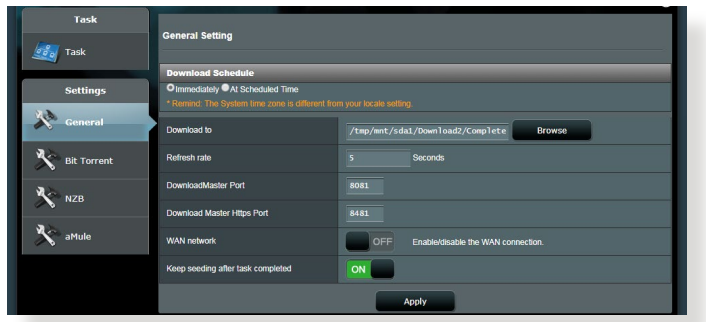

### **5.4.1 การกำ หนดค่าการตั้งค่าการดาวน์โหลดบิตทอร์เร้นต์**

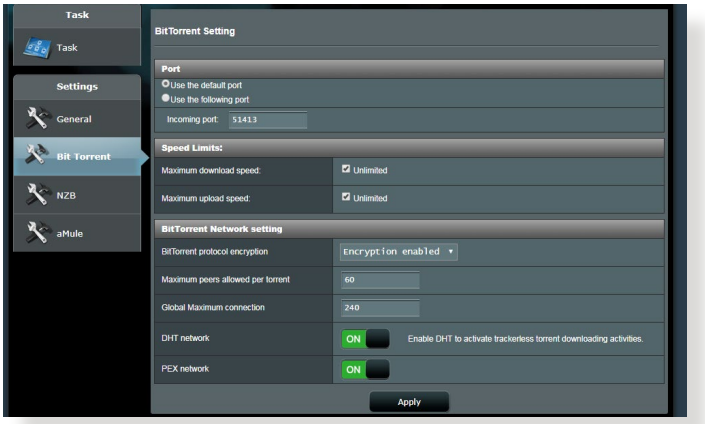

### **ในการกำ หนดค่าการตั้งค่าการดาวน์โหลดบิตทอร์เร้นต์:**

- 1. จากหน้าจอเมนูของดาวน์โหลดมาสเตอร์, คลิก **Bit Torrent (บิตทอร์เร้นต์)** เพื่อเปิดหน้า **Bit Torrent Setting (การตั้ง ค่าบิตทอร์เร้นต์)**
- 2. เลือกพอร์ตที่เจาะจงสำ หรับงานดาวน์โหลดของคุณ
- 3. เพื่อป้องกันการติดขัดของเครือข่าย คุณสามารถจำ กัดความเร็วการ อัพโหลดและดาวน์โหลดสูงสุดได้ภายใต้ **Speed Limits (ขีดจำ กัดความเร็ว)**
- 4. คุณสามารถจากดจานวนของเพยรทอนุญาตมากทสุด และเบด ทางานหรอบดทางานการเขารหลํใพลระหวางการดาวนาหลดใด

### **5.4.2 การตั้งค่า NZB**

คุณลามารถตั้งค่า USENET เซิร์พเวอร์*เ*หดาวน์โหลดใพล NZB ใด หลังจากที่ป้อนการตั้งค่า USENET, เลือก **Apply (นำ ไปใช้)**

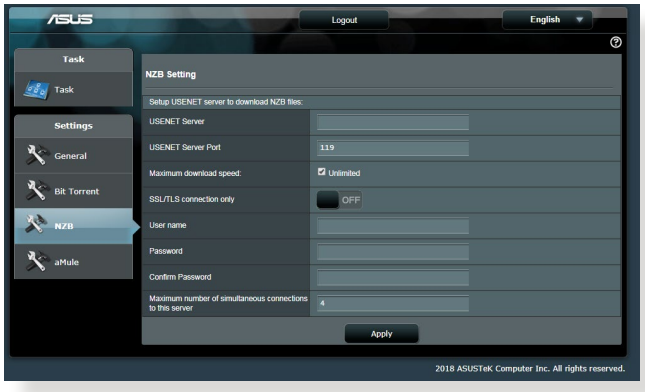

## **6 การแก้ไขปัญหา**

ิบทน์ัให้วิธีแก้ไขปัญหาที่คุณอาจพบกับเราเตอร์ของคุณ ถ้าคุณ<br>พบปัญหาที่ใม่ใดกลาวถึงในบทนี้ ให้เยี่ยมชมเว็บใชตสนับสนุนของ ี ASUS ที่: <u>https://www.asus.com/support/</u> สำหรับข้อมูล<br>ผลิตภัณฑ์เพิ่ม เติม

และรายละเอียดการติดต่อผ่ายสนับสนุนด้านเทคนิคของ ASUS

## **6.1 การแก้ไขปัญหาพื้นฐาน**

ถ้าคุณมีปัญหากับเราเตอร์ของคุณ ให้ลองขั้นตอนพื้นฐานในส่วนนี้ ก่อนที่จะมองหาวิธีการแก้ไขปัญหาเพิ่มเติม

#### **อัพเกรดเฟิร์มแวร์ไปเป็นเวอร์ชั่นล่าสุด**

1. เปิดเว็บ GUI ไปที่ **Advanced Settings (การตั้งค่าขั้นสูง)** > **Administration (การดูแลระบบ)** > แท็บ **Firmware Upgrade (เฟิร์มแวร์อัพเกรด)** คลิก **Check (ตรวจสอบ)** ้ เพื่อตรวจสอบวามีเฟิร์มแวร์ล่าสุดหรือใม

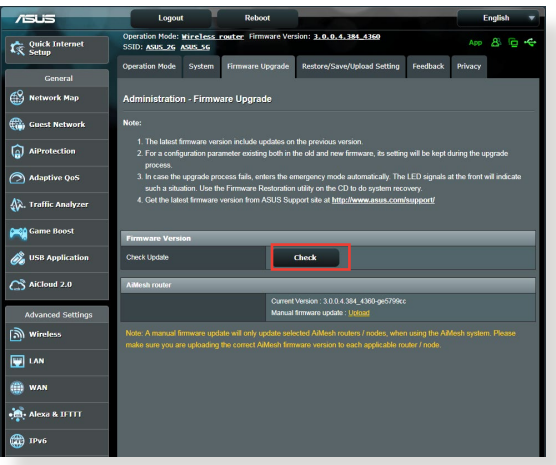

- 2. ถ้ามีเฟิร์มแวร์ล่าสุด ให้เยี่ยมชมเว็บไซต์ทั่วโลกของ ASUS ที่ https://www.asus.com/Networking/RT-AX92U/ HelpDesk/ เพื่อดาวน์โหลดเฟิร์มแวร์ล่าสุด
- 3. จากหน้า **Firmware Upgrade (เฟิร์มแวร์อัพเกรด)**, คลิก **Browse (เรียกดู)** เพื่อค้นหาไฟล์เฟิร์มแวร์
- 4. คลิก **Upload (อัพโหลด)** เพื่ออัพเกรดเฟิร์มแวร์

### **เริ่มเครือข่ายของคุณใหม่ในลำ ดับต่อไปนี้:**

- 1. ปิดโมเด็ม
- 2. ถอดปลั๊กโมเด็ม
- 3. ปิดเราเตอร์และคอมพิวเตอร์
- 4. เสียบปลั๊กโมเด็ม
- 5. เปิดโมเด็ม จากนั้นรอเป็นเวลา 2 นาที
- 6. เปิดเราเตอร์ จากนั้นรอเป็นเวลา 2 นาที
- 7. เปิดคอมพิวเตอร์

#### **ตรวจสอบว่าสายเคเบิลอีเธอร์เน็ตของคุณเสียบอยู่อย่าง เหมาะสมหรือไม่**

- เมื่อสายเคเบิลอีเธอร์เน็ตที่เชื่อมต่อเราเตอร์กับโมเด็มถูกเสียบ อย่างเหมาะสม, LED WAN จะติด
- เมื่อสายเคเบิลอีเธอร์เน็ตที่เชื่อมต่อคอมพิวเตอร์ที่เปิดเครื่องอยู่ กับเราเตอร์ถูกเสียบอย่างเหมาะสม, LED LAN ที่ตรงกับเครื่อง จะติด

#### **ตรวจสอบว่าการตั้งค่าไร้สายบนคอมพิวเตอร์ของคุณตรงกับ ค่าของคอมพิวเตอร์ของคุณ**

• เมื่อคุณเชื่อมต่อคอมพิวเตอร์ของคุณใปยังเราเตอร์แบบใร้สาย,<br>- ให้แน่ใจว่า SSID (ชื่อเครือข่ายใร้สาย), วิธีการเข้ารหัส<br>- และรหัสผ่านนั้นถูกต้อง

### **ตรวจสอบว่าการตั้งค่าเครือข่ายของคุณถูกต้องหรือไม่**

• ไคลเอ็นต์แต่ละตัวบนเครือข่ายควรมี IP แอดเดรสที่ถูกต้อง ASUS ี แนะนำให้คุณใช้ DHCP เชิร์ฟเวอร์ของใวร์เลสเราเตอร์เพื่อกำหนด IP แอดเดรสให้กับคอมพิวเตอร์ต่างๆ บนเครือข่ายของคุณ

• ผู้ให้บริการเคเบิลโมเด็มบางราย จำ เป็นต้องให้คุณใช้ MAC แอดเดรสของคอมพิวเตอร์ที่ลงทะเบียนครั้งแรกในบัญชี คุณสามารถดู MAC แอดเดรสในเว็บ GUI, **Network Map (แผนที่เครือข่าย)** > หน้า **Clients (ไคลเอ็นต์)**, และวางตัว ชี้เมาส์เหนืออุปกรณ์ของคุณใน **Client Status (สถานะไคลเอ็นต์)**

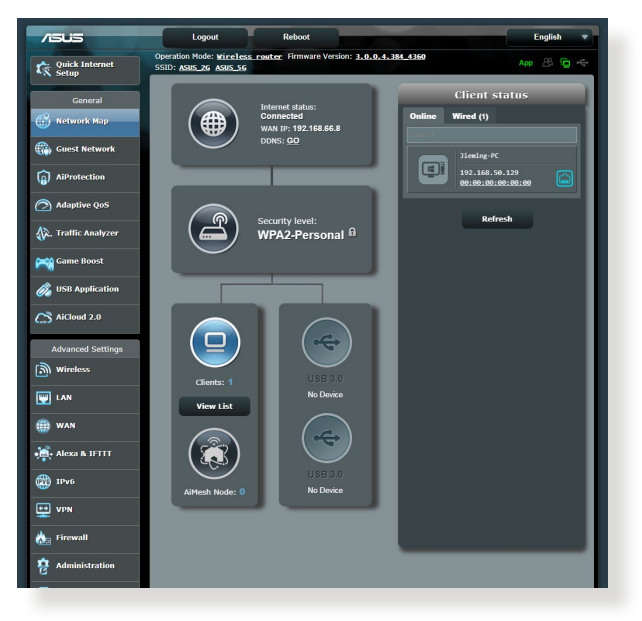

## **6.2 คำ ถามที่มีการถามบ่อยๆ (FAQ)**

#### **ฉันไม่สามารถเข้าถึง GUI ของเราเตอร์โดยใช้เว็บเบรา เซอร์ได้**

- ถ้าคอมพิวเตอร์ของคุณเป็นแบบมีสาย ให้ตรวจสอบการเชื่อม ต่อสายเคเบิลอีเธอร์เน็ต และสถานะ LED ตามที่อธิบายในส่วน ก่อนหนา
- ตรวจดูให้แน่ใจว่าคุณใช้ข้อมูลการล็อกอินที่ถูกต้อง ชื่อล็อกอิน และรหัสผ่านเริ่มต้นคือ "admin/admin" ตรวจดูให้แน่ใจว่าปุ่ม Caps Lock ถูกปิดการทำงานในขณะที่คุณป้อนข้อมูลการล็อกอิน
- ลบคุกกี้และไฟล์ในเว็บเบ ราเซอร์ของคุณ สำ หรับ Internet Explorer ปฏิบัติตามขั้นตอน เหล่านี้:
	- 1. เปิดเว็บเบราเซอร์, จากนั้นคลิก **Tools (เครื่องมือ)** > **Internet Options (ตัวเลือก อินเตอร์เน็ต)**
	- 2. บนแท็บ General (ทั่วไป), คลิก **Delete (ลบ)** ภายใต้ Browsing history (ประวัติ การเบราซ์)

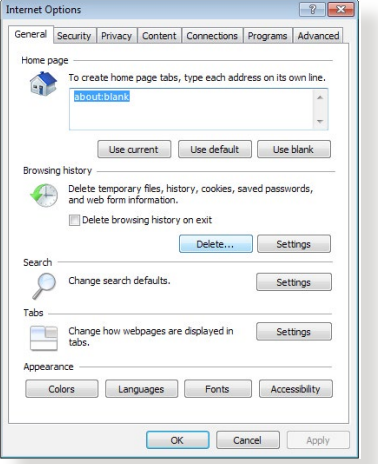

ทำ เครื่องหมายที่ **Temporary Internet Files (ไฟล์อินเทอร์เน็ตชั่วคราว)** และ **Cookies (คุกกี้)** คลิก **Delete (ลบ)**

#### **หมายเหตุ:**

- คำ สั่งสำ หรับการลบคุกกี้และไฟล์นั้นแตกต่างกันในเว็บเบราเซอร์แต่ ละตัว
- ปิดทำ งานการตั้งค่าพร็อกซี่เซิร์ฟเวอร์, ยกเลิกการเชื่อมต่อแบบ โทรเข้า และตั้งค่า TCP/IP ให้รับ IP แอดเดรสโดยอัตโนมัติ สำ หรับรายละเอียดเพิ่มเติม ให้ดูบทที่ 1 ของคู่มือผู้ใช้ฉบับนี้
- ให้แน่ใจว่าคุณใช้สายเคเบิลอีเธอร์เน็ต CAT5e หรือ CAT6

### **ไคลเอ็นต์ไม่สามารถสร้าง การเชื่อมต่อไร้สายกับ เราเตอร์ได้**

**หมายเหตุ:** ถ้าคุณกำ ลังมีปัญหาในการเชื่อมต่อไปยังเครือข่าย 5Ghz, ตรวจดูให้แน่ใจว่าอุปกรณ์ไร้สายของคุณสนับสนุนความถี่ 5Ghz หรือมี ความสามารถแบบดูอัลแบนด์

#### • **อยู่นอกพื้นที่ทำ งาน:**

- ย้ายเราเตอร์ให้เข้าใกล้ไวร์เลส ไคลเอ็นต์ มากขึ้น
- พยายามปรับเสาอากาศของเราเตอร์ไปยังทิศทางที่ดีที่สุด ตามที่อธิบายไว้ในส่วน **1.4 การวางตำ แหน่งเราเตอร์ ของคุณ**
- 
- **DHCP เซิร์ฟเวอร์ถูกปิดการทำ งาน:**  1. เปิดเว็บ GUI ไปที่ **General (ทั่วไป)** > **Network Map (แผนที่เครือข่าย)**> **Clients (ไคลเอ็นต์)** และค้นหาอุป กรณทคุณตองการเขอมต่อ เบียงเราเตอร์
	- 2. ถ้าคุณไม่สามารถพบอุปกรณ์ใน **Network Map (แผนที่เครือข่าย)**, ให้ไปที่ **Advanced Settings (การตั้งค่าขั้นสูง)** > **LAN (LAN)** > รายการ **DHCP Server (DHCP เซิร์ฟเวอร์)**, **Basic Config (การกำ หนดค่าพื้นฐาน)**, เลือก **Yes (ใช่)** บน **Enable the DHCP Server (เปิดทำ งาน DHCP เซิร์ฟเวอร์)**

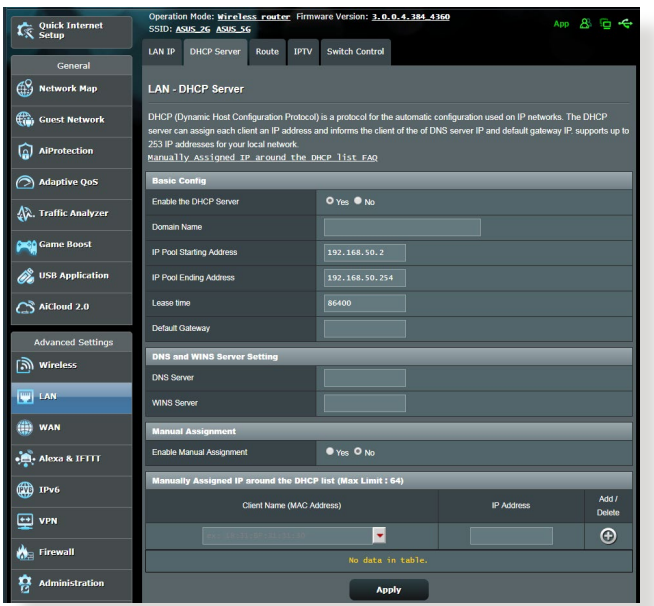

• SSID ถูกซ่อน ถ้าอุปกรณ์ของคุณสามารถพบ SSID จากเรา ี เตอร์อึ๊น แต่ใม่สามารถพบ SSI๎D ของเราเตอร์ของคุณ, ให้ใปที่<br>Advanced Settings (การตั้งค่าขั้นสูง) > Wireless (ใรสาย) > General (ทั่วใป), เลือก No (ใม่) บน Hide<br>SSID (ช่อน SSID), และเลือก Auto (อัตโนมัติ) บน Control<br>Channel (ช่องควบคุม)

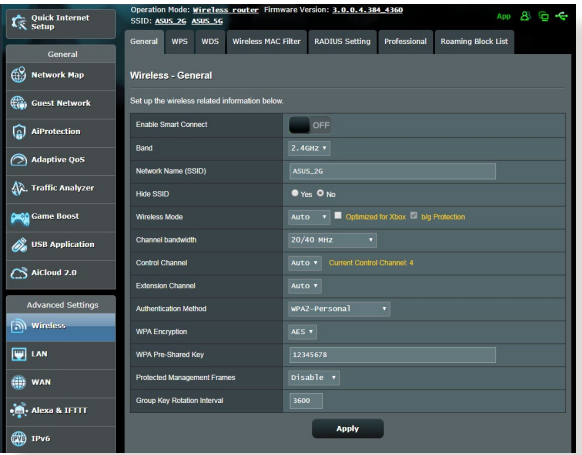

- ถ้าคุณกำลังใช้อะแดปเตอร์ LAN ใร้สาย, ตรวจสอบว่าช่องใร สายที่ใช้ สอดคล้องกับช่องที่ใช้ได้ในประเทศ/พื้นที่ของคุณหรือ ไม ่ถ้าไม่ ให้ปรับช่อง, แบนด์วิดธ์ช่อง และโหมดไร้สาย
- ถ้าคุณยังคงใม่สามารถเชื่อมต่อใปยังเราเตอร์แบบใร้สายใด้<br>คุณสามารถรีเซ็ตเราเตอร์ของคุณกลับเป็นการตั้งค่าเริ่มต้นจากโรง งาน ใน GUI ของเราเตอร์, คลิก **Administration (การดูแลระบบ)** > **Restore/Save/Upload Setting (การตั้งค่าการกู้คืน/บันทึก/อัพโหลด)** และคลิก **Restore (กู้คืน)**

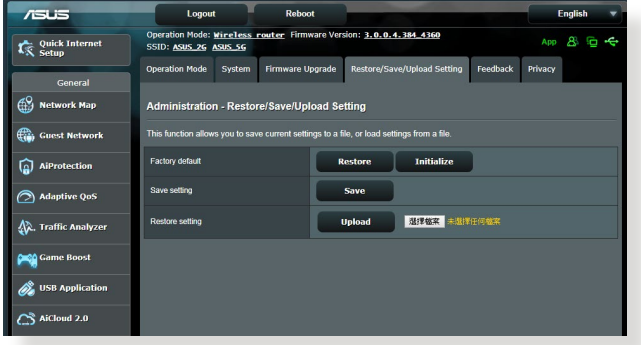
## **ไม่สามารถเข้าถึงอินเตอร์เน็ตได้**

- ตรวจสอบว่าเราเตอร์ของคุณสามารถเชื่อมต่อไปยัง WAN IP แอดเดรสของ ISP ได้หรือไม่ ในการดำ เนินการ, เปิดเว็บ GUI และไปที่ **General (ทั่วไป)**> **Network Map (แผนที่เครือข่าย)**, และตรวจสอบ **Internet Status (สถานะอินเทอร์เน็ต)**
- ถ้าเราเตอร์ของคุณไม่สามารถเชื่อมต่อไปยัง WAN IP แอดเดรสของ ISP ได้, ให้ลองเริ่มเครือข่ายของคุณใหม่ ตามที่อธิบายในส่วน **เริ่มเครือข่ายของคุณใหม่ในลำ ดับต่อ ไปนี้** ภายใต้ **การแก้ไขปัญหาพื้นฐาน**

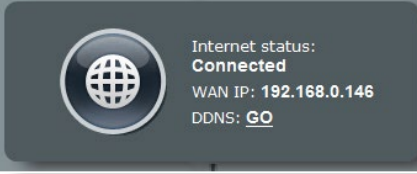

• อุปกรณ์ถูกบล็อกผ่านฟังก์ชั่น Parental Control (การควบคุมโดยผู้ปกครอง) ไปที่ **General (ทั่วไป)** > **AiProtection > Parental Control (การควบคุมโดยผู้ ปกครอง)** และดูว่า อุปกรณ์อยู่ในรายการหรือไม่ ถ้าอุปกรณ์ถูก แสดงอยู่ภายใต้ **Client Name (ชื่อไคลเอ็นต์)**, ให้ลบอุปกรณ์ ออก โดยใช้ปุ่ม **Delete (ลบ)** หรือปรับ การตั้งค่าการจัดการ เวลา

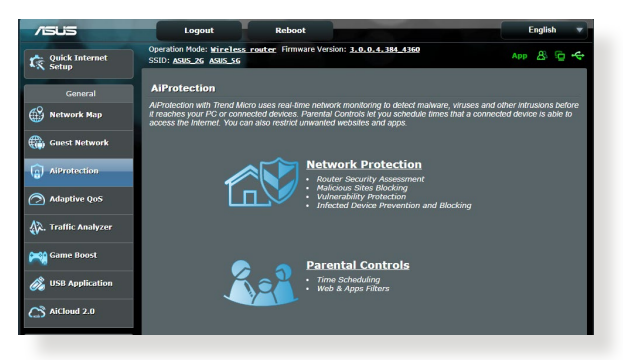

- ถ้ายังคงเข้าถึงอินเทอร์เน็ตไม่ได้, ให้ลองบูตคอมพิวเตอร์ของ คุณใหม่ และตรวจสอบ IP แอดเดรส และเกตเวย์แอดเดรสของ เครือข่าย
- ตรวจสอบไฟแสดงสถานะบนโมเด็ม ADSL และไวร์เลส เราเตอร์ ถ้า LED WAN บนใวร์เลสเราเตอร์ใม่ติด, ให้ตรวจสอบว่าสายเค เบิลทั้งหมดเสียบอยู่อย่างเหมาะสมหรือไม่

## **คุณลืม SSID (ชื่อเครือข่าย) หรือรหัสผ่านเครือข่าย**

- ตั้งค่า SSID และคีย์การเข้ารหัสใหม่ ผ่านการเชื่อมต่อแบบมีสาย (สายเคเบิลอีเธอร์เน็ต) เปิดเว็บ GUI, ไปที่ **Network Map (แผนที่เครือข่าย)**, คลิกไอคอนเราเตอร์, ป้อน SSID และคีย์การเข้ารหัสใหม่, จากนั้นคลิก **Apply (นำ ไปใ้ช้)**
- รีเซ็ตเราเตอร์ของคุณกลับเป็นการตั้งค่าเริ่มต้น เปิดเว็บ GUI, ไปที่ **Administration (การดูแลระบบ)** > **Restore/Save/ Upload Setting (การตั้งค่าการกู้คืน/บันทึก/อัพโหลด)**, และคลิก **Restore (กู้คืน)** บัญชีและรหัสผ่านการล็อกอินเริ่มต้นเป็น "admin" ทั้งสองอย่าง

## **วิธีการกู้คืนระบบกลับเป็นการ ตั้งค่าเริ่มต้น**

• ไปที่ **Administration (การดูแลระบบ)** > **Restore/Save/ Upload Setting (การตั้งค่าการกู้คืน/บันทึก/อัพโหลด)**, และคลิก **Restore (กู้คืน)**

ค่าต่อไปนี้คือการตั้งค่าเริ่มต้นจากโรงงาน:

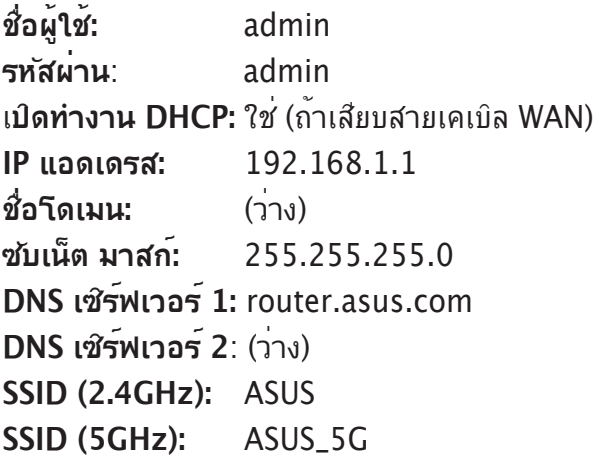

## **การอัพเกรดเฟิร์มแวร์ล้มเหลว**

เปิดโหมดช่วยเหลือ และรันยูทิลิตี้ การกู้คืนเฟิร์มแวร์ ดูส่วน **5.2 การกูคนเพร<sub>ิ</sub>มแวร** เกยวกบการ*์เช*ยูทลต<sub>์</sub> การกูคนเพร<sub>ิ</sub>มแวร

## **ไม่สามารถเข้าถึงเว็บ GUI**

ึกอนที่จะกำหนดคาใวร์เลสเราเตอร์ของคุณ ให้ทำขั้นตอนตามที่อธิ บายในส่วนนี้ สำ หรับโฮสต์คอมพิวเตอร์และเน็ตเวิร์กไคลเอ็นต์ของคุณ

## **A. ปิดทำ งานพร็อกซีเซิร์ฟเวอร์ ถ้าเปิดทำ งานอยู่**

#### **Windows® 7**

- 1. คลิก **Start (เริ่ม) > Internet Explorer (อินเทอร์เน็ต เอ็กซ์พลอเรอร์)** เพื่อเปิดเบราเซอร์
- 2. คลิก **Tools (เครื่องมือ)** > **Internet options (ตัว เลือกอินเทอร์เน็ต)** > แท็บ **Connections (การเชื่อมต่อ)** > **LAN settings (การตั้งค่า LAN)**

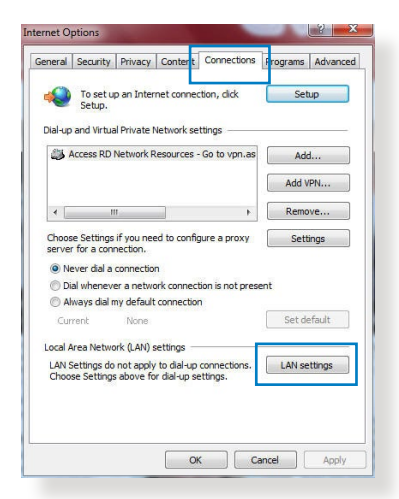

3. จากหน้าจอ Local Area Network (LAN) Settings (LAN)), ลบเครื่องหมาย จาก<br>Use a proxy server for

**Use a proxy server for your LAN (ใช้พร็อกซี เซิร์ฟเวอร์สำ หรับ LAN ของคุณ)**

4. คลิก **OK (ตกลง)** จากนั้น **Apply (ใช้)**

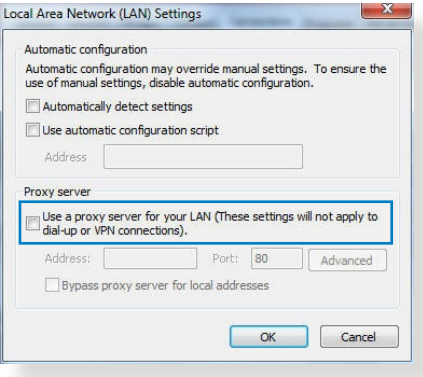

### **MAC OS**

- 1. จากเบราเซอร์ Safari ของคุณ, คลิก **Safari (ซาฟารี)**  > **Preferences (การกำ หนดลักษณะ)** > **Advanced (ขั้นสูง)** > **Change Settings (เปลี่ยนแปลงการ ์ ตั้งค่า)...**<br>2. จากหน้าจอ Network
- ้(เครือขาย), ยกเลิก การเลือก **FTP Proxy**

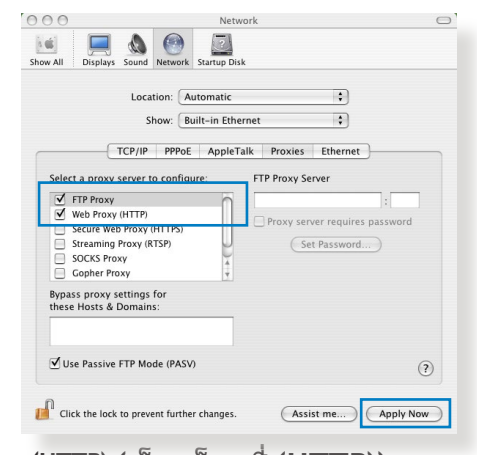

**(FTP พร็อกซี่)** และ **Web Proxy (HTTP) (เว็บพร็อกซี่ (HTTP))** 3. คลิก **Apply Now (นำ ไปใช้เดี๋ยวนี้)** เมื่อเสร็จ

**หมายเหต**ุ: ดุคุณสมบัติวิธีใช้ของเบราเซอร์ของคุณ สำหร*ั*บรายละเอียด เกี่ยวกับการปิดทำ งานพร็อกซี่เซิร์ฟเวอร์

**B. ตั้งค่าการตั้งค่า TCP/IP เป็น Automatically obtain an IP address (รับที่อยู่ IP โดยอัตโนมัติ).**

### **Windows® 7**

- 1. คลิก **Start (เริ่ม)** > **Control Panel (แผงควบคุม)** > **Network and Internet (เครือข่ายและอินเทอร์เน็ต)** <sup>&</sup>gt;**Network and Sharing Center (เครือข่าย และศูนย์การใช้ร่วมกัน)** > **Manage network connections (จัดการการ เชื่อมต่อเครือข่าย)**
- 2. เลือก Internet Protocol Version 4 (TCP/IPv4) (อินเตอรเน็ตโปรโตคอล เวอร์ชั่น4 (TCP/IPv4)) หรือ Internet Protocol Version 6 (TCP/IPv6) (อินเตอรเน็ต<br>โปรโตคอลเวอร์ชั่น6 โปรโตคอลเวอร์ชั่น6 (TCP/IPv6)), จากนั้นคลิก **Properties (คุณสมบัติ)**

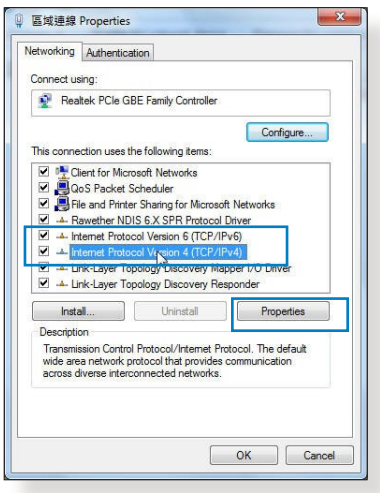

- 3. เพื่อรับการตั้งค่า IPv4 IP โดยอัตโนมัติ, ทำ เครื่องหมายที่ **Obtain an IP address automatically (รับ IP แอดเดรสโดยอัตโนมัติ)** เพื่อรับการตั้งค่า IPv6 IP โดยอัตโนมัติ, ทำ เครื่องหมายที่ **Obtain an IPv6 address automatically (รับ IPv6 แอดเดรสโดยอัตโนมัติ)**
- 4. คลิก **OK (ตกลง)** เมื่อทำ เสร็จ

### **MAC OS**

- ี่ 1. คลิกใอคอนแอปเปิ้ล G<br>ที่อยู่บริเวณมุมซ้ายบน ของหนาจอ
- 2. คลิก **System Preferences (การกำ หนด ลักษณะระบบ)** > **Network (เครือข่าย)** > **Configure (กำ หนดค่า)...**
- 3. จากแท็บ **TCP/IP DHCP (การใช DHCP)** ในรายการ **Configure IPv4 (กำ หนดค่า IPv4)**
- 4. คลิก **Apply Now (นำ ไปใช้เดี๋ยวนี้)** เมื่อเสร็จ

**หมายเหตุ:** ดูวิธีใช้ของระบบปฏิบัติการของคุณ และคุณสมบัติที่ สนับสนุน สำ หรับรายละเอียดเกี่ยวกับการกำ หนดค่า TCP/IP ของ คอมพิวเตอร์ของคุณ

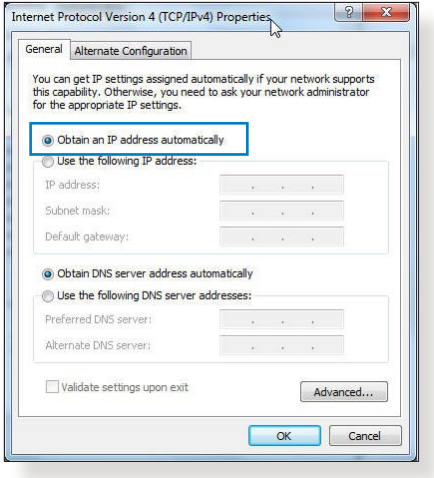

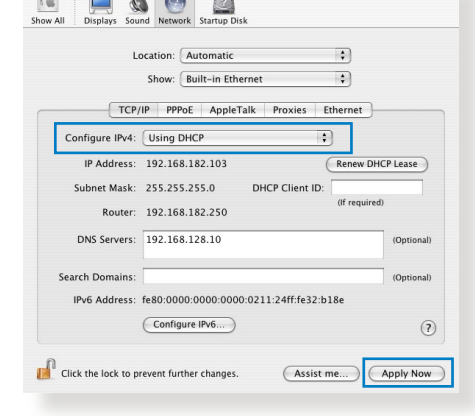

## **C. เปิดการทำ งานเครือข่ายแบบโทรเข้า**

### **Windows® 7**

- 1. คลิก **Start (เริ่ม) > Internet Explorer (อินเทอร์เน็ต เอ็กซ์พลอเรอร์)** เพื่อเปิดเบราเซอร
- 2. คลิก **Tools (เครื่องมือ)** > **Internet options (ตัวเลือก อนเทอรเนต)** > แทบ **Connections (การเชื่อมต่อ)**<br>3. ทำเครื่องหมายที่ Never dial a
- 3. ทำ เครื่องหมายที่ **Never dial a connection (ไม่โทรเพื่อ เชื่อมต่อ)**
- 4. คลิก **OK (ตกลง)** เมื่อทำ เสร็จ

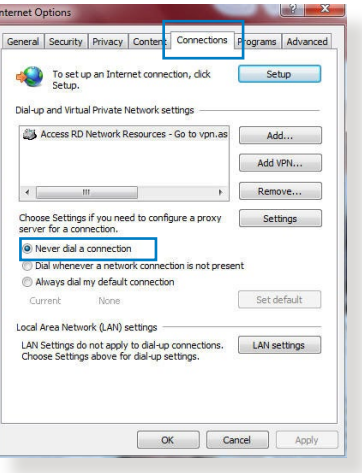

**หมายเหตุ:** ดูคุณสมบัติวิธีใช้ของเบราเซอร์ของคุณ สำ หรับราย ้าาว เอามีน้ำ งานการประธานอยู่ เออเมียวกับ จำ<br>ละเอียดเกี่ยวกับการปิดทำงานการเชื่อมต่อแบบโทรเข้า

# **ภาคผนวก การแจ้งเตือน**

This device is an Energy Related Product (ErP) with High Network Availability (HiNA), the power consumption will be less than 12 watts when the system is in network standby mode (idle mode).

### **ASUS Recycling/Takeback Services**

ASUS recycling and takeback programs come from our commitment to the highest standards for protecting our environment. We believe in providing solutions for you to be able to responsibly recycle our products, batteries, other components, as well as the packaging materials. Please go to [http://csr.asus.](http://csr.asus.com/english/Takeback.htm) [com/english/Takeback.htm](http://csr.asus.com/english/Takeback.htm) for the detailed recycling information in different regions.

## **REACH**

Complying with the REACH (Registration, Evaluation, Authorisation, and Restriction of Chemicals) regulatory framework, we published the chemical substances in our products at ASUS REACH website at **[http://csr.asus.com/english/](http://csr.asus.com/english/index.aspx) [index.aspx](http://csr.asus.com/english/index.aspx)**

## **Federal Communications Commission Statement**

This device complies with Part 15 of the FCC Rules. Operation is subject to the following two conditions:

- • This device may not cause harmful interference.
- This device must accept any interference received, including interference that may cause undesired operation.

This equipment has been tested and found to comply with the limits for a class B digital device, pursuant to part 15 of the FCC Rules. These limits are designed to provide reasonable protection against harmful interference in a residential installation.

This equipment generates, uses and can radiate radio frequency energy and, if not installed and used in accordance with the instructions, may cause harmful interference to radio communications. However, there is no guarantee that interference will not occur in a particular installation. If this equipment does cause harmful interference to radio or television reception, which can be determined by turning the equipment off and on, the user is encouraged to try to correct the interference by one or more of the following measures:

- • Reorient or relocate the receiving antenna.
- Increase the separation between the equipment and receiver.
- Connect the equipment into an outlet on a circuit different from that to which the receiver is connected.
- • Consult the dealer or an experienced radio/TV technician for help.

**IMPORTANT**! This device within the 5.15 ~ 5.25 GHz is restricted to indoor operations to reduce any potential for harmful interference to co-channel MSS operations.

**CAUTION**: Any changes or modifications not expressly approved by the party responsible for compliance could void the user's authority to operate the equipment.

### **Prohibition of Co-location**

This device and its antenna(s) must not be co-located or operating in conjunction with any other antenna or transmitter.

#### **IMPORTANT NOTE:**

**Radiation Exposure Statement:** This equipment complies with FCC radiation exposure limits set forth for an uncontrolled environment. End users must follow the specific operating

instructions for satisfying RF exposure compliance. To maintain compliance with FCC exposure compliance requirement, please follow operation instruction as documented in this manual. This equipment should be installed and operated with a minimum distance of 15 cm between the radiator and any part of your body.

#### **NCC** 警語

經型式認證合格之低功率射頻電機,非經許可,公司、商號或使用 者均不得擅自變更頻率、加大功率或變更原設計之特性及功能。低 功率射頻電機之使用不得影響飛航安全及干擾合法通信;經發現有 干擾現象時,應立即停用,並改善至無干擾時方得繼續使用。前項 合法通信,指依電信法規定作業之無線電通信。低功率射頻電機須 忍受合法通信或工業、科學及醫療用電波輻射性電機設備之干擾。 此設備的安裝與操作要離使用者之最小距離為30 公分。

|                                                                                      | 限用物質及其化學符號 |           |           |                    |               |                 |
|--------------------------------------------------------------------------------------|------------|-----------|-----------|--------------------|---------------|-----------------|
| 單元                                                                                   | 鉛<br>(Pb)  | 汞<br>(Hg) | 鎘<br>(Cd) | 六價鉻<br>$(Cr^{+6})$ | 多溴聯苯<br>(PBB) | 多溴二苯醚<br>(PBDE) |
| 印刷電路板及電子組件                                                                           |            |           |           |                    |               |                 |
| 結構組件(金屬/塑膠)                                                                          |            |           |           |                    | ()            |                 |
| 其他組件 (如天線/ 指<br>示燈/連接線)                                                              |            |           |           |                    |               |                 |
| 其他及其配件(如電源<br>供應器)                                                                   |            | ( )       |           |                    | ( )           |                 |
| 係指該項限用物質之百分比含量未超出百分比含量基準值。<br>備考1.<br>"∩"<br>係指該項限用物質為排除項目。<br>$\frac{1}{2}$<br>備考2. |            |           |           |                    |               |                 |

「產品之限用物質含有情況」之相關資訊,請參考下表:

安全說明:

- - 請在溫度為 0°C (32°F) 至 40°C (104°F) 之間的環境中使用 本產品。
- 請依照產品上的電源功率貼紙說明使用正確的電源適配器,如 果使用錯誤規格的電源適配器可能會造成內部零件的損壞。
- 請勿將產品放置於不平坦或不穩定的表面,若產品的外殼捐 壞,請聯繫維修服務人員。
- 請勿在產品上放置其他物品,請勿將任何物品塞入產品內,以

避免引起組件短路或電路損壞。

- 請保持机器在干燥的環境下使用,雨水、濕氣、液体等含有礦 物質會腐蝕電子線路,請勿在雷電天气下使用調製解調器。
- 請勿堵寒產品的通風孔,以澼免因散熱不良而導致系統過熱。
- 請勿使用破損的雷源線、附件或其他周邊產品。
- 如果雷源已捐壞,請不要嘗試自行修復,請將其交給專業技術 服務人員或經銷商來處理。
- 為了防止電擊風險,在搬動主機前,請先將電源線插頭暫時從 電源插座上拔除。

#### 使用警語:

- 推薦您在環境溫度為 0°C(32°F) ~ 40°C(104°F)的情況下使用 本產品。
- 請依照產品底部的電源功率貼紙說明使用符合此功率的電源變壓器。
- 請勿將產品放置在不平坦或不穩定的物體表面。若產品外殼有所損毀, 請將產品送修。
- 請勿將任何物體放置在產品上方,並不要將任何外物插入產品。
- 請勿將產品置於或在液體、雨天或潮濕的環境中使用。雷暴天氣請不要 使用數據機。
- 請勿擋住產品的散熱孔,以防止系統過熱。
- 請勿使用損毀的電源線、配件或其他周邊裝置。
- 若電源變壓器已損毀,請不要嘗試自行修復,請聯絡專業的服務技術人 員或您的零售商。
- 為防止觸電,在重新放置產品前,請從電源插座上拔下電源線。
- 無線資訊傳輸設備避免影響附近雷達系統之操作 。

華碩聯絡資訊

華碩電腦公司 ASUSTeK COMOUTER UNC. (台灣)

市場訊息

地址:台灣台北市北投區立德路 15 號

電話:+886-2-2894-3447

傳真:+886-2-2890-7798

電子郵件:info@asus.com.tw

全球資訊網:https://www.asus.com/tw/

技術支援

電話:+886-2-2894-3447 (0800-093-456)

線上支援: http://www.asus.com/tw/support

#### **Precautions for the use of the device**

- a. Pay particular attention to the personal safety when use this device in airports, hospitals, gas stations and professional garages.
- b. Medical device interference: Maintain a minimum distance of at least 15 cm (6 inches) between implanted medical devices and ASUS products in order to reduce the risk of interference.
- c. Kindly use ASUS products in good reception conditions in order to minimize the radiation's level.
- d. Keep the device away from pregnant women and the lower abdomen of the teenager.

### **Précautions d'emploi de l'appareil**

- a. Soyez particulièrement vigilant quant à votre sécurité lors de l'utilisation de cet appareil dans certains lieux (les avions, les aéroports, les hôpitaux, les stations-service et les garages professionnels).
- b. Évitez d'utiliser cet appareil à proximité de dispositifs médicaux implantés. Si vous portez un implant électronique (stimulateurs cardiaques, pompes à insuline, neurostimulateurs…),veuillez impérativement respecter une distance minimale de 15 centimètres entre cet appareil et votre corps pour réduire les risques d'interférence.
- c. Utilisez cet appareil dans de bonnes conditions de réception pour minimiser le niveau de rayonnement. Ce n'est pas toujours le cas dans certaines zones ou situations, notamment dans les parkings souterrains, dans les ascenseurs, en train ou en voiture ou tout simplement dans un secteur mal couvert par le réseau.
- d. Tenez cet appareil à distance des femmes enceintes et du bas-ventre des adolescents.

#### **Условия эксплуатации:**

- Температура эксплуатации устройства: 0-40 °C. Не используйте устройство в условиях экстремально высоких или низких температур.
- Не размещайте устройство вблизи источников тепла, например, рядом с микроволновой печью, духовым шкафом или радиатором.
- Использование несовместимого или несертифицированного адаптера питания может привести к возгоранию, взрыву и прочим опасным последствиям.
- При подключении к сети электропитания устройство следует располагать близко к розетке, к ней должен осуществляться беспрепятственный доступ.
- Утилизация устройства осуществляется в соответствии с местными законами и положениями. Устройство по окончании срока службы должны быть переданы в сертифицированный пункт сбора для вторичной переработки или правильной утилизации.
- Данное устройство не предназначено для детей. Дети могут пользоваться устройством только в присутствии взрослых.
- Не выбрасывайте устройство и его комплектующие вместе с обычными бытовыми отходами.

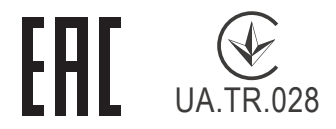

#### **AEEE Yönetmeliğine Uygundur. IEEE Yönetmeliğine Uygundur.**

- Bu Cihaz Türkiye analog şebekelerde çalışabilecek şekilde tasarlanmıştır.
- Cihazın ayrıntılı kurulum rehberi kutu içeriğinden çıkan CD içerisindedir. Cihazın kullanıcı arayüzü Türkçe'dir.
- Cihazın kullanılması planlanan ülkelerde herhangi bir kısıtlaması yoktur. Ülkeler simgeler halinde kutu üzerinde belirtilmiştir.

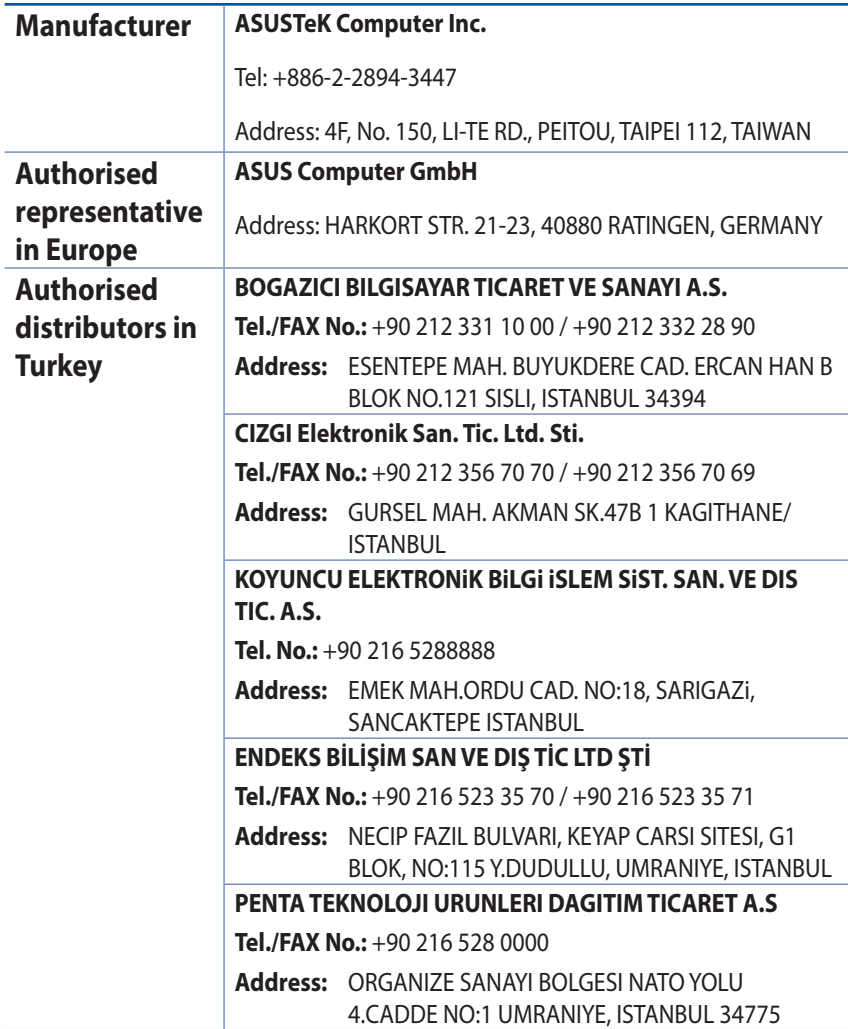

### **GNU General Public License**

#### **Licensing information**

This product includes copyrighted third-party software licensed under the terms of the GNU General Public License. Please see The GNU General Public License for the exact terms and conditions of this license. All future firmware updates will also be accompanied with their respective source code. Please visit our web site for updated information. Note that we do not offer direct support for the distribution.

#### **GNU GENERAL PUBLIC LICENSE**

Version 2, June 1991

Copyright (C) 1989, 1991 Free Software Foundation, Inc. 59 Temple Place, Suite 330, Boston, MA 02111-1307 USA Everyone is permitted to copy and distribute verbatim copies of this license document, but changing it is not allowed.

### **Preamble**

The licenses for most software are designed to take away your freedom to share and change it. By contrast, the GNU General Public License is intended to guarantee your freedom to share and change free software--to make sure the software is free for all its users. This General Public License applies to most of the Free Software Foundation's software and to any other program whose authors commit to using it. (Some other Free Software Foundation software is covered by the GNU Library General Public License instead.) You can apply it to your programs, too.

When we speak of free software, we are referring to freedom, not price. Our General Public Licenses are designed to make sure that you have the freedom to distribute copies of free software (and charge for this service if you wish), that you receive source code or

can get it if you want it, that you can change the software or use pieces of it in new free programs; and that you know you can do these things.

To protect your rights, we need to make restrictions that forbid anyone to deny you these rights or to ask you to surrender the rights. These restrictions translate to certain responsibilities for you if you distribute copies of the software, or if you modify it.

For example, if you distribute copies of such a program, whether gratis or for a fee, you must give the recipients all the rights that you have. You must make sure that they, too, receive or can get the source code. And you must show them these terms so they know their rights.

We protect your rights with two steps: (1) copyright the software, and (2) offer you this license which gives you legal permission to copy, distribute and/or modify the software.

Also, for each author's protection and ours, we want to make certain that everyone understands that there is no warranty for this free software. If the software is modified by someone else and passed on, we want its recipients to know that what they have is not the original, so that any problems introduced by others will not reflect on the original authors' reputations.

Finally, any free program is threatened constantly by software patents. We wish to avoid the danger that redistributors of a free program will individually obtain patent licenses, in effect making the program proprietary. To prevent this, we have made it clear that any patent must be licensed for everyone's free use or not licensed at all.

The precise terms and conditions for copying, distribution and modification follow.

#### **Terms & conditions for copying, distribution, & modification**

0. This License applies to any program or other work which contains a notice placed by the copyright holder saying it may be distributed under the terms of this General Public License.

The "Program", below, refers to any such program or work, and a "work based on the Program" means either the Program or any derivative work under copyright law: that is to say, a work containing the Program or a portion of it, either verbatim or with modifications and/or translated into another language. (Hereinafter, translation is included without limitation in the term "modification".) Each licensee is addressed as "you".

Activities other than copying, distribution and modification are not covered by this License; they are outside its scope. The act of running the Program is not restricted, and the output from the Program is covered only if its contents constitute a work based on the Program (independent of having been made by running the Program). Whether that is true depends on what the Program does.

1. You may copy and distribute verbatim copies of the Program's source code as you receive it, in any medium, provided that you conspicuously and appropriately publish on each copy an appropriate copyright notice and disclaimer of warranty; keep intact all the notices that refer to this License and to the absence of any warranty; and give any other recipients of the Program a copy of this License along with the Program.

You may charge a fee for the physical act of transferring a copy, and you may at your option offer warranty protection in exchange for a fee.

2. You may modify your copy or copies of the Program or any portion of it, thus forming a work based on the Program, and copy and distribute such modifications or work under the terms of Section 1 above, provided that you also meet all of these conditions:

a) You must cause the modified files to carry prominent notices stating that you changed the files and the date of any change.

b) You must cause any work that you distribute or publish, that in whole or in part contains or is derived from the Program or any part thereof, to be licensed as a whole at no charge to all third parties under the terms of this License.

c) If the modified program normally reads commands interactively when run, you must cause it, when started running for such interactive use in the most ordinary way, to print or display an announcement including an appropriate copyright notice and a notice that there is no warranty (or else, saying that you provide a warranty) and that users may redistribute

the program under these conditions, and telling the user how to view a copy of this License. (Exception: if the Program itself is interactive but does not normally print such an announcement, your work based on the Program is not required to print an announcement.)

These requirements apply to the modified work as a whole. If identifiable sections of that work are not derived from the Program, and can be reasonably considered independent and separate works in themselves, then this License, and its terms, do not apply to those sections when you distribute them as separate works. But when you distribute the same sections as part of a whole which is a work based on the Program, the distribution of the whole must be on the terms of this License, whose permissions for other licensees extend to the entire whole, and thus to each and every part regardless of who wrote it.

Thus, it is not the intent of this section to claim rights or contest your rights to work written entirely by you; rather, the intent is to exercise the right to control the distribution of derivative or collective works based on the Program.

In addition, mere aggregation of another work not based on the Program with the Program (or with a work based on the Program) on a volume of a storage or distribution medium does not bring the other work under the scope of this License.

3. You may copy and distribute the Program (or a work based on it, under Section 2) in object code or executable form under the terms of Sections 1 and 2 above provided that you also do one of the following:

a) Accompany it with the complete corresponding machinereadable source code, which must be distributed under the terms of Sections 1 and 2 above on a medium customarily used for software interchange; or,

b) Accompany it with a written offer, valid for at least three years, to give any third party, for a charge no more than your cost of physically performing source distribution, a complete machine-readable copy of the corresponding source code, to be distributed under the terms of Sections 1 and 2 above on a medium customarily used for software interchange; or,

c) Accompany it with the information you received as to the offer to distribute corresponding source code. (This alternative is allowed only for noncommercial distribution and only if you received the program in object code or executable form with such an offer, in accord with Subsection b above.)

The source code for a work means the preferred form of the work for making modifications to it. For an executable work, complete source code means all the source code for all modules it contains, plus any associated interface definition files, plus the scripts used to control compilation and installation of the executable. However, as a special exception, the source code distributed need not include anything that is normally distributed (in either source or binary form) with the major components (compiler, kernel, and so on) of the operating system on which the executable runs, unless that component itself accompanies the executable.

If distribution of executable or object code is made by offering access to copy from a designated place, then offering equivalent access to copy the source code from the same place counts as distribution of the source code, even though third parties are not compelled to copy the source along with the object code.

- 4. You may not copy, modify, sublicense, or distribute the Program except as expressly provided under this License. Any attempt otherwise to copy, modify, sublicense or distribute the Program is void, and will automatically terminate your rights under this License. However, parties who have received copies, or rights, from you under this License will not have their licenses terminated so long as such parties remain in full compliance.
- 5. You are not required to accept this License, since you have

not signed it. However, nothing else grants you permission to modify or distribute the Program or its derivative works. These actions are prohibited by law if you do not accept this License.

Therefore, by modifying or distributing the Program (or any work based on the Program), you indicate your acceptance of this License to do so, and all its terms and conditions for copying, distributing or modifying the Program or works based on it.

- 6. Each time you redistribute the Program (or any work based on the Program), the recipient automatically receives a license from the original licensor to copy, distribute or modify the Program subject to these terms and conditions. You may not impose any further restrictions on the recipients' exercise of the rights granted herein. You are not responsible for enforcing compliance by third parties to this License.
- 7. If, as a consequence of a court judgment or allegation of patent infringement or for any other reason (not limited to patent issues), conditions are imposed on you (whether by court order, agreement or otherwise) that contradict the conditions of this License, they do not excuse you from the conditions of this License. If you cannot distribute so as to satisfy simultaneously your obligations under this License and any other pertinent obligations, then as a consequence you may not distribute the Program at all. For example, if a patent license would not permit royalty-free redistribution of the Program by all those who receive copies directly or indirectly through you, then the only way you could satisfy both it and this License would be to refrain entirely from distribution of the Program.

If any portion of this section is held invalid or unenforceable under any particular circumstance, the balance of the section is intended to apply and the section as a whole is intended to apply in other circumstances.

It is not the purpose of this section to induce you to infringe any patents or other property right claims or to contest validity of any such claims; this section has the sole purpose of protecting the integrity of the free software distribution system, which is implemented by public license practices. Many people have made generous contributions to the wide range of software distributed through that system in reliance on consistent application of that system; it is up to the author/ donor to decide if he or she is willing to distribute software through any other system and a licensee cannot impose that choice.

This section is intended to make thoroughly clear what is believed to be a consequence of the rest of this License.

- 8. If the distribution and/or use of the Program is restricted in certain countries either by patents or by copyrighted interfaces, the original copyright holder who places the Program under this License may add an explicit geographical distribution limitation excluding those countries, so that distribution is permitted only in or among countries not thus excluded. In such case, this License incorporates the limitation as if written in the body of this License.
- 9. The Free Software Foundation may publish revised and/or new versions of the General Public License from time to time. Such new versions will be similar in spirit to the present version, but may differ in detail to address new problems or concerns.

Each version is given a distinguishing version number. If the Program specifies a version number of this License which applies to it and "any later version", you have the option of following the terms and conditions either of that version or of any later version published by the Free Software Foundation. If the Program does not specify a version number of this License, you may choose any version ever published by the Free Software Foundation.

10. If you wish to incorporate parts of the Program into other free programs whose distribution conditions are different, write to the author to ask for permission.

For software which is copyrighted by the Free Software Foundation, write to the Free Software Foundation; we sometimes make exceptions for this. Our decision will be guided by the two goals of preserving the free status of all derivatives of our free software and of promoting the sharing and reuse of software generally.

#### **NO WARRANTY**

11 BECAUSE THE PROGRAM IS LICENSED FREE OF CHARGE, THERE IS NO WARRANTY FOR THE PROGRAM, TO THE EXTENT PERMITTED BY APPLICABLE LAW. EXCEPT WHEN OTHERWISE STATED IN WRITING THE COPYRIGHT HOLDERS AND/OR OTHER PARTIES PROVIDE THE PROGRAM"AS IS"WITHOUT WARRANTY OF ANY KIND, EITHER EXPRESSED OR IMPLIED, INCLUDING, BUT NOT LIMITED TO, THE IMPLIED WARRANTIES OF MERCHANTABILITY AND FITNESS FOR A PARTICULAR PURPOSE. THE ENTIRE RISK AS TO THE QUALITY AND PERFORMANCE OF THE PROGRAM IS WITH YOU. SHOULD THE PROGRAM PROVE DEFECTIVE, YOU ASSUME THE COST OF ALL NECESSARY SERVICING, REPAIR OR CORRECTION.

12 IN NO EVENT UNLESS REQUIRED BY APPLICABLE LAW OR AGREED TO IN WRITING WILL ANY COPYRIGHT HOLDER, OR ANY OTHER PARTY WHO MAY MODIFY AND/OR REDISTRIBUTE THE PROGRAM AS PERMITTED ABOVE, BE LIABLE TO YOU FOR DAMAGES, INCLUDING ANY GENERAL, SPECIAL, INCIDENTAL OR CONSEQUENTIAL DAMAGES ARISING OUT OF THE USE OR INABILITY TO USE THE PROGRAM (INCLUDING BUT NOT LIMITED TO LOSS OF DATA OR DATA BEING RENDERED INACCURATE OR LOSSES SUSTAINED BY YOU OR THIRD PARTIES OR A FAILURE OF THE PROGRAM TO OPERATE WITH ANY OTHER PROGRAMS), EVEN IF SUCH HOLDER OR OTHER PARTY HAS BEEN ADVISED OF THE POSSIBILITY OF SUCH DAMAGES.

END OF TERMS AND CONDITIONS

## **[English] CE statement**

#### **Simplified EU Declaration of Conformity**

ASUSTek Computer Inc. hereby declares that this device is in compliance with the essential requirements and other relevant provisions of Directive 2014/53/EU. Full text of EU declaration of conformity is available at https://www.asus.com/ca-en/Networking/RT-AX92U/HelpDesk\_Declaration/.

#### **Declaration of Conformity for Ecodesign directive 2009/125/ EC**

Testing for eco-design requirements according to (EC) No 1275/2008 and (EU) No 801/2013 has been conducted. When the device is in Networked Standby Mode, its I/O and network interface are in sleep mode and may not work properly. To wake up the device, press the Wi-Fi on/off, LED on/off, reset, or WPS button.

This equipment complies with EU radiation exposure limits set forth for an uncontrolled environment. This equipment should be installed and operated with minimum distance 20 cm between the radiator & your body.

All operational modes:

2.4GHz: 802.11b, 802.11g, 802.11n (HT20), 802.11n (HT40), 802.11ac(VHT20), 802.11ac (VHT40), 802.11ax(HE20), 802.11ax(HE40)

5GHz: 802.11a, 802.11n (HT20), 802.11n (HT40), 802.11ac (VHT20), 802.11ac(VHT40), 802.11ac (VHT80), 802.11ac(VHT160), 802.11ax(HE20), 802.11ax(HE40), 802.11ax(HE80), 802.11ax(HE160)

The frequency, mode and the maximum transmitted power in EU are listed below:

2412-2472MHz (802.11b): 18.22 dBm

5180-5240MHz (802.11ac VHT40 MCS0): 20.99 dBm

5260-5320MHz (802.11ac VHT20 MCS0): 20.99 dBm

5500-5700MHz (802.11a): 28.18 dBm

The device is restricted to indoor use only when operating in the 5150 to 5350 MHz frequency range. The adapter shall be installed near the equipment and shall be easily accessible.

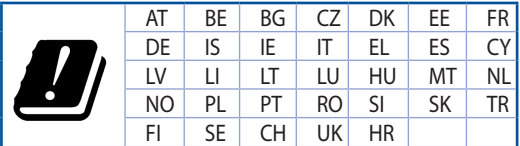

- Use this product in environments with ambient temperatures between  $0^{\circ}C(32^{\circ}F)$  and  $40^{\circ}C(104^{\circ}F)$ .
- Refer to the rating label on the bottom of your product and ensure your power adapter complies with this rating.
- DO NOT place on uneven or unstable work surfaces. Seek servicing if the casing has been damaged.
- DO NOT place or drop objects on top and do not shove any foreign objects into the product.
- DO NOT expose to or use near liquids, rain, or moisture. DO NOT use the modem during electrical storms.
- DO NOT cover the vents on the product to prevent the system from getting overheated.
- DO NOT use damaged power cords, accessories, or other peripherals.
- If the Adapter is broken, do not try to fix it by yourself. Contact a qualified service technician or your retailer.
- To prevent electrical shock hazard, disconnect the power cable from the electrical outlet before relocating the system.

## **[Danish] CE statement**

#### **Forenklet EU-overensstemmelseserklæringen**

ASUSTek Computer Inc. erklærer herved, at denne enhed er i overensstemmelse med hovedkravene og øvrige relevante bestemmelser i direktiv 2014/53/EU. Hele EU-overensstemmelseserklæringen kan findes på https://www.asus.com/ca-en/Networking/RT-AX92U/HelpDesk\_Declaration/.

#### **Overensstemmelseserklæring for miljøvenligt design i direktiv 2009/125/EC**

Vedrørende testkrav af øko-design i henhold til (EC) nr. 1275/2008 og (EU) nr. 801/2013 er blevet gennemført. Når enheden er på netværk-standby, er dens I/O og netværksgrænseflade i dvale, og vil muligvis ikke virke ordentligt. For at aktivere enheden, skal du trykke på trådløs til/fra, LED til/fra, nulstil eller WPS-knappen.

Dette udstyr er i overensstemmelse med EU's grænser, der er gældende i et ukontrolleret miljø. Dette udstyr skal installeres og bruges mindst 20 cm mellem radiatoren og din krop.

Alle driftsfunktioner:

2.4GHz: 802.11b, 802.11g, 802.11n (HT20), 802.11n (HT40), 802.11ac(VHT20), 802.11ac (VHT40), 802.11ax(HE20), 802.11ax(HE40)

5GHz: 802.11a, 802.11n (HT20), 802.11n (HT40), 802.11ac (VHT20), 802.11ac(VHT40), 802.11ac (VHT80), 802.11ac(VHT160), 802.11ax(HE20), 802.11ax(HE40), 802.11ax(HE80), 802.11ax(HE160)

Frekvensen, indstillingen og den maksimale overførte effekt i EU er anført på listen nedenfor:

2412-2472MHz (802.11b): 18.22 dBm

5180-5240MHz (802.11ac VHT40 MCS0): 20.99 dBm

5260-5320MHz (802.11ac VHT20 MCS0): 20.99 dBm

5500-5700MHz (802.11a): 28.18 dBm

Denne enhed er begrænset til indendørs brug, hvis den bruges på frekvensområdet 5150-5350 MHz. Adapteren skal bruges i nærheden af udstyret, og skal være let tilgængelig.

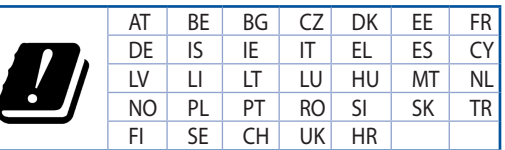

- Anvend produktet i omgivelser med temperaturer på mellem 0°C(32°F) og 40°C(104°F).
- Sørg for, at din strømadapter passer til strømoplysninger, der findes på bunden af dit produkt.
- Anbring IKKE på ujævne eller ustabile arbejdsoverflader. Send til reparation, hvis kabinettet er blevet beskadiget.
- Der må IKKE placeres eller tabes genstande på produktet. Og der må IKKE stikkes fremmedlegemer ind i produktet.
- Udsæt og brug den IKKE i nærheden af væsker, regn eller fugt. Brug IKKE modemmet under uvejr.
- Tildæk IKKE ventilationshullerne på produktet, da system ellers kan overophede.
- Brug IKKE beskadigede el-ledninger, perifere enheder og beskadiget tilbehør.
- Hvis strømforsyningen går i stykker, må du ikke prøve på selv at reparere den. Kontakt en autoriseret servicetekniker eller forhandleren.
- For at undgå faren for elektrisk stød, skal du fjerne netledningen fra stikkontakten, inden du flytter systemet til et andet sted.

## **[Dutch] CE statement**

#### **Vereenvoudigde EU-conformiteitsverklaring**

ASUSTek Computer Inc. verklaart dat dit apparaat in overeenstemming is met de essentiële vereisten en andere relevante bepalingen van Richtlijn 2014/53/EU. Volledige tekst EU-conformiteitsverklaring is beschikbaar op https://www.asus.com/ca-en/Networking/RT-AX92U/HelpDesk\_Declaration/.

#### **Conformiteitsverklaring voor Ecodesign Richtlijn 2009/125/EG**

Testen van vereisten van ecodesign overeenkomstig (EG) nr. 1275/2008 en (EU) nr. 801/2013 zijn uitgevoerd. Wanneer het apparaat in de modus Stand-by in netwerk staat, staan de I/O en netwerkinterface in de slaapstand en werken wellicht niet goed. Om het apparaat uit de slaapstand te halen, drukt u op de knop Wi-Fi aan/uit, LED aan/uit, reset of WPS.

Deze apparatuur voldoet aan EU-limieten voor blootstelling aan straling als uiteengezet voor een onbeheerste omgeving. Deze apparatuur moet worden geïnstalleerd en bediend met een minimumafstand van 20 cm tussen de radiator en uw lichaam.

Alle bedrijfsmodi:

2.4GHz: 802.11b, 802.11g, 802.11n (HT20), 802.11n (HT40), 802.11ac(VHT20), 802.11ac (VHT40), 802.11ax(HE20), 802.11ax(HE40)

5GHz: 802.11a, 802.11n (HT20), 802.11n (HT40), 802.11ac (VHT20), 802.11ac(VHT40), 802.11ac (VHT80), 802.11ac(VHT160), 802.11ax(HE20), 802.11ax(HE40), 802.11ax(HE80), 802.11ax(HE160)

De frequentie, modus en het afgegeven maximumvermogen in de EU wordt hieronder vermeld:

2412-2472MHz (802.11b): 18.22 dBm

5180-5240MHz (802.11ac VHT40 MCS0): 20.99 dBm

5260-5320MHz (802.11ac VHT20 MCS0): 20.99 dBm

5500-5700MHz (802.11a): 28.18 dBm

Het apparaat is beperkt tot alleen binnengebruik bij werking in het frequentiebereik van 5150 tot 5350 MHz.

De adapter moet zich in de buurt van het apparaat bevinden en moet gemakkelijk toegankelijk zijn.

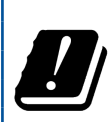

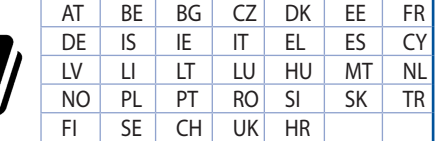

- Gebruik dit product in omgevingen met omgevingstemperaturen tussen 0°C (32°F) en 40°C (104˚F).
- Raadpleeg het typeplaatje op de onderkant van uw product en controleer of uw voedingsadapter voldoet aan dit type.
- NIET op onegale of instabiele werkoppervlakken plaatsen. Als de behuizing beschadigd is geraakt, dient u hulp bij onderhoud hulp te zoeken.
- Plaats of laat GEEN objecten vallen bovenop het product en schuif geen vreemde objecten in het product.
- NIET in de buurt van vloeistoffen, regen of vocht blootstellen of gebruiken. NIET de modem tijdens onweer gebruiken.
- Dek de uitlaatopeningen van het product NIET AF zodat het systeem niet oververhit raakt.
- NIET de ventilatieopeningen van de Desktop PC afdekken, om oververhitting van het systeem te voorkomen.
- Als de netvoeding is beschadigd, mag u niet proberen het zelf te repareren. Neem contact op met een bevoegde servicemonteur of uw handelaar.
- Verwijder, voordat u het systeem verplaatst, de stroomkabel uit de contactdoos om elektrische schok te vermijden.

## **[French] CE statement**

#### **Déclaration simplifiée de conformité de l'UE**

ASUSTek Computer Inc. déclare par la présente que cet appareil est conforme aux critères essentiels et autres clauses pertinentes de la directive 2014/53/UE. La déclaration de conformité de l'UE peut être téléchargée à partir du site internet suivant: https://www.asus.com/ca-en/Networking/RT-AX92U/ HelpDesk\_Declaration/.

#### **Déclaration de conformité (Directive sur l'écoconception 2009/125/CE)**

Test de la conformité aux exigences d'écoconception selon [CE 1275/2008] et [UE 801/2013]. Lorsque l'appareil est en mode Networked Standby, son panneau d'E/S et son interface réseau sont en mode veille et peuvent ne pas fonctionner correctement. Pour sortir l'appareil du mode veille, appuyez sur le bouton Wi-Fi, LED, de réinitialisation ou WPS.

Cet appareil a été testé et s'est avéré conforme aux limites établies par l'UE en terme d'exposition aux radiations dans un environnement non contrôlé. Cet équipement doit être installé et utilisé avec un minimum de 20 cm de distance entre la source de rayonnement et votre corps.

Tous les modes de fonctionnement:

2.4GHz: 802.11b, 802.11g, 802.11n (HT20), 802.11n (HT40), 802.11ac(VHT20), 802.11ac (VHT40), 802.11ax(HE20), 802.11ax(HE40)

5GHz: 802.11a, 802.11n (HT20), 802.11n (HT40), 802.11ac (VHT20), 802.11ac(VHT40), 802.11ac (VHT80), 802.11ac(VHT160), 802.11ax(HE20), 802.11ax(HE40), 802.11ax(HE80), 802.11ax(HE160)

La fréquence, le mode et la puissance maximale transmise de l'UE sont listés ci-dessous:

2412-2472MHz (802.11b): 18.22 dBm

5180-5240MHz (802.11ac VHT40 MCS0): 20.99 dBm

5260-5320MHz (802.11ac VHT20 MCS0): 20.99 dBm

5500-5700MHz (802.11a): 28.18 dBm

Cet appareil est restreint à une utilisation en intérieur lors d'un fonctionnement dans la plage de fréquence de 5150 à 5350 MHz.

L'adaptateur doit être installé à proximité de l'équipement et être aisément accessible.

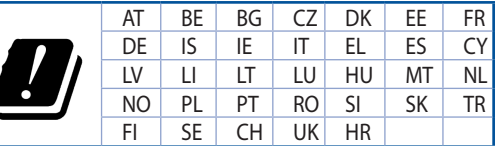

- Utilisez ce produit dans un environnement dont la température ambiante est comprise entre 0°C (32°F) et 40˚C (104°F).
- Référez-vous à l'étiquette située au dessous du produit pour vérifier que l'adaptateur secteur répond aux exigences de tension.
- NE PAS placer sur une surface irrégulière ou instable. Contactez le service après-vente si le châssis a été endommagé.
- NE PAS placer, faire tomber ou insérer d'objets sur/dans le produit.
- NE PAS exposer l'appareil à la pluie ou à l'humidité, tenez-le à distance des liquides. NE PAS utiliser le modem lors d'un orage.
- NE PAS bloquer les ouvertures destinées à la ventilation du système pour éviter que celui-ci ne surchauffe.
- NE PAS utiliser de cordons d'alimentation, d'accessoires ou autres périphériques endommagés.
- Si l'adaptateur est endommagé, n'essayez pas de le réparer vous-même. Contactez un technicien électrique qualifié ou votre revendeur.
- Pour éviter tout risque de choc électrique, débranchez le câble d'alimentation de la prise électrique avant de toucher au système.

## **[Finnish] CE statement**

#### **Yksinkertaistettu EU-vaatimustenmukaisuusvakuutus**

ASUSTek Computer Inc. vakuuttaa täten, että tämä laite on 2014/53/EU-direktiivin olennaisten vaatimusten ja muiden asiaan kuuluvien lisäysten mukainen. Koko EU-vaatimustenmukaisuusvakuutuksen teksti on nähtävissä osoitteessa https://www.asus.com/ca-en/Networking/RT-AX92U/HelpDesk\_ Declaration/.

#### **Ekologisen suunnittelun direktiivin 2009/125/EY-vaatimustenmukaisuusvakuutus**

Testaus (EY) N:o 1275/2008:n ja (EU) N:o 801/2013:n mukaisista ekologisista suunnitteluvaatimuksista on suoritettu. Kun laite on verkossa valmiustilassa, sen I/O- ja verkkoliittymä ovat lepotilassa eivätkä ne ehkä toimi oikein. Herättääksesi laitteen, paina Wi-Fi päälle/pois -, LED päälle/pois -, nollaa- tai WPS-painiketta.

Tämä laite täyttää EU-säteilyrajoitukset, jotka on asetettu hallitsemattomaan ympäristöön. Tämä laitteisto tulee asentaa ja sitä tulee käyttää siten, että säteilijän ja kehosi välinen etäisyys on vähintään 20 cm. Kaikki käyttötilat:

2.4GHz: 802.11b, 802.11g, 802.11n (HT20), 802.11n (HT40), 802.11ac(VHT20), 802.11ac (VHT40), 802.11ax(HE20), 802.11ax(HE40)

5GHz: 802.11a, 802.11n (HT20), 802.11n (HT40), 802.11ac (VHT20), 802.11ac(VHT40), 802.11ac (VHT80), 802.11ac(VHT160), 802.11ax(HE20), 802.11ax(HE40), 802.11ax(HE80), 802.11ax(HE160)

Taajuus, tila maksimi lähetetty teho EU:ssa on listattu alla:

2412-2472MHz (802.11b): 18.22 dBm

5180-5240MHz (802.11ac VHT40 MCS0): 20.99 dBm

5260-5320MHz (802.11ac VHT20 MCS0): 20.99 dBm

5500-5700MHz (802.11a): 28.18 dBm

Tämän laitteen käyttö on rajoitettu sisätiloihin 5 150 - 5 350 MHz:in-taajuusalueella.

Verkkolaite tulee liittää lähelle laitetta helposti tavoitettavissa olevaan paikkaan.

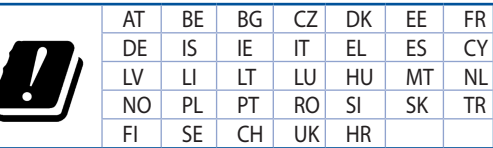

- Käytä tätä tuotetta ympäristöissä, joissa ympäristölämpötila on välillä 0°C (32°F) ja 40°C (104°F).
- • Varmista tuotteen pohjassa sijaitsevasta arvokilvestä vastaako verkkolaite tätä nimellisarvoa.
- ÄLÄ aseta epätasaisille tai epävakaille pinnoille. Ota yhteys huoltoon, jos kotelo on vahingoittunut.
- ÄLÄ aseta tai pudota esineitä laitteen päälle äläkä anna minkään vieraiden esineiden joutua tuotteen sisään.
- ÄLÄ altista nesteille, sateelle tai kosteudelle tai käytä niiden lähellä. ÄLÄ käytä modeemia ukkosmyrskyn aikana.
- ÄLÄ peitä tuotteen tuuletusaukkoja estääksesi tuotteen ylikuumenemisen.
- ÄLÄ käytä vahingoittuneita virtajohtoja, lisävarusteita tai muita oheislaitteita.
- Jos virtalähde on rikkoutunut, älä itse yritä sitä korjata. Ota yhteys ammattimaiseen huoltohenkilöön tai jälleenmyyjääsi.
- Estääksesi sähköiskun vaaran irrota virtakaapeli pistorasiasta ennen järjestelmän paikan muuttamista.

### **[German] CE statement**

#### **Vereinfachte EU-Konformitätserklärung**

ASUSTeK Computer Inc. erklärt hiermit, dass dieses Gerät mit den grundlegenden Anforderungen und anderen relevanten Bestimmungen der Richtlinie 2014/53/EU übereinstimmt. Der gesamte Text der EU-Konformitätserklärung ist verfügbar unter: https://www.asus.com/ca-en/Networking/RT-AX92U/HelpDesk\_ Declaration/.

#### **Konformitätserklärung für Ökodesign-Richtlinie 2009/125/EC**

Die Überprüfung der Ökodesign-Anforderungen nach (EC) Nr. 1275/2008 und (EU) Nr. 801/2013 wurde durchgeführt. Wenn sich das Gerät im Netzwerkbereitschaftsmodus befindet, werden die E/A- und Netzwerkschnittstellen in den Ruhezustand versetzt und arbeiten nicht wie gewöhnlich. Um das Gerät aufzuwecken, drücken Sie die WLAN Ein/Aus-, LED Ein/Aus-, Reset- oder WPS-Taste.

Dieses Gerät erfüllt die EU-Strahlenbelastungsgrenzwerte, die für ein unbeaufsichtigtes Umfeld festgelegt wurden. Dieses Gerät sollte mit einem Mindestabstand von 20 cm zwischen der Strahlungsquelle und Ihrem Körper installiert und betrieben werden.

Alle Betriebsarten:

2.4GHz: 802.11b, 802.11g, 802.11n (HT20), 802.11n (HT40), 802.11ac(VHT20), 802.11ac (VHT40), 802.11ax(HE20), 802.11ax(HE40)

5GHz: 802.11a, 802.11n (HT20), 802.11n (HT40), 802.11ac (VHT20), 802.11ac(VHT40), 802.11ac (VHT80), 802.11ac(VHT160), 802.11ax(HE20), 802.11ax(HE40), 802.11ax(HE80), 802.11ax(HE160)

Die Frequenz, der Modus und die maximale Sendeleistung in der EU sind nachfolgend aufgeführt:

2412-2472MHz (802.11b): 18.22 dBm

5180-5240MHz (802.11ac VHT40 MCS0): 20.99 dBm

5260-5320MHz (802.11ac VHT20 MCS0): 20.99 dBm

5500-5700MHz (802.11a): 28.18 dBm

Das Gerät ist auf den Innenbereich beschränkt, wenn es im Frequenzbereich von 5150 MHz bis 5350 MHz betrieben wird.

Das Netzteil muss sich in der Nähe des Geräts befinden und leicht zugänglich sein.

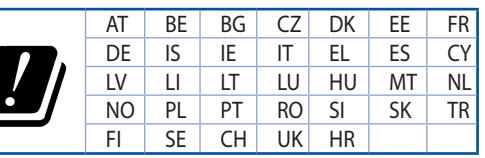

- Benutzen Sie das Gerät nur in Umgebungen, die eine Temperatur von 0 °C (32 °F) bis 40 °C (104 °F) aufweisen.
- Prüfen Sie am Aufkleber an der Geräteunterseite, ob Ihr Netzteil den Stromversorgungsanforderungen entspricht.
- Stellen Sie das Gerät NICHT auf schräge oder instabile Arbeitsflächen. Wenden Sie sich an das Wartungspersonal, wenn das Gehäuse beschädigt wurde.
- Legen Sie KEINE Gegenstände auf das Gerät, lassen Sie keine Gegenstände darauf fallen und schieben Sie keine Fremdkörper in das Gerät.
- Setzen Sie das Gerät KEINESFALLS Flüssigkeiten, Regen oder Feuchtigkeit aus, verwenden Sie es nicht in der Nähe derartiger Gefahrenquellen. Verwenden Sie das Modem nicht während eines Gewitters.
- Decken Sie die Lüftungsöffnungen am Gerät NICHT ab, um eine Überhitzung des Systems zu vermeiden.
- • Benutzen Sie KEINE beschädigten Netzkabel, Zubehörteile oder sonstigen Peripheriegeräte.
- Falls das Netzteil defekt ist, versuchen Sie nicht, es selbst zu reparieren. Wenden Sie sich an den qualifizierten Kundendienst oder Ihre Verkaufsstelle.
- Um die Gefahr eines Stromschlags zu verhindern, ziehen Sie das Netzkabel aus der Steckdose, bevor Sie das System an einem anderen Ort aufstellen.

## **[Greek] CE statement**

#### **Απλουστευμένη δήλωση συμμόρφωσης της ΕΕ**

Με το παρόν, η ASUSTek Computer Inc. δηλώνει πως αυτή η συσκευή συμμορφώνεται με τις θεμελιώδεις απαιτήσεις και άλλες σχετικές διατάξεις της Οδηγίας 2014/53/ΕΕ. Το πλήρες κείμενο της δήλωσης συμμόρφωσης της ΕΕ είναι διαθέσιμο στη διεύθυνση https://www.asus.com/ca-en/Networking/RT-AX92U/HelpDesk\_ Declaration/.

#### **Δήλωση συμμόρφωσης για την οδηγία Ecodesign (Οικολογικός σχεδιασμός) 2009/125/ΕΚ**

Έχει διενεργηθεί δοκιμή για τις απαιτήσεις οικολογικού σχεδιασμού σύμφωνα με τους κανονισμούς (ΕΚ) αριθ. 1275/2008 και (ΕΕ) αριθ. 801/2013. Όταν η συσκευή βρίσκεται σε λειτουργία Αναμονή δικτύου, η διασύνδεση I/O και δικτύου βρίσκονται σε κατάσταση αναμονής και ενδέχεται να μην λειτουργούν σωστά. Για να ενεργοποιήσετε τη συσκευή, πατήστε το πλήκτρο ενεργοποίησης/απενεργοποίησης Wi-Fi, ενεργοποίησης/απενεργοποίησης λυχνίας LED, επαναφοράς ή το πλήκτρο WPS.

Ο παρόν εξοπλισμός συμμορφώνεται με τα όρια έκθεσης σε ακτινοβολία της ΕΕ που έχουν διατυπωθεί για μη ελεγχόμενο περιβάλλον. Ο συγκεκριμένος εξοπλισμός πρέπει να εγκατασταθεί και να λειτουργεί με ελάχιστη απόσταση 20 εκ μεταξύ της συσκευής ακτινοβολίας και του σώματός σας.

Όλοι οι τρόποι λειτουργίας:

2.4GHz: 802.11b, 802.11g, 802.11n (HT20), 802.11n (HT40), 802.11ac(VHT20), 802.11ac (VHT40), 802.11ax(HE20), 802.11ax(HE40)

5GHz: 802.11a, 802.11n (HT20), 802.11n (HT40), 802.11ac (VHT20), 802.11ac(VHT40), 802.11ac (VHT80), 802.11ac(VHT160), 802.11ax(HE20), 802.11ax(HE40), 802.11ax(HE80), 802.11ax(HE160)

Η συχνότητα, ο τρόπος λειτουργίας και η μέγιστη μεταδιδόμενη ισχύς στην ΕΕ αναφέρονται παρακάτω: 2412-2472MHz (802.11b): 18.22 dBm

5180-5240MHz (802.11ac VHT40 MCS0): 20.99 dBm

5260-5320MHz (802.11ac VHT20 MCS0): 20.99 dBm

5500-5700MHz (802.11a): 28.18 dBm

Η συσκευή περιορίζεται σε χρήση σε εσωτερικούς χώρους όταν λειτουργεί στη ζώνη συχνοτήτων 5150 έως 5350 MHz.

Η προσαρμογέας θα πρέπει να εγκατασταθεί κοντά στον εξοπλισμό και να είναι εύκολα προσβάσιμος.

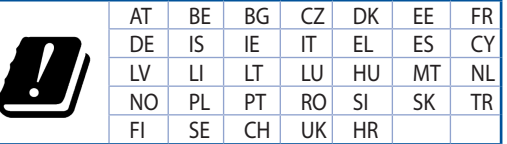

- • Να χρησιμοποιείτε το προϊόν σε χώρους με θερμοκρασίες περιβάλλοντος από 0˚C έως 40˚C.
- • Ανατρέξτε στην ετικέτα χαρακτηριστικών στο κάτω μέρος του προϊόντος σας και βεβαιωθείτε ότι ο προσαρμογέας τροφοδοσίας σας συμμορφώνεται με την αναγραφόμενη τιμή.
- • ΜΗΝτοποθετείτε τη συσκευή σε ανώμαλη ή ασταθή επιφάνεια εργασίας. Πηγαίνετε τη συσκευή για σέρβις αν το περίβλημα έχει πάθει βλάβη.
- ΜΗΝ τοποθετείτε αντικείμενα επάνω και μην σπρώχνετε αντικείμενα μέσα στο προϊόν.
- • ΜΗΝ την εκθέτετε ή τη χρησιμοποιείτε κοντά σε υγρά, βροχή, ή υγρασία. ΜΗΝ χρησιμοποιείτε το μόντεμ κατά τη διάρκεια ηλεκτρικής καταιγίδας.
- • ΜΗΝ καλύπτετε τα ανοίγματα εξαερισμού στο προϊόν για να αποφύγετε τυχόν υπερθέρμανση του συστήματος.
- • ΜΗΝ καλύπτετε τα ανοίγματα εξαερισμού στο Desktop PC για να αποφύγετε τυχόν υπερθέρμανση του συστήματος.
- • Αν το καλώδιο παροχής ρεύματος πάθει βλάβη, μην προσπαθήσετε να το επιδιορθώσετε μόνοι σας. Επικοινωνήστε με κατάλληλα εκπαιδευμένο τεχνικό επισκευών ή με τον μεταπωλητή σας.
- • Για να αποφύγετε τον κίνδυνο ηλεκτροπληξίας, αποσυνδέστε το καλώδιο παροχής ρεύματος από την πρίζα πριν αλλάξετε θέση στο σύστημα.

## **[Italian] CE statement**

#### **Dichiarazione di conformità UE semplificata**

ASUSTek Computer Inc. con la presente dichiara che questo dispositivo è conforme ai requisiti essenziali e alle altre disposizioni pertinenti con la direttiva 2014/53/EU. Il testo completo della dichiarazione di conformità UE è disponibile all'indirizzo https://www.asus.com/ca-en/Networking/RT-AX92U/HelpDesk\_ Declaration/.

#### **Dichiarazione di conformità con la direttiva Ecodesign 2009/125/EC**

I test per i requisiti eco-design (EC) N. 1275/2008 e (EU) N. 801/2013 sono stati eseguiti. Quando il dispositivo si trova nella modalità Standby di rete le sue interfacce di rete e I/O sono in sospensione e potrebbero non funzionare correttamente. Per riattivare il dispositivo premete uno tra i pulsanti Wi-Fi on/ off, LED on/off, reset o WPS.

Questo apparecchio è conforme ai limiti UE, per l'esposizione a radiazioni, stabiliti per un ambiente non controllato. Questo apparecchio deve essere installato e utilizzato ad una distanza di almeno 20 cm dal corpo.

Tutte le modalità operative:

2.4GHz: 802.11b, 802.11g, 802.11n (HT20), 802.11n (HT40), 802.11ac(VHT20), 802.11ac (VHT40), 802.11ax(HE20), 802.11ax(HE40)

5GHz: 802.11a, 802.11n (HT20), 802.11n (HT40), 802.11ac (VHT20), 802.11ac(VHT40), 802.11ac (VHT80), 802.11ac(VHT160), 802.11ax(HE20), 802.11ax(HE40), 802.11ax(HE80), 802.11ax(HE160)

I valori di frequenza, modalità e massima potenza di trasmissione per l'UE sono elencati di seguito:

2412-2472MHz (802.11b): 18.22 dBm

5180-5240MHz (802.11ac VHT40 MCS0): 20.99 dBm

5260-5320MHz (802.11ac VHT20 MCS0): 20.99 dBm

5500-5700MHz (802.11a): 28.18 dBm

L'utilizzo di questo dispositivo è limitato agli ambienti interni quando si sta utilizzando la banda di frequenze compresa tra i 5150 e i 5350 MHz.

L'adattatore deve essere installato vicino al dispositivo e facilmente accessibile.

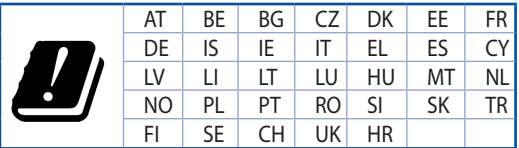

- Usa questo prodotto in ambienti la cui temperatura sia compresa tra 0°C(32°F) e 40°C(104°F).
- Consulta l'etichetta indicante la potenza posta sul fondo del prodotto e assicurati che l'adattatore di alimentazione sia compatibile con tali valori.
- Non collocare il dispositivo su superfici irregolari o instabili. Contatta il servizio clienti se lo chassis è stato danneggiato.
- NON riporre oggetti sopra il dispositivo e non infilare alcun oggetto all'interno del dispositivo.
- NON esporre a liquidi, pioggia o umidità. NON usare il modem durante i temporali.
- NON coprire le prese d'aria del prodotto per evitare che il sistema si surriscaldi.
- NON utilizzare cavi di alimentazione, accessori o periferiche danneggiate.
- Se l'adattatore è danneggiato non provare a ripararlo. Contatta un tecnico qualificato o il rivenditore.
- Per prevenire il rischio di scosse elettriche scollega il cavo di alimentazione dalla presa di corrente prima di spostare il sistema.

## **[Norwegian] CE statement**

#### **Forenklet EU-samsvarserklæring**

ASUSTek Computer Inc. erklærer herved at denne enheten er i samsvar med hovedsaklige krav og andre relevante forskrifter i direktivet 2014/53/EU. Fullstendig tekst for EU-samsvarserklæringen finnes på https://www.asus.com/ca-en/Networking/RT-AX92U/HelpDesk\_Declaration/.

#### **Samsvarserklæring for direktiv om miljøvennlig design 2009/125/EF**

Testing for miljøutformingskrav i henhold til (EF) nr. 1275/2008 og (EU) nr. 801/2013 er utført. Når enheten er i nettverksventemodus, er I/O- og nettverksgrensesnittet i hvilemodus og fungerer kanskje ikke som det skal. Trykk Wi-Fi på/av-, LED på/av-, tilbakestill- eller WPS-knappen for å vekke enheten.

Dette utstyret samsvarer med FCC-grensene for strålingseksponering for et ukontrollert miljø. Dette utstyret bør installeres og brukes med en minimumsavstand på 20 cm mellom radiatoren og kroppen din. Alle operasjonsmoduser:

2.4GHz: 802.11b, 802.11g, 802.11n (HT20), 802.11n (HT40), 802.11ac(VHT20), 802.11ac (VHT40), 802.11ax(HE20), 802.11ax(HE40)

5GHz: 802.11a, 802.11n (HT20), 802.11n (HT40), 802.11ac (VHT20), 802.11ac(VHT40), 802.11ac (VHT80), 802.11ac(VHT160), 802.11ax(HE20), 802.11ax(HE40), 802.11ax(HE80), 802.11ax(HE160)

Frekvens, modus og maksimal overføringskraft i EU er oppført nedenfor:

2412-2472MHz (802.11b): 18.22 dBm

5180-5240MHz (802.11ac VHT40 MCS0): 20.99 dBm

5260-5320MHz (802.11ac VHT20 MCS0): 20.99 dBm

5500-5700MHz (802.11a): 28.18 dBm

Enheten er begrenset til innendørs bruk når den brukes i frekvensområdet 5150 til 5350 MHz.

Adapteren skal plasseres nært utstyret og være lett tilgjengelig.

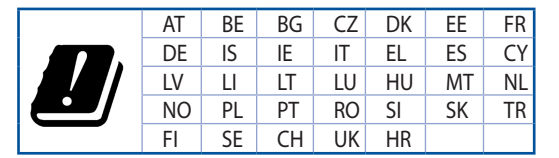

- Bruk dette produktet i miljø med en romtemperatur mellom 0°C(32°F) og 40°C(104°F).
- Se etiketten på undersiden av produktet, og sørg for strømforsyningen er i samsvar med denne klassifiseringen.
- Må IKKE plasseres på ujevne eller ustabile overflater. Oppsøk service dersom kassen har blitt skadet.
- IKKE plasser eller slipp gjenstander på, eller skyv gjenstander inn i, produktet.
- Må IKKE eksponeres for eller brukes i nærheten av væsker, regn eller fuktighet. Modemet skal IKKE brukes under elektrisk storm.
- IKKE dekk til ventilene på produktet for å forhindre at systemet blir for varmt.
- Skadede strømledninger, tilleggsutstyr eller annet periferiutstyr skal IKKE brukes.
- Hvis strømforsyningen er ødelagt, må du ikke prøve å reparere det selv. Kontakt en kvalifisert servicetekniker eller forhandleren.
- For å forhindre elektrisk sjokk, koble strømkabelen fra det elektriske uttaket før du flytter systemet.

### **[Portuguese] CE statement**

#### **Declaração de conformidade simplificada da UE**

A ASUSTek Computer Inc. declara que este dispositivo está em conformidade com os requisitos essenciais e outras disposições relevantes da Diretiva 2014/53/CE. O texto integral da declaração de conformidade da UE está disponível em https://www.asus.com/ca-en/Networking/RT-AX92U/HelpDesk\_Declaration/.

#### **Declaração de conformidade para a Diretiva Conceção Ecológica 2009/125/CE**

Foram realizados testes de requisitos de conceção ecológica de acordo com o Nº 1275/2008 (CE) e Nº 801/2013 (UE). Quando o dispositivo se encontra no modo de espera em rede, a interface de E/S e de rede encontram-se no modo de suspensão e poderão não funcionar corretamente. Para ativar o dispositivo, prima o botão para ativar/desativar Wi-Fi, ativar/desativar o LED, repor ou WPS.

Este equipamento cumpre os limites de exposição à radiação estabelecidos pela UE para um ambiente não controlado. Este equipamento deve ser instalado e utilizado a uma distância mínima de 20 cm entre o transmissor e o seu corpo.

Todos os modos operacionais:

2.4GHz: 802.11b, 802.11g, 802.11n (HT20), 802.11n (HT40), 802.11ac(VHT20), 802.11ac (VHT40), 802.11ax(HE20), 802.11ax(HE40)

5GHz: 802.11a, 802.11n (HT20), 802.11n (HT40), 802.11ac (VHT20), 802.11ac(VHT40), 802.11ac (VHT80), 802.11ac(VHT160), 802.11ax(HE20), 802.11ax(HE40), 802.11ax(HE80), 802.11ax(HE160)

A frequência, o modo e a potência máxima na UE são apresentados abaixo:

2412-2472MHz (802.11b): 18.22 dBm

5180-5240MHz (802.11ac VHT40 MCS0): 20.99 dBm

5260-5320MHz (802.11ac VHT20 MCS0): 20.99 dBm

5500-5700MHz (802.11a): 28.18 dBm

Este dispositivo está restrito a utilização no interior quando utilizado na banda de frequências 5.150 a 5.350 MHz.

O adaptador deverá ser instalado próximo do equipamento e estar facilmente acessível.

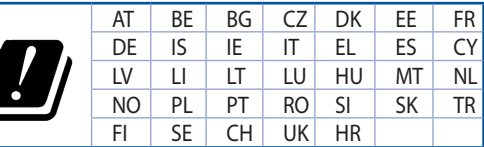

- Utilize este equipamento em ambientes com temperaturas entre  $0^{\circ}$ C (32 $^{\circ}$ F) e 40 $^{\circ}$ C (104 $^{\circ}$ F).
- Verifique a etiqueta relativa à tensão na parte inferior do seu dispositivo e assegure-se de que o seu transformador corresponde a essa tensão.
- NÃO coloque o computador em superfícies irregulares ou instáveis. Envie para reparação se a caixa se encontrar danificada.
- NÃO coloque nem deixe cair objetos em cima do aparelho e não introduza quaisquer objetos estranhos no produto.
- NÃO exponha o equipamento nem o utilize próximo de líquidos, chuva ou humidade. NÃO utilize o modem durante tempestades eléctricas.
- NÃO tape os orifícios de ventilação do produto para impedir o sobreaquecimento do sistema.
- NÃO utilize cabos de alimentação, acessórios ou outros periféricos danificados.
- Se a fonte de alimentação estiver avariada, não tente repará-la por si próprio. Contacte um técnico qualificado ou o seu revendedor.
- Para evitar o risco de choque eléctrico, desligue o cabo de alimentação da tomada eléctrica antes de deslocar o sistema.

## **[Spanish] CE statement**

#### **Declaración de conformidad simplificada para la UE**

Por el presente documento, ASUSTek Computer Inc. declara que este dispositivo cumple con los requisitos esenciales y otras disposiciones pertinentes de la Directiva 2014/53/UE. En https://www.asus.com/ca-en/ Networking/RT-AX92U/HelpDesk\_Declaration/ está disponible el texto completo de la declaración de conformidad para la UE.

#### **Declaración de conformidad para la directiva de ecodiseño 2009/125/CE**

Se han realizado pruebas para cumplir los requisitos de ecodiseño conforme a las directivas (CE) nº 1275/2008 y (UE) nº 801/2013. Cuando el dispositivo está en modo de espera y conectado en red, su interfaz de E/S y de red se encuentran en el modo de suspensión y pueden no funcionar correctamente. Para reactivar el dispositivo, presione el botón de activación y desactivación de la funcionalidad Wi-Fi, el botón de encendido y apagado de LED, el botón de restablecimiento o el botón WPS.

El equipo cumple los límites de exposición de radiación de la UE fijados para un entorno no controlado. Este equipo se debe instalar y utilizar a una distancia mínima de 20 cm entre el dispositivo radiante y su cuerpo.

Todos los modos operativos:

2.4GHz: 802.11b, 802.11g, 802.11n (HT20), 802.11n (HT40), 802.11ac(VHT20), 802.11ac (VHT40), 802.11ax(HE20), 802.11ax(HE40)

5GHz: 802.11a, 802.11n (HT20), 802.11n (HT40), 802.11ac (VHT20), 802.11ac(VHT40), 802.11ac (VHT80), 802.11ac(VHT160), 802.11ax(HE20), 802.11ax(HE40), 802.11ax(HE80), 802.11ax(HE160)

A continuación figuran la frecuencia, el modo y la potencia máxima de transmisión en la UE:

2412-2472MHz (802.11b): 18.22 dBm

5180-5240MHz (802.11ac VHT40 MCS0): 20.99 dBm

5260-5320MHz (802.11ac VHT20 MCS0): 20.99 dBm

5500-5700MHz (802.11a): 28.18 dBm

El dispositivo solamente debe utilizarse en interiores cuando opera en el intervalo de frecuencias de 5150 a 5350 MHz.

El adaptador debe estar instalado cerca del equipo y debe disponer de un acceso fácil.

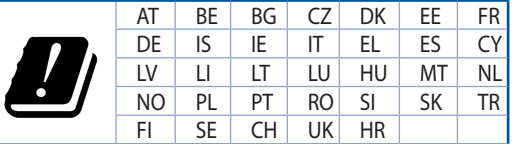

- Use este producto en entornos sometidos a una temperatura ambiente comprendida entre 0 °C (32 °F) y 40 ˚C (104 ˚F).
- Consulte la etiqueta de valores nominales situada en la parte inferior del producto y asegúrese de que su adaptador de alimentación cumple con dichos valores.
- NO coloque el equipo sobre una superficie irregular o inestable. Solicite asistencia técnica si la carcasa resulta dañada.
- NO coloque ni deje caer objetos en la parte superior del producto y no introduzca objetos extraños dentro de él.
- NO exponga el equipo a líquidos, lluvia o humedad, ni lo use cerca de ninguno de tales elementos. NO use el módem durante tormentas eléctricas.
- Para evitar que el sistema se sobrecaliente, no cubra las ranuras de ventilación del producto.
- NO cubra los orificios de ventilación del equipo de sobremesa para evitar que el sistema se caliente en exceso.
- No intente reparar la fuente de alimentación personalmente si se avería. Póngase en contacto con un técnico de mantenimiento autorizado o con su distribuidor.
- A fin de evitar posibles descargas eléctricas, desconecte el cable de alimentación de la toma de suministro eléctrico antes de cambiar la posición del sistema.

## **[Swedish] CE statement**

#### **Förenklad EU-försäkran om överensstämmelse**

ASUSTek Computer Inc. deklarerar härmed att denna enhet uppfyller väsentliga krav och andra relevanta bestämmelser i direktiv 2014/53/EU. Hela texten i EU-försäkran om överensstämmelse finns på https:// www.asus.com/ca-en/Networking/RT-AX92U/HelpDesk\_Declaration/.

#### **Försäkran om överensstämmelse för Ecodesign-direktivet 2009/125/EC**

Test för ekodesingkrav i enlighet med (EC) nr 1275/2008 och (EU) nr 801/2013 har utförts. När enheten är i standby-läge för nätverk, är gränssnitten för I/O och nätverk försatta i viloläge och fungerar kanske inte ordentligt. För att väcka enheten, tryck på knappen för att slå på/stänga av Wi-Fi , slå på/stänga av LED, återställa eller WPS-knappen.

Denna utrustning uppfyller EU:s strålningexponeringsgräns för en okontrollerad miljö. Denna utrustning skall installeras och hanteras på minst 20 cm avstånd mellan strålkällan och din kropp.

Alla funktionslägen:

2.4GHz: 802.11b, 802.11g, 802.11n (HT20), 802.11n (HT40), 802.11ac(VHT20), 802.11ac (VHT40), 802.11ax(HE20), 802.11ax(HE40)

5GHz: 802.11a, 802.11n (HT20), 802.11n (HT40), 802.11ac (VHT20), 802.11ac(VHT40), 802.11ac (VHT80), 802.11ac(VHT160), 802.11ax(HE20), 802.11ax(HE40), 802.11ax(HE80), 802.11ax(HE160)

Frekvens, läge och maximalt överförd ström i EU anges nedan:

2412-2472MHz (802.11b): 18.22 dBm

5180-5240MHz (802.11ac VHT40 MCS0): 20.99 dBm

5260-5320MHz (802.11ac VHT20 MCS0): 20.99 dBm

5500-5700MHz (802.11a): 28.18 dBm

Enheten är begränsad till användning inomhus enbart vid användning inom 5 150 till 5 350 MHz frekvensområdet.

Adaptern ska installeras nära utrustningen och ska vara lätt att komma åt.

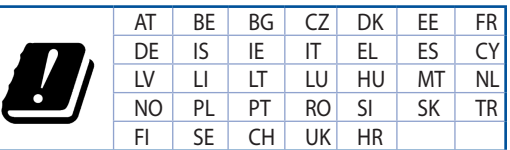

- • Använd denna produkt i en miljö med en omgivande temperatur mellan 0°C(32°F) och 40°C(104°F).
- Läs märketiketten på produktens undersida, och kontrollera att strömadaptern uppfyller dessa märkdata.
- Placera den INTE på en ojämn eller instabil arbetsyta. Sök service om höljet har skadats.
- Placera och tappa INTE föremål ovanpå, och skjut inte in främmande föremål i produkten.
- Utsätt den INTE för eller använd i närheten av vätskor, i regn eller fukt. ANVÄND INTE modemet under åskväder.
- Täck INTE över ventilationsöpningarna på produkten för att förhindra att systemet överhettas.
- ANVÄND INTE skadade strömsladdar, tillbehör eller annan kringutrustning.
- Om strömförsöriningen avbryts försök inte att laga det själv. Kontakta en kvalificerad servicetekniker eller din återförsäljare.
- För att förhindra elektriska stötar, koppla bort elkabeln från elnätet innan systemet flyttas.

## **[Bulgarian] CE statement**

#### **Опростена декларация за съответствие на ЕС**

С настоящото ASUSTeK Computer Inc. декларира, че това устройство е в съответствие със съществените изисквания и другите приложими постановления на Директива 2014/53/EC. Пълният текст на декларацията за съответствие на ЕС е достъпен на адрес https://www.asus.com/ca-en/ Networking/RT-AX92U/HelpDesk\_Declaration/.

#### **Декларация за съответствие за Директива за екодизайна 2009/125/ЕО**

Проведени са тестове за съвместимост с изискванията за екодизайн съгласно (ЕО) No. 1275/2008 и (ЕС) No. 801/2013. Когато устройството е в Networked Standby Mode (Режим на готовност на мрежа), I/O и мрежовият интерфейс са в спящ режим и може да не работят както трябва. За да събудите устройството, натиснете Wi-Fi on/off (Wi-Fi вкл./изкл.), LED on/off (LED вкл./изкл.), reset (нулиране) или бутона WPS.

Това устройство е в съответствие с границите за радиочестотно облъчване, установени от ЕС за неконтролирана среда. Това оборудване трябва да се инсталира и използва при разстояние наймалко 20 cm 20 cm между излъчващото тяло и човешкото тяло.

Всички режими на работа:

2.4GHz: 802.11b, 802.11g, 802.11n (HT20), 802.11n (HT40), 802.11ac(VHT20), 802.11ac (VHT40), 802.11ax(HE20), 802.11ax(HE40)

5GHz: 802.11a, 802.11n (HT20), 802.11n (HT40), 802.11ac (VHT20), 802.11ac(VHT40), 802.11ac (VHT80), 802.11ac(VHT160), 802.11ax(HE20), 802.11ax(HE40), 802.11ax(HE80), 802.11ax(HE160)

По-долу са посочени честотата, режимът и максималното предавано захранване в ЕС.

2412-2472MHz (802.11b): 18.22 dBm

5180-5240MHz (802.11ac VHT40 MCS0): 20.99 dBm

5260-5320MHz (802.11ac VHT20 MCS0): 20.99 dBm

5500-5700MHz (802.11a): 28.18 dBm

Устройството е ограничено за използване в помещения единствено, когато оперира в честотен диапазон от 5150 до 5350 MHz.

Адаптерът трябва да се намира в близост до оборудването и да бъде лесно достъпен.

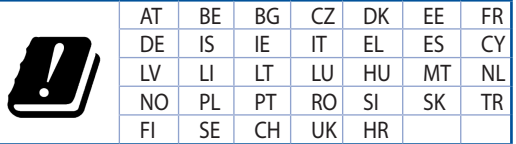

- Използвайте този продукт при температура на околната среда от 0°С (32°F) до 40°С (104°F).
- Вижте етикета на долната страна на Вашия продукт и се уверете, че Вашият адаптер отговаря на изискванията.
- НЕ поставяйте върху неравни или нестабилни работни повърхности. Обърнете се към сервиз, ако корпусът се повреди.
- НЕ поставяйте, не пускайте отгоре и не пъхайте никакви чужди предмети в продукта.
- НЕ излагайте на и не използвайте в близост до течности, дъжд или влага. НЕ използвайте модема по време на гръмотевични бури.
- НЕ покривайте вентилационните отвори на продукта, за да предотвратите прегряване на системата.
- НЕ използвайте повредени захранващи кабели, аксесоари или други периферни устройства.
- Ако адаптерът е повреден, не се опитвайте да го ремонтирате сами. Свържете се с квалифициран техник или с Вашия доставчик.
- За да избегнете риск от токов удар, изключете захранващия кабел от електрическата мрежа преди да преместите системата.

## **[Croatian] CE statement**

#### **Pojednostavljena EU Izjava o sukladnosti**

ASUSTek Computer Inc. ovime izjavljuje da je uređaj sukladan s osnovnim zahtjevima i ostalim važnim odredbama direktive 2014/53/EU. Cijeli tekst EU izjave o sukladnosti dostupan je na https://www.asus. com/ca-en/Networking/RT-AX92U/HelpDesk\_Declaration/.

#### **Izjava o sukladnosti za direktivu o ekodizajnu 2009/125/EZ**

Provedeno je testiranje zahtjeva na ekodizajn u skladu s (EC) No 1275/2008 i (EU) No 801/2013. Kada je uređaj u umreženom načinu mirovanja, njegovi ulazi/izlazi i mrežno sučelje su također u načinu mirovanja i možda neće ispravno raditi. Za pokretanje uređaja pritisnite tipku za uključivanje/isključivanje Wi-Fi uređaja, uključivanje/isključivanje LED-a, ponovno postavljanje ili gumb za WPS.

Ova oprema sukladna je EU ograničenjima o izloženosti zračenju u nekontroliranom okruženju. Ovaj uređaj se mora postaviti i koristiti na minimalnoj udaljenosti od 20 cm između radijatora i vašeg tijela.

Svi načini rada:

2.4GHz: 802.11b, 802.11g, 802.11n (HT20), 802.11n (HT40), 802.11ac(VHT20), 802.11ac (VHT40), 802.11ax(HE20), 802.11ax(HE40)

5GHz: 802.11a, 802.11n (HT20), 802.11n (HT40), 802.11ac (VHT20), 802.11ac(VHT40), 802.11ac (VHT80), 802.11ac(VHT160), 802.11ax(HE20), 802.11ax(HE40), 802.11ax(HE80), 802.11ax(HE160)

U nastavku su navedeni frekvencija, način rada i maksimalna emitirana snaga u EU:

2412-2472MHz (802.11b): 18.22 dBm

5180-5240MHz (802.11ac VHT40 MCS0): 20.99 dBm

5260-5320MHz (802.11ac VHT20 MCS0): 20.99 dBm

5500-5700MHz (802.11a): 28.18 dBm

Uređaj je ograničen na uporabu u zatvorenim prostorima samo pri radu u frekvencijskom rasponu od 5150 do 5350 MHz.

Adapter se mora instalirati blizu uređaja i mora biti lako dostupan.

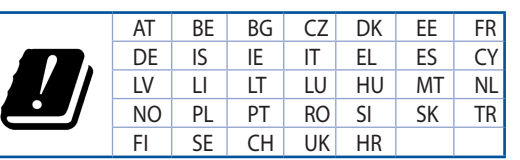

- • Ovaj proizvod koristite u okruženjima s temperaturom okruženja između 0 °C (32 °F) i 40  $°C$  (104 °F).
- Pogledajte nazivnu oznaku na donjem dijelu proizvoda kako biste provjerili je li adapter sukladan.
- NE postavljajte uređaj na neravne i nestabilne radne površine. U slučaju oštećenja kućišta, zatražite pomoć servisera.
- NEMOJTE postavljati ili spuštati predmete na gornji dio uređaja i nemojte umetati strane predmete u proizvod.
- NE izlažite i ne upotrebljavajte uređaj u blizini tekućina, kiše ili vlage. NEMOJTE koristiti modem tijekom električne oluje.
- NEMOJTE prekrivati otvore na proizvodu kako ne biste uzrokovali pregrijavanje sustava.
- Nemojte koristiti oštećene kabele za napajanje, dodatnu opremu i ostale vanjske uređaje.
- Ako je adapter oštećen, nemojte ga popravljati sami. Obratite se kvalificiranom servisnom tehničaru ili dobavljaču.
- Kako biste spriječili opasnost od električnog udara, iskopčajte kabel iz električne utičnice prije premještanja sustava.
# **[Czech] CE statement**

#### **Zjednodušené prohlášení o shodě s EU**

Společnost ASUSTek Computer Inc. tímto prohlašuje, že toto zařízení splňuje základní požadavky a další příslušná ustanovení směrnice 2014/53/EU. Plné znění prohlášení o shodě EU je k dispozici na adrese https://www.asus.com/ca-en/Networking/RT-AX92U/HelpDesk\_Declaration/.

#### **Prohlášení o shodě se směrnicí o ekodesignu 2009/125/ES**

Bylo provedeno testování požadavků na ekodesign podle směrnic (ES) č. 1275/2008 a (EU) č. 801/2013. Když se toto zařízení nachází v pohotovostním síťovém režimu, jeho vstupy/výstupy a síťové rozhraní jsou v režimu spánku a nemusí fungovat správně. Zařízení lze probudit vypínačem Wi-Fi, vypínačem LED, resetovacím tlačítkem nebo tlačítkem WPS.

Toto zařízení vyhovuje limitům EU pro vystavení vyzařování stanoveným pro neřízené prostředí. Toto zařízení musí být nainstalováno a provozováno v minimální vzdálenosti 20 cm mezi zářičem a vaším tělem.

Všechny provozní režimy:

2.4GHz: 802.11b, 802.11g, 802.11n (HT20), 802.11n (HT40), 802.11ac(VHT20), 802.11ac (VHT40), 802.11ax(HE20), 802.11ax(HE40)

5GHz: 802.11a, 802.11n (HT20), 802.11n (HT40), 802.11ac (VHT20), 802.11ac(VHT40), 802.11ac (VHT80), 802.11ac(VHT160), 802.11ax(HE20), 802.11ax(HE40), 802.11ax(HE80), 802.11ax(HE160)

Níže je uvedena frekvence, režim a maximální vysílaný výkon v EU:

2412-2472MHz (802.11b): 18.22 dBm

5180-5240MHz (802.11ac VHT40 MCS0): 20.99 dBm

5260-5320MHz (802.11ac VHT20 MCS0): 20.99 dBm

5500-5700MHz (802.11a): 28.18 dBm

Při provozu ve frekvenčním rozsahu 5 150 až 5 350 MHz je používání tohoto zařízení omezeno pouze na vnitřní prostory.

Používaný adaptér se musí nacházet v blízkosti zařízení a musí být snadno přístupný.

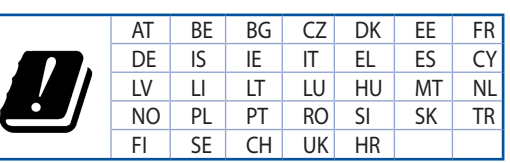

- Počítač používejte jen při teplotě okolí 0 °C (32 °F) až 40 °C (104 °F).
- • Informace naleznete na energetickém štítku na spodní straně vašeho produktu. Ujistěte se, že napájecí adaptér je v souladu s hodnotou na něm uvedenou.
- NEPOKLÁDEJTE na nerovné ani nestabilní pracovní povrchy. Pokud je skříň počítače poškozená, vyhledejte opravnu.
- NEDÁVEJTE ani neupouštějte předměty na horní stranu produktu ani do něj nezastrkujte žádné cizí objekty.
- NEVYSTAVUJTE ani nepoužívejte blízko tekutin, deště nebo vlhkosti. NEPOUŽÍVEJTE modem během bouřek.
- NEZAKRÝVEJTE otvory na produktu, které mají zabránit přehřátí systému.
- NEPOUŽÍVEJTE poškozené napájecí kabely, doplňky ani jiné periférie.
- Pokud je napájecí zdroj porouchaný, nepokoušejte se jej opravovat. Kontaktujte kvalifikovaného servisního technika nebo prodejce.
- Aby nedošlo k zásahu elektrickým proudem, odpojte napájecí kabel z elektrické zásuvky před přemístěním počítače.

## **[Estonian] CE statement**

#### **Lihtsustatud ELi vastavusdeklaratsioon**

Käesolevaga kinnitab ASUSTek Computer Inc., et see seade on vastavuses direktiivi 2014/53/EL oluliste nõuete ja teiste asjakohaste sätetega. ELi vastavusdeklaratsiooni täielik tekst on saadaval aadressil https:// www.asus.com/ca-en/Networking/RT-AX92U/HelpDesk\_Declaration/.

#### **Vastavuse kinnitus ökodisaini direktiivile 2009/125/EÜ**

Ökodisaini erinõuetele vastavust testiti kooskõlas määruste (EÜ) nr 1275/2008 ja (EÜ) nr 801/2013 nõuetega. Kui seade on võrku ühendatud ooterežiimis, on selle I/O ja võrguliides unerežiimis ning seetõttu on võimalik, et seade ei toimi nõuetekohaselt. Seadme äratamiseks vajutage Wi-Fi on/off-nuppu, LED on/off-nuppu, lähtestusnuppu või WPS nuppu.

Käesolev seade vastab kontrollimata keskkonnale sätestatud ELi kiirgusnormidele. Antud seadme paigaldamisel ja kasutamisel tuleb arvestada, et see peab jääma radiaatorist ja teie kehast vähemalt 20 cm kaugusele.

Kõik töörežiimid:

2.4GHz: 802.11b, 802.11g, 802.11n (HT20), 802.11n (HT40), 802.11ac(VHT20), 802.11ac (VHT40), 802.11ax(HE20), 802.11ax(HE40)

5GHz: 802.11a, 802.11n (HT20), 802.11n (HT40), 802.11ac (VHT20), 802.11ac(VHT40), 802.11ac (VHT80), 802.11ac(VHT160), 802.11ax(HE20), 802.11ax(HE40), 802.11ax(HE80), 802.11ax(HE160)

Teave sageduse, režiimi ja maksimaalse edastatava võimsuse kohta ELis on esitatud allpool:

2412-2472MHz (802.11b): 18.22 dBm

5180-5240MHz (802.11ac VHT40 MCS0): 20.99 dBm

5260-5320MHz (802.11ac VHT20 MCS0): 20.99 dBm

5500-5700MHz (802.11a): 28.18 dBm

Seadet tuleb kasutada ainult sisetingimustes sagedusvahemikus 5150 MHz kuni 5350 MHz.

Adapter tuleb paigaldada seadme lähedusse, kus see on hõlpsalt kättesaadav.

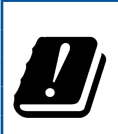

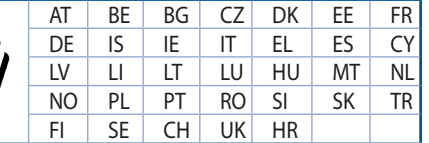

- Seda seadet võib kasutada ümbritseva keskkonna temperatuuril 0 °C (32 °F) kuni 40 °C (104 °F).
- Vaadake seadme põhjal asuvat silti ja veenduge, et teie toiteadapter vastab toitepingele.
- ÄRGE asetage ebaühtlasele või ebastabiilsele pinnale. Kui aku ümbris on kahjustada saanud, pöörduge teenindusse.
- ÄRGE pange või laske kukkuda mingeid esemeid seadme peale ja ärge torgake midagi seadme sisse.
- ÄRGE kasutage seadet vihma käes ega vedelike ja niiskuse lähedal. ÄRGE kasutage modemit äikese ajal.
- ÄRGE katke kinni seadme õhutusavasid, et vältida selle ülekuumenemist.
- ÄRGE kasutage kahjustunud toitejuhtmeid, lisa- ega välisseadmeid.
- Kui toiteadapter on rikkis, siis ärge püüdke seda ise parandada. Võtke ühendust kvalifitseeritud hooldustehnikuga või jaemüüjaga.
- Elektrilöögi ohu vältimiseks ühendage toitekaabel pistikupesast lahti enne, kui süsteemi ümber paigutate.

# **[Hungarian] CE statement**

#### **Egyszerűsített EU-megfelelőségi nyilatkozat**

Az ASUSTek Computer Inc. ezennel kijelenti, hogy ez a készülék megfelel a 2014/53/EU irányelv alapvető követelményeinek és egyéb vonatkozó rendelkezéseinek. Az EU-megfelelőségi nyilatkozat teljes szövegét a következő weboldalon tekintheti meg: https://www.asus.com/ca-en/Networking/RT-AX92U/HelpDesk\_ Declaration/.

#### **Megfelelőségi nyilatkozat a környezettudatos tervezésről szóló 2009/125/EK irányelvhez**

A környezettudatos tervezés követelményeit illetően tesztelést végeztünk az (EK) 1275/2008 és (EU) 801/2013 előírásai szerint. Ha a készülék hálózati készenléti üzemmódra van állítva, akkor az I/O és a hálózati csatoló alvó üzemmódba kerül, és elképzelhető, hogy nem működik megfelelően. A készülék felébresztéséhez nyomja meg a Wi-Fi vagy a LED főkapcsolóját, a reset gombot vagy a WPS gombot.

Ez a berendezés megfelel az Európai Unió rádiófrekvenciás sugárzásra vonatkozó, ellenőrizetlen környezethez megállapított határértékeinek. A készülék telepítésekor és használata során legalább 20 cm távolságot kell hagyni a fűtőtest és a teste között.

Minden működési üzemmód:

2.4GHz: 802.11b, 802.11g, 802.11n (HT20), 802.11n (HT40), 802.11ac(VHT20), 802.11ac (VHT40), 802.11ax(HE20), 802.11ax(HE40)

5GHz: 802.11a, 802.11n (HT20), 802.11n (HT40), 802.11ac (VHT20), 802.11ac(VHT40), 802.11ac (VHT80), 802.11ac(VHT160), 802.11ax(HE20), 802.11ax(HE40), 802.11ax(HE80), 802.11ax(HE160)

Az alábbiakban megtekintheti az Európai Unióban érvényes frekvenciát, üzemmódot és maximális átviteli teljesítményt:

2412-2472MHz (802.11b): 18.22 dBm

5180-5240MHz (802.11ac VHT40 MCS0): 20.99 dBm

5260-5320MHz (802.11ac VHT20 MCS0): 20.99 dBm

5500-5700MHz (802.11a): 28.18 dBm

Az 5150 és 5350 MHz közötti frekvenciatartományban a készülék beltéri használatra van korlátozva.

Az adaptert a berendezés közelében kell telepíteni, és egyszerűen elérhetővé kell tenni.

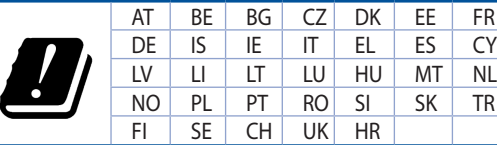

- • A terméket 0˚C (32˚F) és 40˚C (104˚F) közötti hőmérsékleten használja.
- Tekintse meg a termék alján lévő minősítési címkét, és ellenőrizze, hogy a hálózati adapter megfelel a minősítésnek.
- NE tegye a számítógépet labilis, vagy egyenetlen felületre. A sérült burkolatot javíttassa meg.
- NE helyezzen és NE ejtsen tárgyakat a készülék tetejére, és ne dugjon idegen tárgyakat a belsejébe.
- NE tegye ki folyadéknak, esőnek vagy nedvességnek, vagy használja azok közelében. NE használja a modemet villámlás közben.
- NE fedje be a készüléken lévő szellőzőnyílásokat, nehogy túlmelegedjen a rendszer.
- NE használjon sérült tápkábelt, kiegészítőt vagy más perifériát.
- Ha a tápegység elromlik, ne kísérelje meg saját maga megjavítani. Forduljon szakemberhez vagy a termék viszonteladójához.
- Az áramütés elkerülése érdekében húzza ki a berendezés tápkábelét a konnektorból, mielőtt áthelyezné a rendszert.

# **[Latvian] CE statement**

#### **Vienkāršots ES paziņojums par atbilstību**

Ar šo ASUSTek Computer Inc. paziņo, ka šī ierīce atbilst Direktīvas Nr. 2014/53/ES būtiskām prasībām un citiem attiecīgiem noteikumiem. Pilns ES atbilstības paziņojuma teksts ir pieejams šeit: https://www.asus. com/ca-en/Networking/RT-AX92U/HelpDesk\_Declaration/.

#### **Atbilstības paziņojums ekodizaina Direktīvai Nr. 2009/125/EK**

Veikta ekodizaina prasību pārbaude saskaņā ar Komisijas Regulu (EK) Nr. 1275/2008 un Komisijas Regulu (ES) Nr. 801/2013. Ja ierīce ir tīkla gaidstāves režīmā, tās I/O (ievade/izvade) un tīkla interfeiss ir miega režīmā un var nedarboties pareizi. Lai aktivizētu ierīci, nospiediet pogu Wi-Fi on/off (Wi-Fi ieslēgts/izslēgts), LED on/off (LED ieslēgts/izslēgts), reset (atiestatīt) vai WPS.

Šī ierīce atbilst ES radiācijas iedarbības ierobežojumiem, kas noteikti videi, kur šī iedarbība netiek kontrolēta. Šī ierīce ir jāuzstāda un jādarbina, ievērojot minimālo attālumu 20 cm starp radiatoru un ķermeni.

Visi darbības režīmi:

2.4GHz: 802.11b, 802.11g, 802.11n (HT20), 802.11n (HT40), 802.11ac(VHT20), 802.11ac (VHT40), 802.11ax(HE20), 802.11ax(HE40)

5GHz: 802.11a, 802.11n (HT20), 802.11n (HT40), 802.11ac (VHT20), 802.11ac(VHT40), 802.11ac (VHT80), 802.11ac(VHT160), 802.11ax(HE20), 802.11ax(HE40), 802.11ax(HE80), 802.11ax(HE160)

Frekvence, režīms un maksimālā pārraidītā jauda ES ir norādīta tālāk.

2412-2472MHz (802.11b): 18.22 dBm

5180-5240MHz (802.11ac VHT40 MCS0): 20.99 dBm

5260-5320MHz (802.11ac VHT20 MCS0): 20.99 dBm

5500-5700MHz (802.11a): 28.18 dBm

Šī ierīce, darbojoties no 5150 MHz līdz 5350 MHz frekvences diapazonā, paredzēta tikai lietošanai iekštelpās.

Adapterim ir jābūt novietotam ierīces tuvumā un viegli pieejamam.

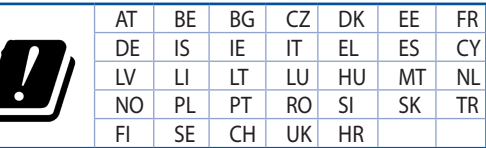

- Lietojiet šo ierīci tikai vietās, kur apkārtējā temperatūra ir no 0°C (32°F) līdz 40°C (104°F).
- Skatiet strāvas parametru uzlīmi ierīces apakšā un pārliecinieties, lai strāvas adapteris atbilstu parametriem.
- NENOVIETOT uz nelīdzenas un nestabilas darba virsmas. Vērsieties tehniskās palīdzības dienestā, ja ir bojāts ārējais ietvars.
- NENOVIETOT vai nemest priekšmetus uz virsmas un neievietot ierīcē nekādus svešķermeņus.
- NEPAKĻAUT šķidrumu, lietus vai mitruma ietekmei vai nelietot to tuvumā. NELIETOT modemu negaisa laikā.
- NEAPKLĀT ierīces ventilācijas atveres, lai sistēma nepārkarstu.
- NELIETOT bojātus strāvas vadus, papildierīces vai citas ārējās ierīces.
- Ja adapteris ir bojāts, neveiciet tā remontu pats. Sazinieties ar kvalificētu speciālistu vai savu pārdevēju.
- Lai novērstu elektriskās strāvas trieciena risku, atvienojiet strāvas kabeli no strāvas kontaktligzdas pirms sistēmas pārvietošanas.

# **[Lituanian] CE statement**

#### **Supaprastinta ES atitikties deklaracija**

Šiame dokumente bendrovė "ASUSTek Computer Inc." pareiškia, kad šis prietaisas atitinka pagrindinius reikalavimus ir kitas susijusias Direktyvos 2014/53/EB nuostatas. Visą ES atitikties deklaracijos tekstą rasite https://www.asus.com/ca-en/Networking/RT-AX92U/HelpDesk\_Declaration/.

#### **Ekologinio projektavimo direktyvos 2009/125/EB atitikties deklaracija**

Atliktas ekologinio projektavimo reikalavimų pagal (EB) Nr. 1275/2008 ir (ES) Nr. 801/2013 atitikimo patikrinimas. Kai prietaisas yra prijungtas prie tinklo ir veikia budėjimo režimu, jo įjungimo / išjungimo ir tinklo sąsają veikia miego režimu ir negali tinkamai veikti. Norėdami pažadinti prietaisą, paspauskite "Wi-Fi" įjungimo / išjungimo, šviesos diodo įjungimo / išjungimo, nustatymo iš naujo arba WPS mygtuką.

Ši įranga atitinka ES radiacijos poveikio ribas, nustatytas nekontroliuojamai aplinkai. Šį prietaisą reikia statyti ir naudoti ten, kur jis būtų bent 20 cm atstumu nuo jūsų kūno.

Visi operaciniai režimai:

2.4GHz: 802.11b, 802.11g, 802.11n (HT20), 802.11n (HT40), 802.11ac(VHT20), 802.11ac (VHT40), 802.11ax(HE20), 802.11ax(HE40)

5GHz: 802.11a, 802.11n (HT20), 802.11n (HT40), 802.11ac (VHT20), 802.11ac(VHT40), 802.11ac (VHT80), 802.11ac(VHT160), 802.11ax(HE20), 802.11ax(HE40), 802.11ax(HE80), 802.11ax(HE160)

Dažnis, režimas ir maksimali signalų siuntimo galia ES nurodyta toliau:

2412-2472MHz (802.11b): 18.22 dBm

5180-5240MHz (802.11ac VHT40 MCS0): 20.99 dBm

5260-5320MHz (802.11ac VHT20 MCS0): 20.99 dBm

5500-5700MHz (802.11a): 28.18 dBm

Šį įrenginį galima naudoti tik patalpoje, kai jis veikia 5150–5350 MHz dažnių diapazone.

Adapteris privalo būti įrengtas šalia įrenginio ir jis turi būti lengvai pasiekiamas.

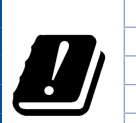

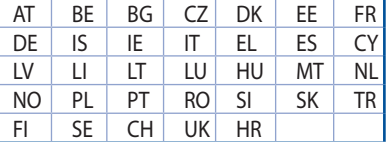

- Naudokitės šiuo gaminiu tik esant 0°C (32°F)–40 °C (104°F) aplinkos oro temperatūrai.
- Žr. techninių charakteristikų etiketę, esančią gaminio apačioje, ir įsitikinkite, ar maitinimo adapteris atitinka tas charakteristikas.
- NESTATYKITE ant nelygių ar nestabilių darbinių paviršių. Kreipkitės pagalbos, jei pažeidėte korpusą.
- NEDĖKITE ant viršaus, neužmeskite arba nekiškite į gaminį pašalinių daiktų.
- NENAUDOKITE drėgnoje vietoje, šalia skysčių, kur yra drėgna, neleiskite aplyti. NENAUDOKITE modemo per elektros audras.
- NEUŽDENKITE gaminio ventiliacijos angų, kad sistema neperkaistų.
- NENAUDOKITE pažeistų maitinimo laidų, priedų ar kitų periferinių įrenginių.
- Jei adapteris sugestų, nebandykite jo remontuoti patys. Kreipkitės į kvalifikuotą meistrą arba pardavėją.
- Norėdami išvengti elektros smūgio pavojaus, prieš perkeldami sistemą į kitą vietą, atjunkite maitinimo kabelį nuo elektros lizdo.

# **[Polish] CE statement**

#### **Uproszczona deklaracja zgodności UE**

Firma ASUSTek Computer Inc. niniejszym oświadcza, że urządzenie to jest zgodne z zasadniczymi wymogami i innymi właściwymi postanowieniami dyrektywy 2014/53/UE. Pełny tekst deklaracji zgodności UE jest dostępny pod adresem https://www.asus.com/ca-en/Networking/RT-AX92U/HelpDesk\_Declaration/.

#### **Deklaracja zgodności dotycząca dyrektywy w sprawie ekoprojektu 2009/125/WE**

Przeprowadzono testy pod kątem wymogów dotyczących ekoprojektu zgodnie z rozporządzeniem (WE) Nr 1275/2008 i (UE) Nr 801/2013. Gdy urządzenie jest w sieciowym trybie czuwania, jego porty We/Wy oraz interfejs sieciowy również znajdują się w trybie uśpienia i mogą nie działać prawidłowo. W celu wznowienia pracy urządzenia należy nacisnąć przycisk włączania/wyłączania sieci Wi-Fi, przycisk włączania/wyłączania wskaźnika LED, przycisk resetowania lub WPS.

To urządzenie jest zgodne z limitami UE dotyczącymi ekspozycji na promieniowanie ustanowionymi dla niekontrolowanego środowiska. Urządzenie to powinno być zainstalowane i używane przy zachowaniu minimalnej odległości 20 cm między radiatorem, a ciałem.

Wszystkie tryby działania:

2.4GHz: 802.11b, 802.11g, 802.11n (HT20), 802.11n (HT40), 802.11ac(VHT20), 802.11ac (VHT40), 802.11ax(HE20), 802.11ax(HE40)

5GHz: 802.11a, 802.11n (HT20), 802.11n (HT40), 802.11ac (VHT20), 802.11ac(VHT40), 802.11ac (VHT80), 802.11ac(VHT160), 802.11ax(HE20), 802.11ax(HE40), 802.11ax(HE80), 802.11ax(HE160)

Poniżej wskazano częstotliwość, tryb i maksymalną moc nadawania w UE:

2412-2472MHz (802.11b): 18.22 dBm

5180-5240MHz (802.11ac VHT40 MCS0): 20.99 dBm

5260-5320MHz (802.11ac VHT20 MCS0): 20.99 dBm

5500-5700MHz (802.11a): 28.18 dBm

Działanie tego urządzenia w zakresie częstotliwości od 5150 do 5350 MHz jest ograniczone wyłącznie do użytku wewnątrz pomieszczeń.

Ten adapter należy zainstalować w pobliżu urządzenia i powinien on być łatwo dostępny.

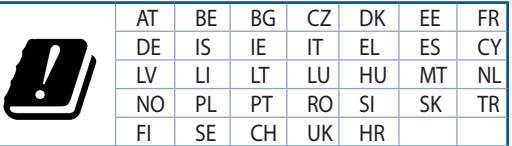

- Ten produkt należy używać w miejscach o temperaturze otoczenia w zakresie 0°C (32°F) do 40˚C (104˚F).
- Należy sprawdzić tabliczke znamionową na spodzie produktu i upewnić się, że zasilacz jest zgodny z podanymi wartościami.
- • NIE NALEŻY umieszczać urządzenia na nierównych lub niestabilnych powierzchniach roboczych. Po uszkodzeniu obudowy należy przekazać komputer do serwisu.
- NIE NALEŻY umieszczać, upuszczać lub wpychać żadnych obcych obiektów na produkt.
- NEI NALEŻY wystawiać na działanie lub używać komputera w pobliżu płynów, na deszczu lub wilgoci. NIE NALEŻY używać modemu podczas burz z wyładowaniami elektrycznymi.
- Aby zapobiec przegrzaniu systemu NIE NALEŻY zakrywać szczelin produktu.
- • NIE NALEŻY przykrywać szczelin wentylacyjnych komputera desktop PC, aby zapobiec przegrzaniu systemu.
- Jeśli uszkodzony zosatał zasilacz nie należy próbować naprawiać go samemu. Należy skontaktować się z wykwalifikowanym technikiem serwisu lub ze sprzedawcą.
- To prevent electrical shock hazard, disconnect the power cable from the electrical outlet before relocating the system.

# **[Romanian] CE statement**

#### **Declarație de conformitate UE simplificată**

ASUSTek Computer Inc. declară că acest dispozitiv este în conformitate cu cerințele esențiale și cu alte prevederi relevante ale Directivei 2014/53/UE. Declarația de conformitate UE completă este disponibilă la adresa: https://www.asus.com/ca-en/Networking/RT-AX92U/HelpDesk\_Declaration/.

#### **Declarația de conformitate pentru Directiva privind proiectarea ecologică 2009/125/CE**

Testarea pentru cerințele de proiectare ecologică în conformitate cu (CE) nr. 1275/2008 și (UE) nr. 801/2013 a fost efectuată. Când dispozitivul se află în modul de standby în rețea, I/E și interfața de rețea se află în modul de repaus și pot să nu funcționeze corect. Pentru a reactiva dispozitivul, apăsați butonul de pornire/ oprire Wi-Fi, pornire/oprire LED, resetare sau butonul WPS.

Acest dispozitiv se încadrează în limitele de expunere la radiații UE stabilite pentru un mediu necontrolat. Acest echipament trebuie instalat și operat cu distanța minimă de 20 cm între radiator și corpul dvs.

Toate modurile de funcționare:

2.4GHz: 802.11b, 802.11g, 802.11n (HT20), 802.11n (HT40), 802.11ac(VHT20), 802.11ac (VHT40), 802.11ax(HE20), 802.11ax(HE40)

5GHz: 802.11a, 802.11n (HT20), 802.11n (HT40), 802.11ac (VHT20), 802.11ac(VHT40), 802.11ac (VHT80), 802.11ac(VHT160), 802.11ax(HE20), 802.11ax(HE40), 802.11ax(HE80), 802.11ax(HE160)

Frecvența, modul și puterea maximă transmisă în UE sunt enumerate mai jos:

2412-2472MHz (802.11b): 18.22 dBm

5180-5240MHz (802.11ac VHT40 MCS0): 20.99 dBm

5260-5320MHz (802.11ac VHT20 MCS0): 20.99 dBm

5500-5700MHz (802.11a): 28.18 dBm

Dispozitivul este restricționat doar la utilizarea în interior în cazul operării în intervalul de frecvență cuprins între 5.150 și 5.350 MHz.

Adaptorul trebuie montat în apropierea echipamentului şi trebuie să poată fi accesat uşor.

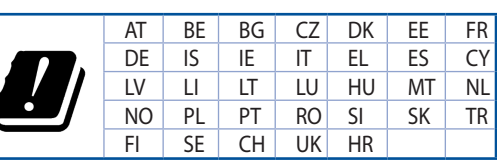

- Utilizați PC-ul desktop în medii cu temperatura ambiantă cuprinsă între 0 °C (32 °F) și 40 ˚C (104 ˚F).
- Consultați eticheta de pe partea de jos a produsului pentru a vă asigura că adaptorul dvs. este conform.
- NU așezați produsul pe suprafețe de lucru neregulate sau instabile. În cazul în care carcasa s-a deteriorat, solicitaţi operaţii de service.
- NU plasați și nu scăpați obiecte pe partea de sus a produsului și nu introduceți obiecte externe în produs.
- NU expuneți PC-ul desktop la lichide, la ploaie sau la umezeală. NU utilizați PC-ul desktop în timpul furtunilor cu descărcări electrice.
- NU acoperiți orificiile de ventilare de pe produs. În caz contrar, este posibil ca sistemul să se supraîncălzească.
- NU utilizați cabluri de alimentare, accesorii sau echipamente periferice deteriorate.
- Dacă sursa de alimentare se defectează, nu încercați să o reparați singur. Contactați un tehnician de service calificat sau distribuitorul local.
- Pentru a preveni pericolul de electrocutare, deconectați cablul de alimentare de la priza electrică înainte de reamplasarea sistemului.

# **[Serbian] CE statement**

#### **Pojednostavljena EU deklaracija o saglasnosti**

ASUSTek Computer Inc. ovim potvrđuje da je ovaj uređaj u saglasnosti sa ključnim zahtevima i drugim relevantnim odredbama Direktive 2014/53/EU. Pun tekst EU deklaracije o saglasnosti je dostupan na adresi https://www.asus.com/ca-en/Networking/RT-AX92U/HelpDesk\_Declaration/.

#### **Deklaracija o saglasnosti za Ekodizajn direktivu 2009/125/EC**

Testiranje za eko-dizajn zahteve u skladu sa (EC) Br 1275/2008 i (EU) Br 801/2013 je obavljeno. Kada je ovaj uređaj u režimu za stanje pripravnosti mreže, njegov I/O i mrežni interfejs su u režimu za spavanje i možda neće raditi ispravno. Da probudite uređaj, pritisnite Wi-Fi da uključite/isključite, uključite/isključite LED, resetujte ili WPS pritisnite taster.

Ova oprema u saglasnosti je sa EU ograničenjima za izloženost radijaciji, određenih za nekontrolisanu sredinu. Ova oprema treba da bude instalirana i da se njome upravlja sa minimalne udaljenosti od 20 cm između radijatora i vašeg tela.

Svi radni režimi:

2.4GHz: 802.11b, 802.11g, 802.11n (HT20), 802.11n (HT40), 802.11ac(VHT20), 802.11ac (VHT40), 802.11ax(HE20), 802.11ax(HE40)

5GHz: 802.11a, 802.11n (HT20), 802.11n (HT40), 802.11ac (VHT20), 802.11ac(VHT40), 802.11ac (VHT80), 802.11ac(VHT160), 802.11ax(HE20), 802.11ax(HE40), 802.11ax(HE80), 802.11ax(HE160)

Frekvencija, režim i maksimalna snaga prenošenja u EU su navedeni ispod:

2412-2472MHz (802.11b): 18.22 dBm

5180-5240MHz (802.11ac VHT40 MCS0): 20.99 dBm

5260-5320MHz (802.11ac VHT20 MCS0): 20.99 dBm

5500-5700MHz (802.11a): 28.18 dBm

Uređaj je ograničen za korišćenje unutra samo kada radi u frekventnom opsegu od 5150 to 5350 MHz.

Adapter treba da bude instaliran blizu opreme i lako dostupan.

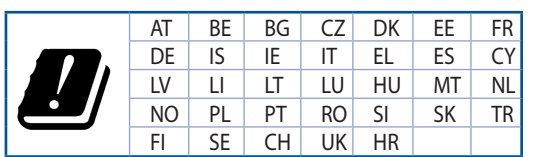

- Koristite ovaj proizvod u sredinama sa ambijentalnom temperaturom između 0°C (32°F) and 40°C (104°F).
- Pogledajte etiketu sa oznakom na dnu svog proizvoda i proverite da se vaš adapter za napajanje slaže sa ovom oznakom.
- NE stavljajte na neravnu ili nestabilnu radnu površinu. Potražite servisiranje ukoliko je kućište oštećeno.
- NE postavljajte i ne ispuštajte predmete na vrhu i ne gurajte strane predmete u proizvod.
- NE izlažite tečnostima i ne koristite u blizini tečnosti, kiše ili vlage. NE koristite modem tokom oluja sa grmljavinom.
- NE pokrivajte otvore na proizvodu da biste sprečili da se sistem pregreje.
- NE koristite oštećene kablove za struju, dodatke ili druge periferne uređaje.
- Ukoliko se adapter polomi, ne pokušavajte da ga sami popravite. Pozovite kvalifikovanog tehničara za popravku ili svog prodavca.
- Da sprečite rizik od električnog šoka, isključite kabl za struju iz električne utičnice pre premeštanja sistema.

# **[Slovanian] CE statement**

#### **Poenostavljena izjava o skladnosti EU**

ASUSTek Computer Inc. izjavlja, da je ta naprava skladna s temeljnimi zahtevami in drugimi relevantnimi določili Direktive 2014/53/EU. Celotno besedilo izjave EU o skladnosti je na voljo na spletnem mestu https://www.asus.com/ca-en/Networking/RT-AX92U/HelpDesk\_Declaration/.

#### **Izjava o skladnosti za Direktivo o okoljsko primerni zasnovi 2009/125/ES**

Testiranje glede zahtev za okoljsko primerno zasnovo v skladu z (ES) št. 1275/2008 in (EU) št. 801/2013 je bilo izvedeno. Če je naprava v omrežnem načinu pripravljenosti, sta vhodno-izhodni in omrežni vmesnik v načinu spanja in morda ne bosta delovala pravilno. Če želite napravo prebuditi, pritisnite gumb za vklop/ izklop Wi-Fi, vklop/izklop LED, ponastavitev ali WPS.

Oprema je v skladu z omejitvami EU o izpostavljenosti sevanju za nenadzorovano okolje. Opremo namestite in z njo upravljajte na najmanjši oddaljenosti 20 cm med radiatorjem in telesom.

Vsi načini delovanja:

2.4GHz: 802.11b, 802.11g, 802.11n (HT20), 802.11n (HT40), 802.11ac(VHT20), 802.11ac (VHT40), 802.11ax(HE20), 802.11ax(HE40)

5GHz: 802.11a, 802.11n (HT20), 802.11n (HT40), 802.11ac (VHT20), 802.11ac(VHT40), 802.11ac (VHT80), 802.11ac(VHT160), 802.11ax(HE20), 802.11ax(HE40), 802.11ax(HE80), 802.11ax(HE160)

Frekvenca, način in maksimalna oddajna moč v EU so navedene v nadaljevanju:

2412-2472MHz (802.11b): 18.22 dBm

5180-5240MHz (802.11ac VHT40 MCS0): 20.99 dBm

5260-5320MHz (802.11ac VHT20 MCS0): 20.99 dBm

5500-5700MHz (802.11a): 28.18 dBm

Naprava se v notranjih prostorih lahko uporablja samo, če deluje v frekvenčnem območju od 5150 MHz do 5350 MHz.

Napajalnik morate namestiti blizu opreme, kjer je preprosto dostopen.

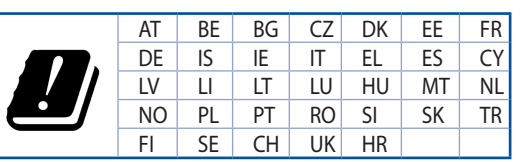

- Izdelek uporabljajte v okoljih s temperaturo med 0 °C in 40 °C.
- Preberite oznake na nalepki na dnu vašega izdelka in se prepričajte, da je napajalnik skladen z zahtevami, navedenimi na nalepki.
- Naprave NE postavliajte na neravne ali nestabilne delovne površine. V primeru poškodbe ohišja poiščite pomoč servisa.
- Na napravo NE SMETE postavljati ali nanjo spuščati predmetov oz. vanjo potiskati kakršnega koli tujka.
- Naprave NE izpostavljajte oz. uporabljajte v bližini tekočin, dežja ali vlage. Modema NE SMETE uporabljati med nevihtami.
- Prezračevalnih rež na izdelku NE SMETE pokriti zato, da se sistem ne pregreje.
- NE uporabliajte poškodovanih napajalnih kablov, dodatkov ali drugih zunanjih naprav.
- Če je napajalnik poškodovan, ga ne poskušajte popraviti sami. Stopite v stik z usposobljenim serviserjem ali prodajalcem.
- Če želite preprečiti nevarnost električnega sunka, pred prestavljanjem sistema odklopite napajalni kabel iz električne vtičnice.

# **[Slovakian] CE statement**

#### **Zjednodušené vyhlásenie o zhode ES**

Spoločnosť ASUSTek Computer Inc. týmto vyhlasuje, že toto zariadenie je v zhode s hlavnými požiadavkami a ostatnými príslušnými ustanoveniami smernice 2014/53/EÚ. Celý text vyhlásenia o zhode ES nájdete na adrese https://www.asus.com/ca-en/Networking/RT-AX92U/HelpDesk\_Declaration/.

#### **Vyhlásenie o zhode podľa smernice o ekodizajne č. 2009/125/ES**

Bolo vykonané testovanie na splnenie požiadaviek na ekodizajn podľa smernice (ES) č. 1275/2008 a (EÚ) č. 801/2013. Ak je zariadenie v pohotovostnom režime v rámci siete, jeho vstupné/výstupné a sieťové rozhranie sú v režime spánku a nemusia správne fungovať. Ak chcete zariadenie zobudiť, stlačte tlačidlo Zapnúť/Vypnúť Wi-Fi / Zapnúť/Vypnúť LED / Resetovanie alebo WPS.

Toto zariadenie vyhovuje európskym (EÚ) limitným hodnotám pre vystavenie žiareniu stanoveným pre nekontrolované prostredie. Toto zariadenie sa má inštalovať a prevádzkovať minimálne v 20 cm vzdialenosti medzi žiaričom a telom.

Všetky prevádzkové režimy:

2.4GHz: 802.11b, 802.11g, 802.11n (HT20), 802.11n (HT40), 802.11ac(VHT20), 802.11ac (VHT40), 802.11ax(HE20), 802.11ax(HE40)

5GHz: 802.11a, 802.11n (HT20), 802.11n (HT40), 802.11ac (VHT20), 802.11ac(VHT40), 802.11ac (VHT80), 802.11ac(VHT160), 802.11ax(HE20), 802.11ax(HE40), 802.11ax(HE80), 802.11ax(HE160)

Frekvencia, režim a maximálny prenosový výkon v EÚ sú uvedené nižšie:

2412-2472MHz (802.11b): 18.22 dBm

5180-5240MHz (802.11ac VHT40 MCS0): 20.99 dBm

5260-5320MHz (802.11ac VHT20 MCS0): 20.99 dBm

5500-5700MHz (802.11a): 28.18 dBm

Používanie tohto zariadenia je obmedzené na používanie len v rámci frekvenčného rozsahu 5150 až 5350 MHz.

Vedľa zariadenia musí byť nainštalovaný adaptér, ktorý musí byť ľahko prístupný.

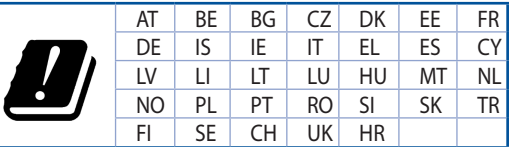

- Tento výrobok používajte v prostrediach s okolitou teplotou od 0°C (32°F) do 40°C (104°F).
- Pozrite si typový štítok na spodnej strane zariadenia a uistite sa, že napájací adaptér vyhovuje tomuto menovitému výkonu.
- NEUMIESTŇUJTE na nerovné a nestabilné pracovné povrchy. V prípade poškodenia skrinky vyhľadajte pomoc servisného strediska.
- Na hornú stranu zariadenia NEUMIESTŇUJTE ani NENECHÁVAJTE žiadne predmety a nevkladajte doň žiadne cudzie predmety.
- NEVYSTAVUJTE ani nepoužívajte v blízkosti kvapalín, v daždi alebo vlhkom prostredí. NEPOUŽÍVAJTE modem počas búrky s výskytom bleskov.
- Vetracie otvory na zariadení NEZAKRÝVAJTE, aby sa neprehrievalo.
- NEPOUŽÍVAJTE káble, príslušenstvo alebo periférne zariadenia, ktoré sú poškodené.
- Keď je zdroj napájania poškodený, nepokúšajte sa ho sami opravovať. Obráťte sa na kompetentného servisného technika alebo svojho predajca.
- Pred premiestňovaním zariadenia odpojte sieťový kábel z elektrickej zásuvky, aby sa zabránilo riziku úrazu elektrickým prúdom.

# **[Turkish] CE statement**

#### **Basitleştirilmiş AB Uygunluk Bildirimi**

ASUSTek Computer Inc., bu aygıtın temel gereksinimlerle ve 2014/53/EU Yönergesinin diğer ilgili koşullarıyla uyumlu olduğunu bildirir. AB uygunluk bildiriminin tam metni https://www.asus.com/ca-en/ Networking/RT-AX92U/HelpDesk\_Declaration/ adresinde bulunabilir.

#### **2009/125/EC Çevreye Duyarlı Tasarım yönergesi için Uygunluk Bildirimi**

(EC) No 1275/2008 ve (EU) No 801/2013 uyarınca çevreye duyarlı tasarım gereksinimlerine yönelik test işlemi gerçekleştirilmiştir. Aygıt Ağa Bağlı Bekleme Modundayken, G/Ç ve ağ arabirimi uyku modundadır ve uygun biçimde çalışmayabilir. Aygıtı uyku durumundan çıkarmak için Wi-Fi açık/kapalı, LED açık/kapalı, sıfırla veya WPS düğmesine basın.

Bu donanım, kontrolsüz bir ortam için belirlenen AB radyasyona maruz kalma sınırlarıyla uyumludur. Bu donanım, sinyal vericisi ve vücudunuz arasında en az 20 cm mesafe olacak şekilde yerleştirilmeli ve çalıştırılmalıdır.

Tüm işletim modları:

2.4GHz: 802.11b, 802.11g, 802.11n (HT20), 802.11n (HT40), 802.11ac(VHT20), 802.11ac (VHT40), 802.11ax(HE20), 802.11ax(HE40)

5GHz: 802.11a, 802.11n (HT20), 802.11n (HT40), 802.11ac (VHT20), 802.11ac(VHT40), 802.11ac (VHT80), 802.11ac(VHT160), 802.11ax(HE20), 802.11ax(HE40), 802.11ax(HE80), 802.11ax(HE160)

AB içinde frekans, mod ve iletilen en fazla güç aşağıda listelenmektedir:

2412-2472MHz (802.11b): 18.22 dBm

5180-5240MHz (802.11ac VHT40 MCS0): 20.99 dBm

5260-5320MHz (802.11ac VHT20 MCS0): 20.99 dBm

5500-5700MHz (802.11a): 28.18 dBm

5150 - 5350 MHz frekans aralığında çalıştırılırken aygıtın kullanımı yalnızca iç mekânla sınırlıdır.

Adaptör, donanımın yakınına kurulmalı ve kolayca erişilebilir olmalıdır.

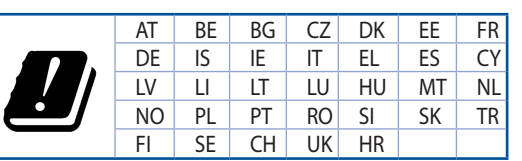

- Bu ürünü ortam sıcaklığı 0°C (32°F) ve 35°C (95°F) arasındaki sıcaklıklarda kullanın.
- • Ürününüzün altındaki derecelendirme etiketine başvurun ve güç adaptörünüzün bununla uyumlu olduğundan emin olun.
- Düzgün veya sabit olmayan çalışma yüzeylerine YERLEŞTİRMEYİN. Kasa hasar görmüşse servise başvurun.
- Ürünün üzerine nesneler koymayın veya düşürmeyin ve içine yabancı nesneler itmeyin.
- Sıvılara, yağmura ya da neme maruz BIRAKMAYIN veya bunların yanında KULLANMAYIN. Şimşekli fırtınalarda modemi KULLANMAYIN.
- Sistemin aşırı ısınmasını önlemek için üründeki havalandırma deliklerinin üzerini kapatmayın.
- Sistemin asırı ısınmasını önlemek için masaüstü PC'nin üzerindeki hava deliklerini KAPATMAYIN.
- Güç kaynağı bozulmuşsa, tek başınıza onarmaya çalışmayın. Yetkili servis teknisyeniyle yeya satıcınızla bağlantı kurun.
- Elektrik çarpması riskini önlemek için, sistemin yerini değiştirmeden önce güç kablosunun elektrik prizi ile olan bağlantısını kesin.

# **ข้อมูลการติดต่อกับ ASUS**

# **ASUSTeK COMPUTER INC. (เอเชีย แปซิฟิก)**

ที่อย 15 Li-Te Road, Peitou, Taipei, Taiwan 11259 www.asus.com.tw

### **ฝ่ายสนับสนุนด้านเทคนิค**

โทรศัพท์ +886228943447 แฟกซ์สนับสนุน +886228907698 ซอฟต์แวร์ดาวน์โหลด support.asus.com

### **ASUS COMPUTER INTERNATIONAL (อเมริกา)**

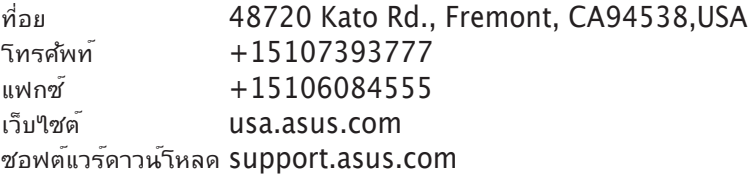

### **ASUS COMPUTER GmbH (เยอรมันนีและออสเตรีย)**

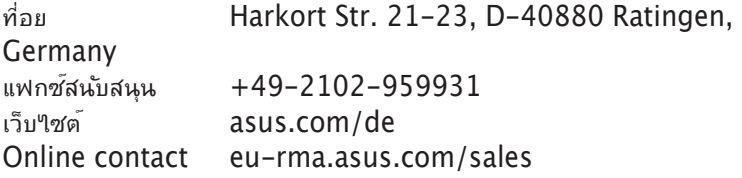

### **ฝ่ายสนับสนุนด้านเทคนิค**

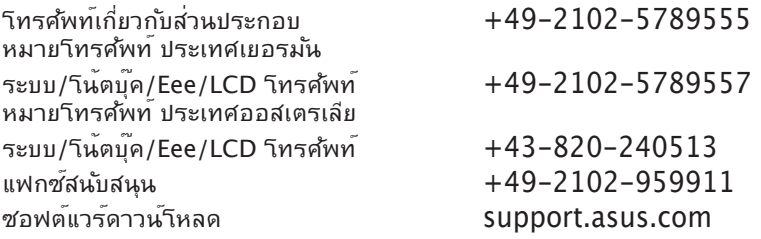